# **Verizon 4G LTE Network Extender 2 for Enterprise User Guide 3.4**

Network Systems Samsung Electronics America

> Document Version 1.0 March 2019

### Intellectual Property

All Intellectual Property, as defined below, owned by or which is otherwise the property of Samsung or its respective suppliers relating to the SAMSUNG device, including but not limited to, accessories, parts, or software relating thereto (the "4G LTE Network Extender 2 for Enterprise"), is proprietary to Samsung and protected under federal laws, state laws, and international treaty provisions. Intellectual Property includes, but is not limited to, inventions (patentable or unpatentable), patents, trade secrets, copyrights, software, computer programs, and related documentation and other works of authorship. You may not infringe or otherwise violate the rights secured by the Intellectual Property. Moreover, you agree that you will not (and will not attempt to) modify, prepare derivative works of, reverse engineer, decompile, disassemble, or otherwise attempt to create source code from the software. No title to or ownership in the Intellectual Property is transferred to you. All applicable rights of the Intellectual Property shall remain with SAMSUNG and its suppliers.

#### Open Source Software

Some software components of this product, including but not limited to 'PowerTOP' and 'e2fsprogs', incorporate source code covered under GNU General Public License (GPL), GNU Lesser General Public License (LGPL), OpenSSL License, BSD License and other open source licenses. To obtain the source code covered under the open source licenses, please visit: http://opensource.samsung.com.

### Disclaimer of Warranties; Exclusion of Liability

EXCEPT AS SET FORTH IN THE EXPRESS WARRANTY CONTAINED ON THE WARRANTY PAGE ENCLOSED WITH THE PRODUCT, THE PURCHASER TAKES THE PRODUCT "AS IS", AND SAMSUNG MAKES NO EXPRESS OR IMPLIED WARRANTY OF ANY KIND WHATSOEVER WITH RESPECT TO THE PRODUCT, INCLUDING BUT NOT LIMITED TO THE MERCHANTABILITY OF THE PRODUCT OR ITS FITNESS FOR ANY PARTICULAR PURPOSE OR USE; THE DESIGN, CONDITION OR QUALITY OF THE PRODUCT; THE PERFORMANCE OF THE PRODUCT; THE WORKMANSHIP OF THE PRODUCT OR THE COMPONENTS CONTAINED THEREIN; OR COMPLIANCE OF THE PRODUCT WITH THE REQUIREMENTS OF ANY LAW, RULE, SPECIFICATION OR CONTRACT PERTAINING THERETO. NOTHING CONTAINED IN THE INSTRUCTION MANUAL SHALL BE CONSTRUED TO CREATE AN EXPRESS OR IMPLIED WARRANTY OF ANY KIND WHATSOEVER WITH RESPECT TO THE PRODUCT. IN ADDITION, SAMSUNG SHALL NOT BE LIABLE FOR ANY DAMAGES OF ANY KIND RESULTING FROM THE PURCHASE OR USE OF THE PRODUCT OR ARISING FROM THE BREACH OF THE EXPRESS WARRANTY, INCLUDING INCIDENTAL, SPECIAL OR CONSEQUENTIAL DAMAGES, OR LOSS OF ANTICIPATED PROFITS OR BENEFITS.

### Modification of Software

SAMSUNG IS NOT LIABLE FOR PERFORMANCE ISSUES OR INCOMPATIBILITIES CAUSED BY YOUR EDITING OF REGISTRY SETTINGS, OR YOUR MODIFICATION OF OPERATING SYSTEM SOFTWARE.

USING CUSTOM OPERATING SYSTEM SOFTWARE MAY CAUSE YOUR DEVICE AND APPLICATIONS TO WORK IMPROPERLY. YOUR CARRIER MAY NOT PERMIT USERS TO DOWNLOAD CERTAIN SOFTWARE, SUCH AS CUSTOM OS.

### Samsung Electronics America (SEA), Inc

Address: 85 Challenger Road Ridgefield, New Jersey 07660

Phone: 1-800-SAMSUNG (726-7864) Phone: 1-888-987-HELP (4357)

Internet Address: [www.samsung.com](http://www.samsung.com/)

©2019 Samsung Electronics America, Inc. Samsung is a registered trademark of Samsung Electronics Co., Ltd.

Do you have questions about your Samsung Mobile Device? For 24 hour information and assistance, we offer a new FAQ/ARS System (Automated Response System) at: [www.samsung.com/us/support](http://www.samsung.com/us/support)

# **Contents**

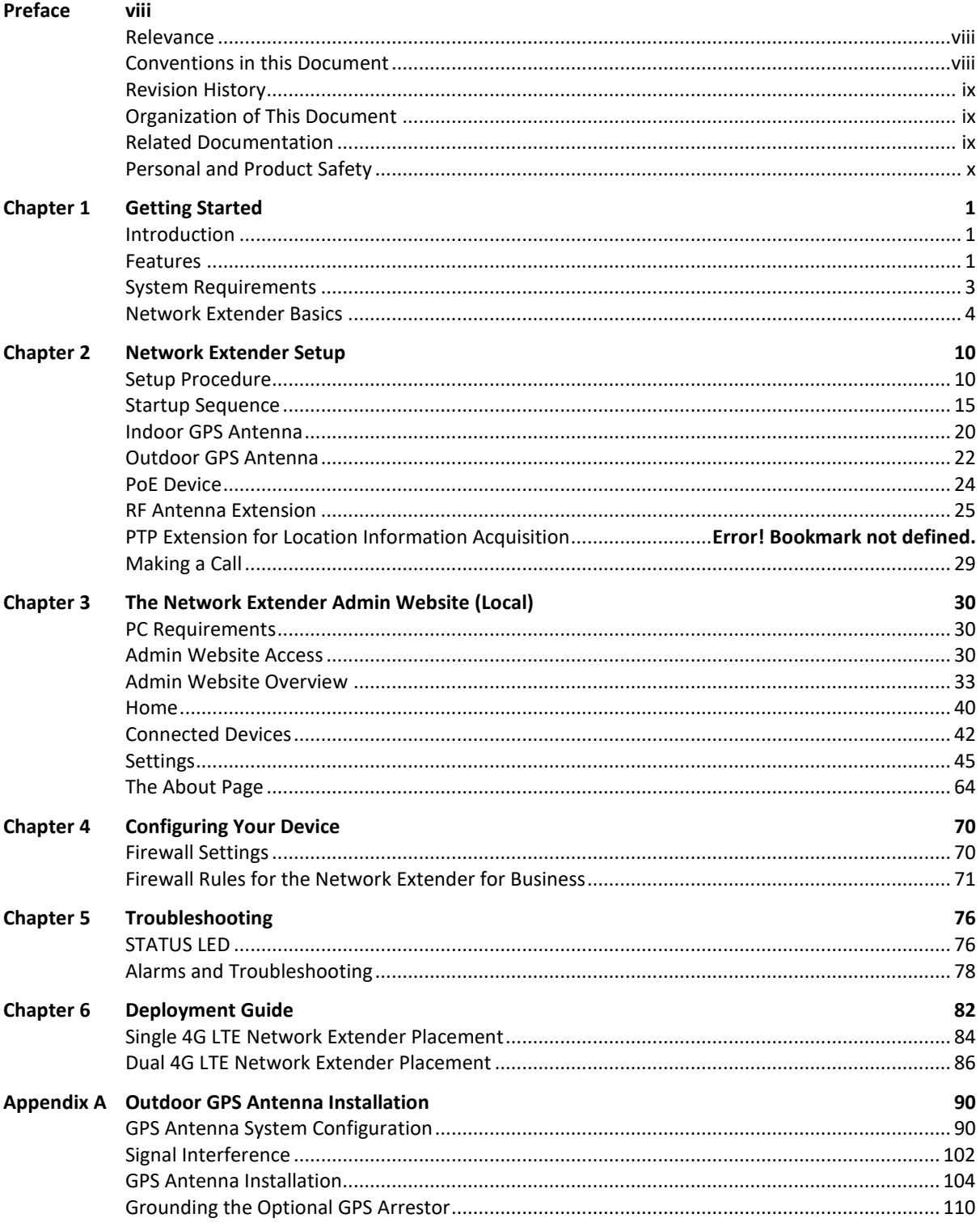

Verizon 4G LTE Network Extender 2 for Enterprise User Guide v1.0<br>Copyright © 2019, All Rights Reserved.

**[Appendix B](#page-121-0) Acronyms 112**

Contents

# List of Figures

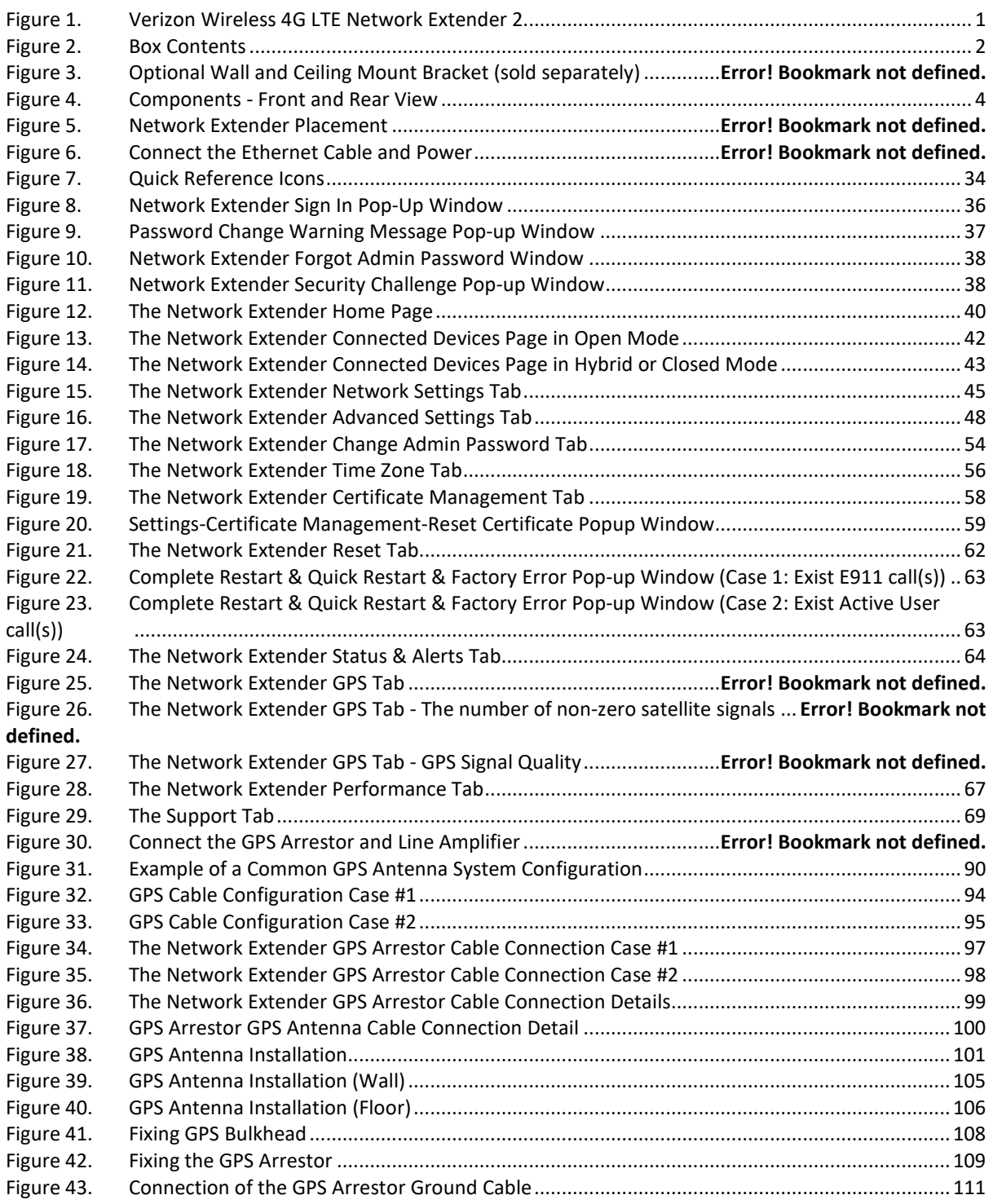

# List of Tables

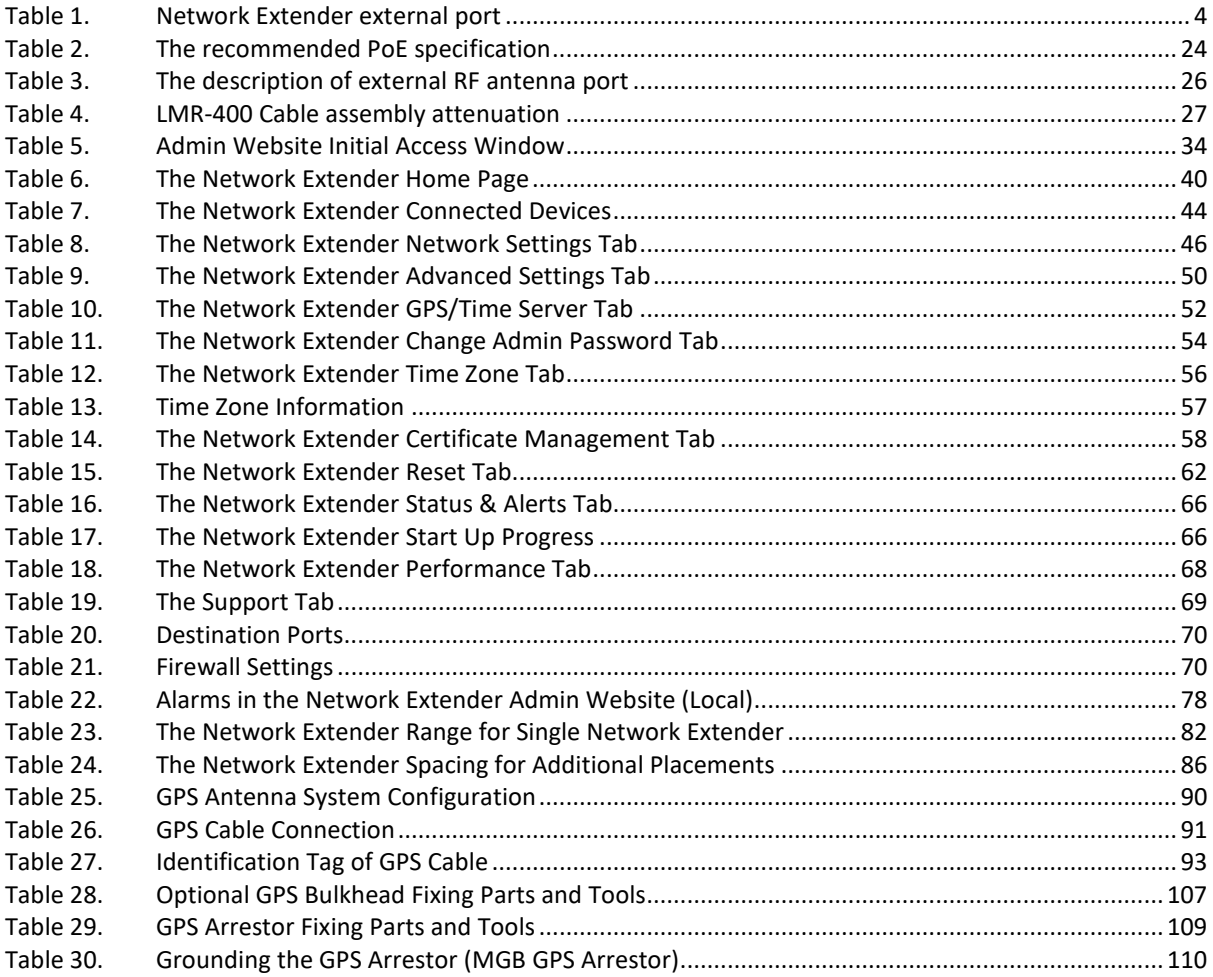

<span id="page-7-0"></span>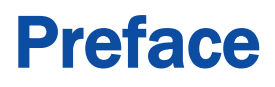

This user guide describes an overview of 4G LTE Network Extender 2 for Enterprise, including installation, setup procedure and troubleshooting.

### <span id="page-7-1"></span>Relevance

This user guide applies to the following products/software

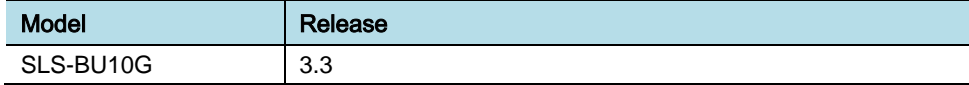

### <span id="page-7-2"></span>Conventions in this Document

Samsung Networks product documentation uses the following conventions.

### Symbols

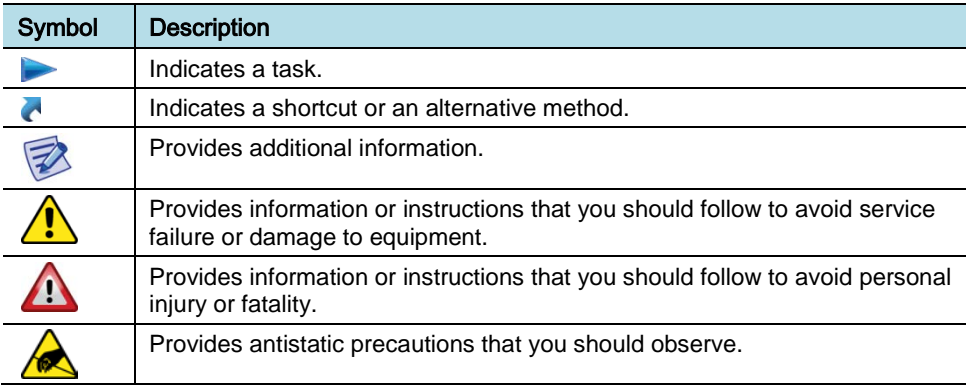

# <span id="page-8-0"></span>Revision History

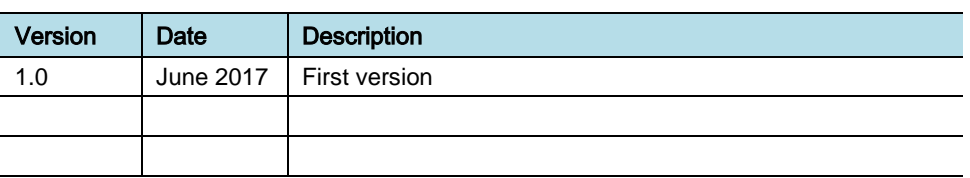

The following table lists all versions of this document.

# <span id="page-8-1"></span>Organization of This Document

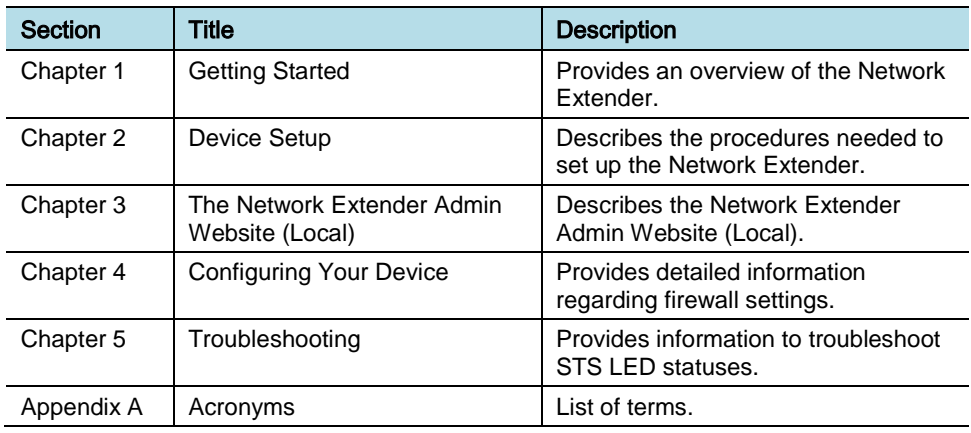

## <span id="page-8-2"></span>Related Documentation

- Verizon 4G LTE Network Extender 2 for Enterprise Quick Start Guide
- Verizon 4G LTE Network Extender 2 for Enterprise Product, Safety and Warranty
- Verizon 4G LTE Network Extender 2 for Enterprise Installation Manual

## <span id="page-9-0"></span>Personal and Product Safety

 $\triangle$ **WARNING!** This product contains chemicals known to the State of California to cause cancer and birth defects or other reproductive harm.

#### *FCC Radiation Exposure Statement*

To ensure the safety of users, the FCC has established criteria for the amount of radio frequency energy various products may produce depending on their intended usage. This product has been tested and found to comply with the FCC's exposure criteria.

Place your Network Extender at least 10 feet away from products that generate electromagnetic radiation (e.g., microwave ovens).

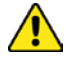

The installation of the base unit should allow at least eight inches (20 centimeters) between the base and persons to be in compliance with FCC RF exposure guidelines.

# **Chapter 1 Getting Started**

### <span id="page-10-1"></span><span id="page-10-0"></span>Introduction

This user guide introduces the Verizon Wireless 4G LTE Network Extender 2 for Enterprise, designed to quickly enhance and extend the Verizon Wireless network experience for voice and data.

<span id="page-10-3"></span>*Figure 1. Verizon Wireless 4G LTE Network Extender 2 for Enterprise*

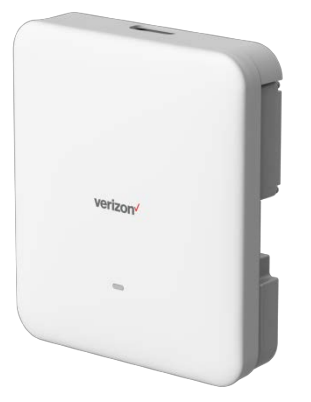

### <span id="page-10-2"></span>Features

This Network Extender provides the following features:

- This Network Extender is a simple-to-install device that provides enhanced inbuilding wireless service without having to change your existing 4G LTE mobile phone.
- This Network Extender allows users to easily install and configure the system by connecting to an existing broadband network.
- This Network Extender supports an embedded web server, which allows you to customize your IP settings. For more information, see **Chapter 3 [The](#page-39-0)  [Network Extender Admin Website \(Local\)](#page-39-0)**.

## What's In the Box?

The Network Extender box contains:

- Network Extender
- GPS antenna and cable
- Ethernet cable
- Power supply
- Power cord
- Mounting brackets
- Quick Start Guide
- Product Safety and Warranty Manual

#### <span id="page-11-0"></span>*Figure 2. Box Contents*

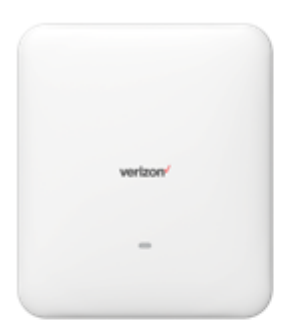

4G LTE Network Extender

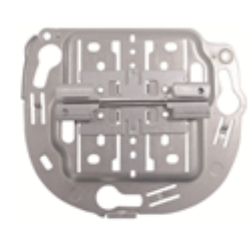

**Mounting Bracket** 

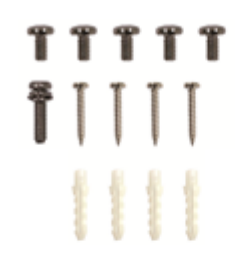

**Mounting Hardware** 

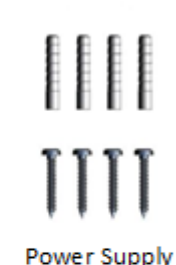

**Mounting Hardware** 

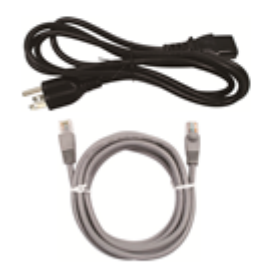

Power Cord and **Ethernet Cable** 

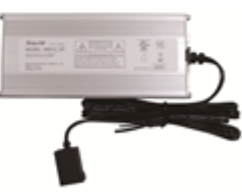

Power Supply

**GPS Antenna** and Cable

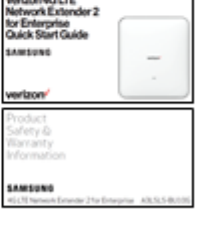

Quick Start Guide and **Product Safety** Warranty Information

The following optional items are available:

- GPS cable (15m)
- Power over Ethernet (PoE++) Power Supply (Recommended specification : 60 watts, 1.1A, 4-pair Cat5e or better)
- RF antenna extension cable

Verizon 4G LTE Network Extender 2 for Enterprise User Guide v1.0 2 Copyright © 2019, All Rights Reserved.

19-inch rack mount brackets

## <span id="page-12-0"></span>System Requirements

- This device only supports Verizon Wireless 4G LTE mobile handsets with Advanced Calling turned on, as shown in **Chapter 2 (Device Setup)** in the "Making a Call on Your Network Extender" section.
- Internet Access: This Network Extender must be connected to an available LAN port on a router or modem with always-on Internet connection with a recommended minimum bandwidth.
	- o For 30 users or less, a bandwidth of 20 Mbps downlink and 10Mbps uplink per unit is required to support an optimal data connection.
	- o For 31 to 64 users, a bandwidth of 50Mbps downlink and 20Mbps uplink or higher is recommended. For utilizing the full benefit of the LAA capabilities, internet backhaul download speeds of up to 300 Mbps may be needed.
- GPS signal: This Network Extender requires a continuous GPS signal from the provided GPS antenna. For the initial GPS fix, four strong GPS satellite signals must be available.
- Firewall modifications may be required to support the solution. Be sure to contact your IT administrator for the required changes. Please review the Server Addresses and Firewall Rules in chapter 4.
- The Network Extender supports IEEE 802.3ab Gigabit Ethernet Auto-Negotiation. Auto-Negotiation is a requirement of 802.3ab and may cause a speed and/or duplex mismatch if not fully enabled on the Network Extender switch/router port. Samsung recommends that Full auto-negotiation be enabled. If the Network Extender does not come into service as either 100/Full or 1000/Full, the recommendation is to configure statically as either 1000/Full (if capable) or 100/Full.

In the event that firewall changes are needed, please attempt to make these changes before calling into Customer Care. For more clarity on firewall settings, please see **Chapter 4 (Configuring Your Device)**.

## <span id="page-13-0"></span>Network Extender Basics

This section will guide you through the basic features and functions of your Network Extender.

The RF Antenna of Network Extender is embedded in the Front cover and 6 different external antenna ports are located on the top of the Network Extender.

The included GPS antenna is required for the automated setup process, and is necessary in the event the mobile phone is used to call for emergency services while in the coverage area of the Network Extender.

The Network Extender has a single multicolored LED used to indicate the device connectivity status. Please review **Chapter 5 Troubleshooting** for the LED guide when attempting to troubleshoot the solution.

<span id="page-13-1"></span>*Figure 3. Components - Front and Rear View*

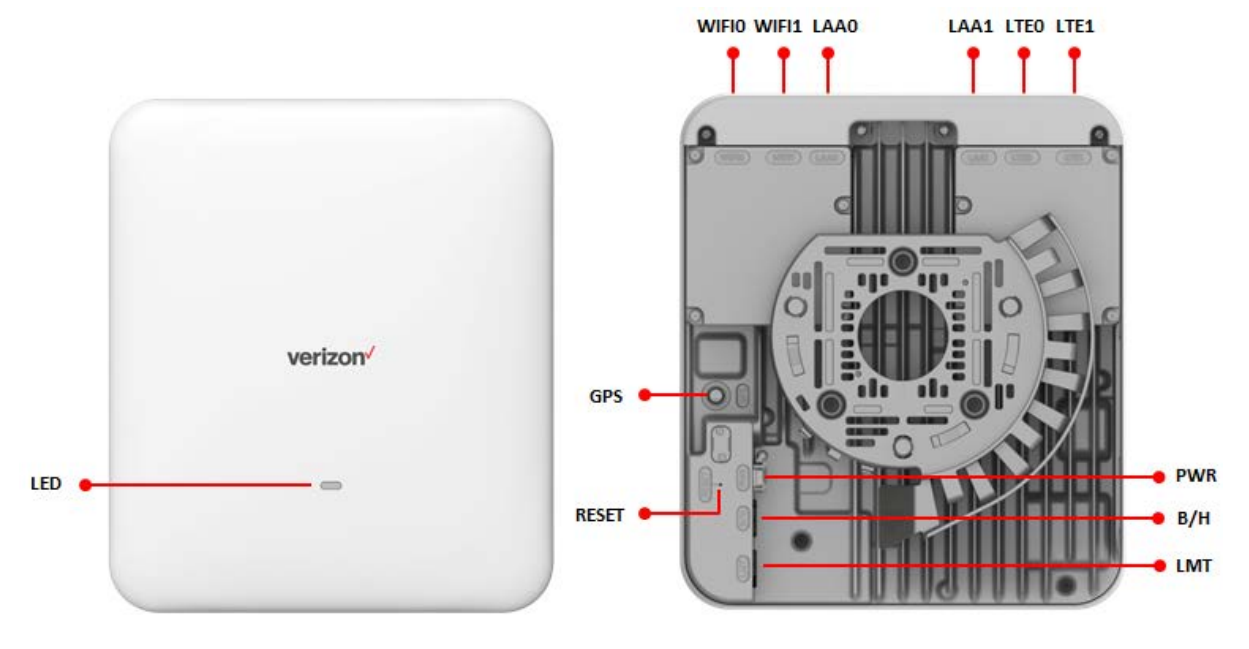

The Network Extender includes the following key features and connections:

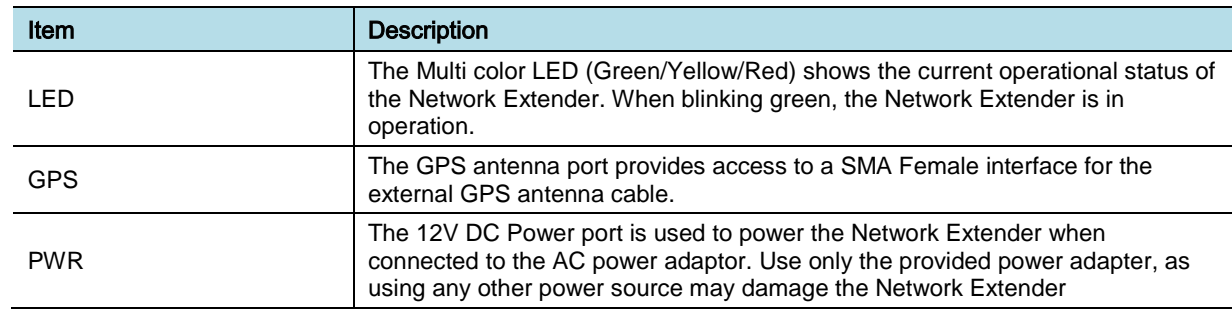

#### <span id="page-13-2"></span>*Table 1. Network Extender external port*

Verizon 4G LTE Network Extender 2 for Enterprise User Guide v1.0 4 Copyright © 2019, All Rights Reserved.

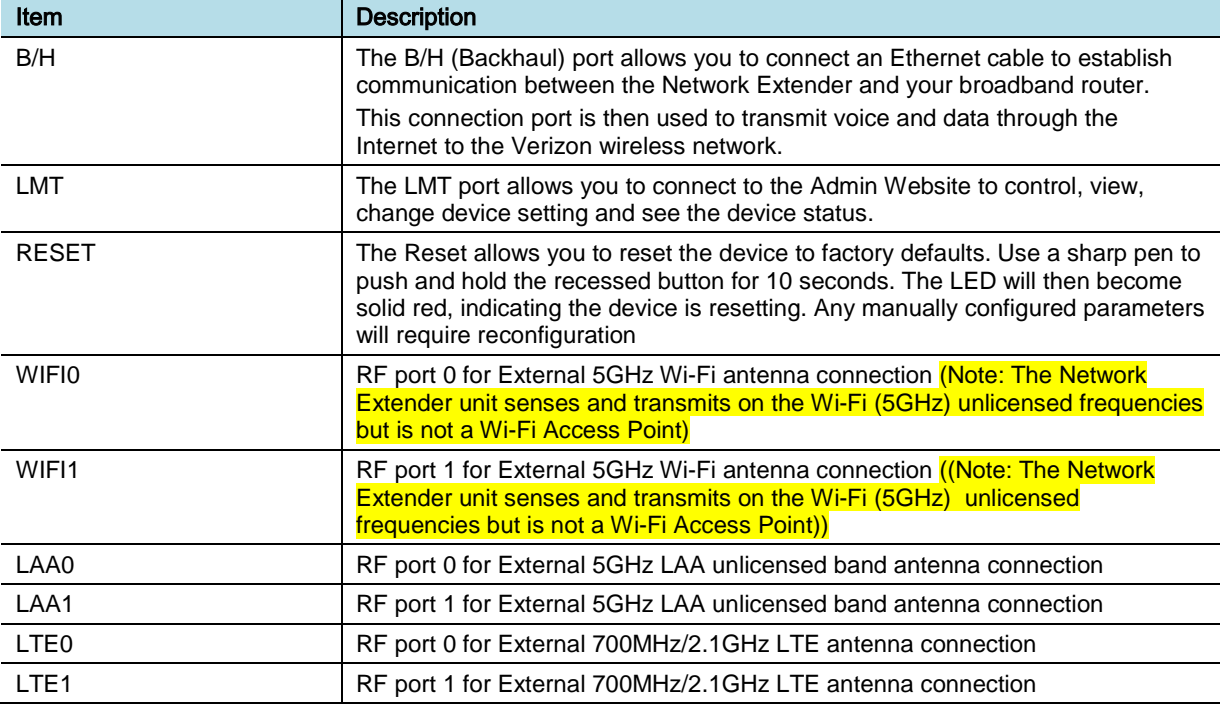

**WARNING!** Only use the provided power cord and supply. Using any other power source may result in damage to the Network Extender.

### LAA (Licensed Assisted Access)

The Network Extender will support one licensed band out of B13 (700MHz) and B66 (AWS), by band selection based on the environment where the Network Extender need to be installed; B46 (5GHz unlicensed band) also will be supported for download speed boost.

LAA (Licensed Assisted Access) is an LTE technology that utilizes the 5 GHz unlicensed band, in combination with LTE licensed spectrum, to deliver a performance boost for LAA capable mobile device users.

#### **LBT (Listen Before Talk)**

While the licensed band is used exclusively by a single operator, 5 GHz unlicensed band can be occupied by other RAN technologies, such as Wi-Fi. The 3GPP standard defines the LBT procedure for spectrum sharing with 5GHz Wi-Fi in the unlicensed band. The LBT operation is mandatory for LAA service on 5 GHz unlicensed band to ensure fair sharing.

General channel access procedure of LAA is the same as CSMA/CA of Wi-Fi. The LBT protocol consists of the following three element technologies:

Verizon 4G LTE Network Extender 2 for Enterprise User Guide v1.0 5 Copyright © 2019, All Rights Reserved.

- Carrier Sensing: The LAA Femto checks if other devices are using the wireless channel.
- Defer Duration: The LAA Femto waits for a certain time according to transmission priority.
- Random Backoff: The LAA Femto waits for random time to prevent collision between devices.

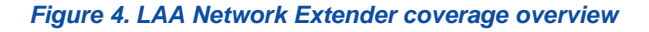

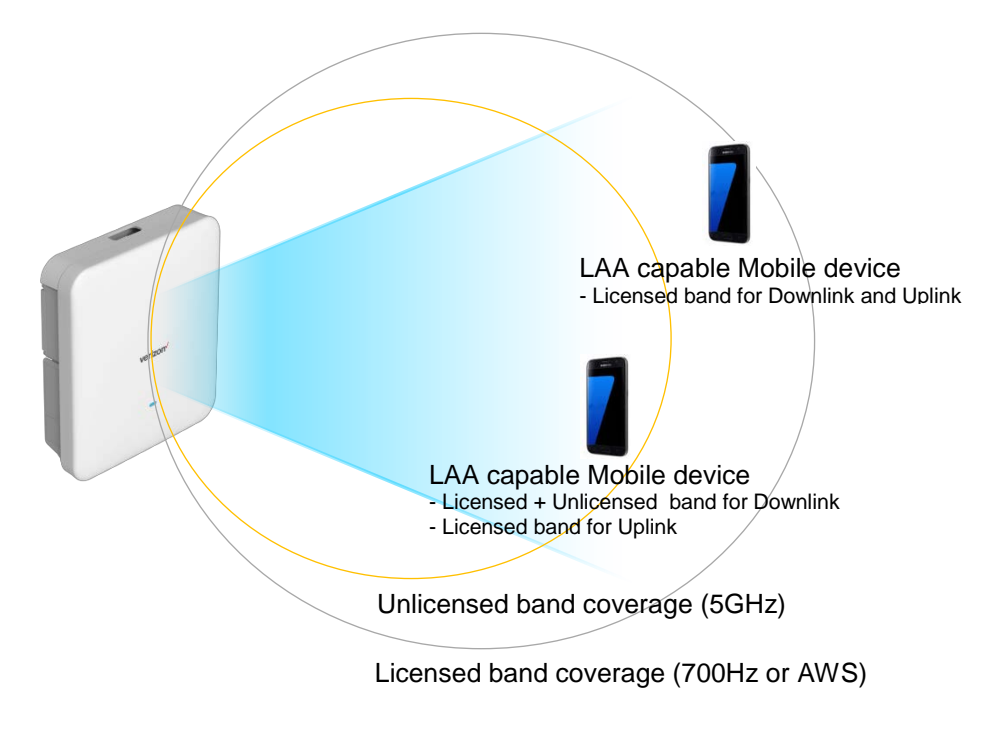

Mobile device should support LAA capability to get more download speed via 5GHz unlicensed band in the Network Extender coverage. LAA unlicensed band coverage may be smaller than the licensed band and LAA may not be available in environment where Wi-Fi Access Points (AP) fully occupied the available channel in 5GHz unlicensed band. Additionally, not all devices that support LAA support LAA carrier aggregation with all bands.

### LAA FCC requirement

The 5GHz unlicensed band (UNII-1 and UNII-3) of the Network Extender comply with FCC regulation CFR47 Part 15.407. The FCC defines the Max. EIRP limit of 36dBm for Indoor system.

**WARNING!** For external antenna use for 5GHz unlicensed band, a professional should install the Network Extender antenna, and the antenna gain must be less than 6dBi to ensure FCC compliance. Please refer to FCC requirement below.

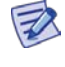

#### **FCC CFR 47 Part 15.407 (1) For the band 5.15 – 5.25GHz**

(i) For an outdoor access point operating in the band 5.15-5.25 GHz, the maximum conducted output power over the frequency band of operation shall not exceed 1 W provided the maximum antenna gain does not exceed 6dBi. In addition, the maximum power spectral density shall not exceed 17dBm in any 1 megahertz band. If transmitting antennas of directional gain greater than 6dBi are used, both the maximum conducted output power and the maximum power spectral density shall be reduced by the amount in dB that the directional gain of the antenna exceeds 6dBi. The maximum e.i.r.p. at any elevation angle above 30 degrees as measured from the horizon must not exceed 125mW (21dBm). (ii) For an indoor access point operating in the band 5.15-5.25 GHz, the maximum conducted output power over the frequency band of operation shall not exceed 1 W, provided the maximum antenna gain does not exceed 6dBi. In addition, the maximum power spectral density shall not exceed 17dBm in any 1 megahertz band. If transmitting antennas of directional gain greater than 6dBi are used, both the maximum conducted output power and the maximum power spectral density shall be reduced by the amount in dB that the directional gain of the antenna exceeds 6dBi.

**(2) For the band 5.725-5.85 GHz**, the maximum conducted output power over the frequency band of operation shall not exceed 1 W. In addition, the maximum power spectral density shall not exceed 30dBm in any 500-kHz band. If transmitting antennas of directional gain greater than 6dBi are used, both the maximum conducted output power and the maximum power spectral density shall be reduced by the amount in dB that the directional gain of the antenna exceeds 6dBi. However, fixed point-to-point U-NII devices operating in this band may employ transmitting antennas with directional gain greater than 6dBi without any corresponding reduction in transmitter conducted power. Fixed, point-to-point operations exclude the use of point-to-multipoint systems, omnidirectional applications, and multiple collocated transmitters transmitting the same information. The operator of the U-NII device, or if the equipment is professionally installed, the installer is responsible for ensuring that systems employing high gain directional antennas are used exclusively for fixed, point-to-point operations.

Verizon 4G LTE Network Extender 2 for Enterprise User Guide v1.0 7 Copyright © 2019, All Rights Reserved.

# Network Extender Specifications

### Key Specifications

The table below outlines the key specifications of the Network Extender.

#### *Table 2. Key Specifications*

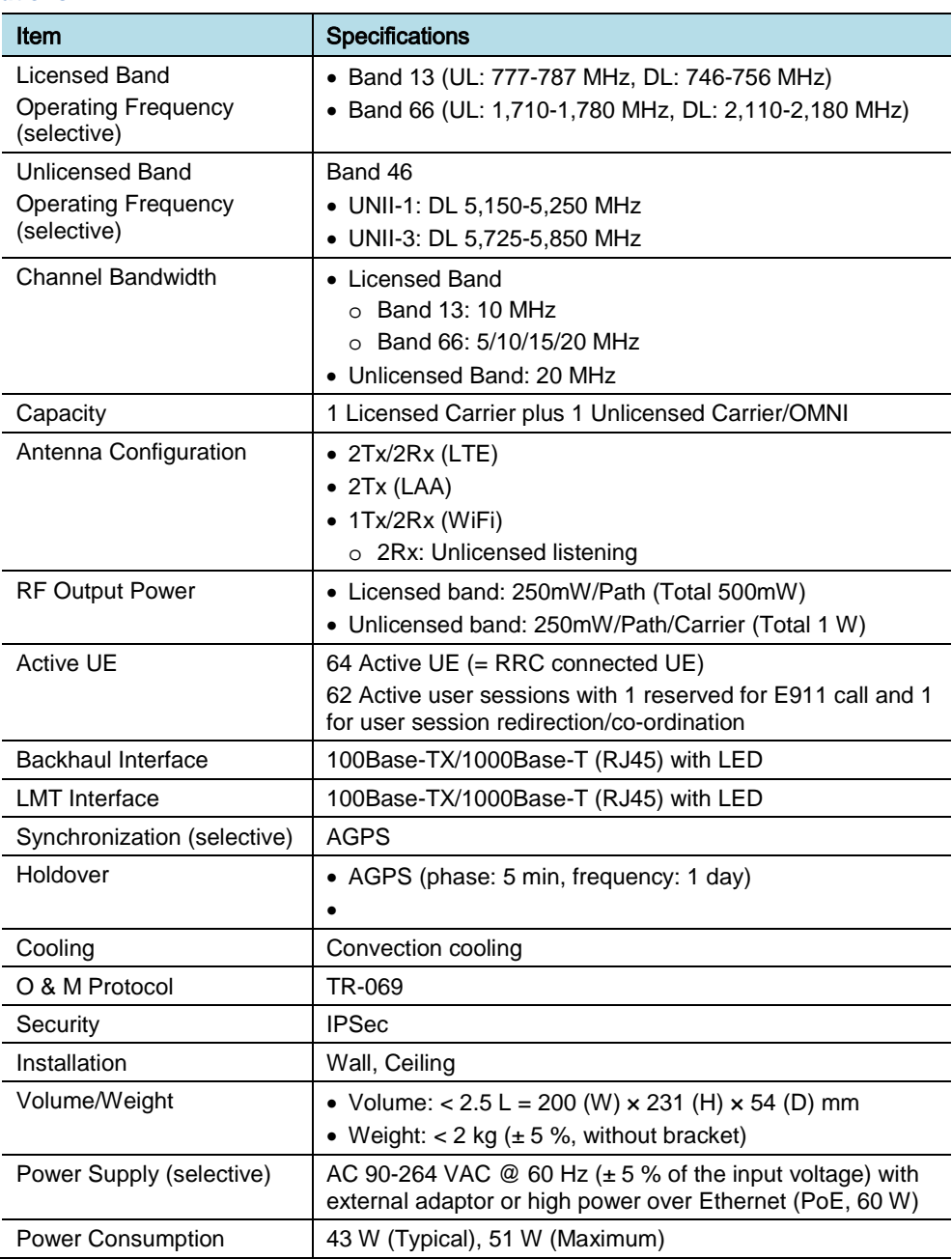

### Ambient Conditions

The table below lists the operating temperature, humidity level, other ambient conditions, and related standard of the Network Extender.

#### *Table 3. Ambient Conditions*

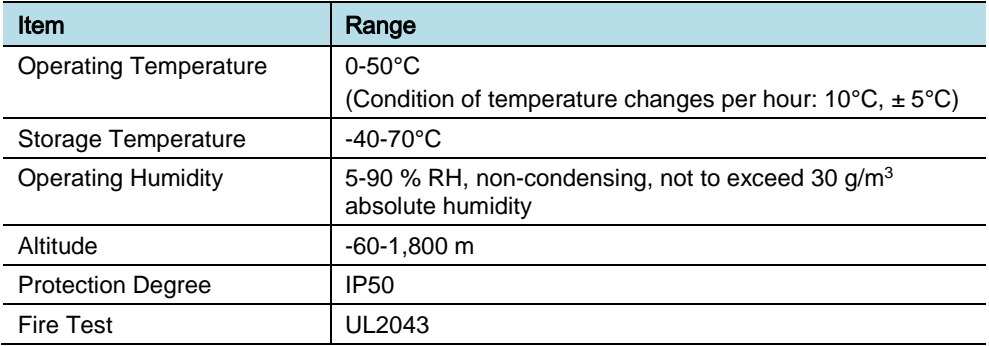

# <span id="page-19-0"></span>Chapter 2 Network Extender **Setup**

## <span id="page-19-1"></span>Setup Procedure

This section outlines the procedures needed to set up the Network Extender.

**1** Confirm your package contains all components (see page 2, figure 2).

#### **2 Review the Manual**

Review the Product Safety and Warranty document and Quick Start Guide included in the package before installing the Network Extender.

#### **3 Installation**

Place the Network Extender in the location where wireless 4G LTE service is desired. Ideally, it would be best to locate the Network Extender in a wall or ceiling that required the desired coverage area. This will typically result in the maximum coverage in one sided directions (unless there are unusual obstructions to consider).

Please refer to the Installation section for details.

#### **4 Cabling**

Please make sure the AC Power is off before installing Network Extender. Connect the provided GPS antenna cable to the GPS port of the Network Extender and plug the DC power cable of adaptor to the PWR port located at the rear of the Network Extender. Insert one end of the AC power cord into the power supply and then plug the other end into an available outlet. Ethernet cable needs to be connected to B/H port of the Network Extender. All cables must be carefully routed via cable tray for a wall mount to avoid any possible damage from the heat sink.

#### **5 Power on**

Turn on the AC Power supply

## Installation

This section describes the procedures for a wall and ceiling mount.

Ensure that the Network Extender power is OFF when installing the system. Installing the system with the power ON may cause system damage or fatal human injury when connecting or disconnecting the cables.

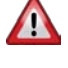

To prevent the risk of electrical shock, do not wear accessories such as watches and rings.

### WalI and Ceiling mount

**1** Remove the holding tape and ceiling clip from the mounting bracket. The clip will be used for a ceiling installation with M-bar or T-bar.

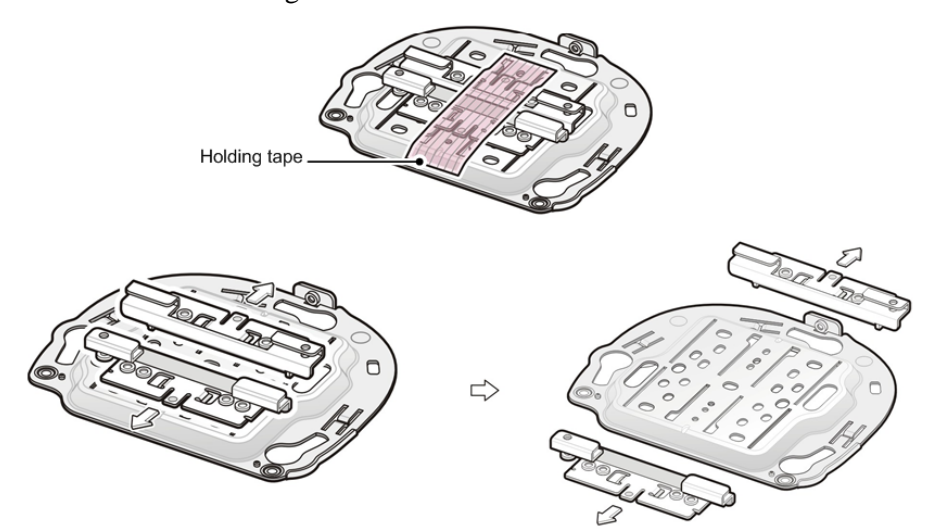

**2** Place the mounting bracket on the wall or ceiling. Mark and drill 4 screw holes on the wall or ceiling. Please note that Drill bit is 6mm(0.2inch) and Hole depth is 35mm(1.4inch)

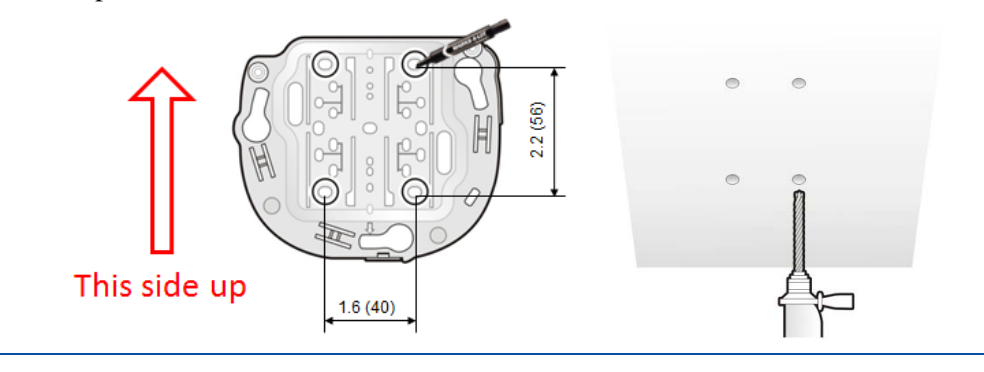

The mounting bracket must be installed vertically for a wall mount. The vertical installation is not applicable to a ceiling mount.

Verizon 4G LTE Network Extender 2 for Enterprise User Guide v1.0 11 11 Copyright © 2019, All Rights Reserved.

**3** Use a hammer to insert 4 plastic anchors into the drilled holes on the wall or ceiling. Align the inserted plastic anchors and the screw holes of the bracket. Fix the bracket to the wall or ceiling by fastening four M4 x 28mm screws.

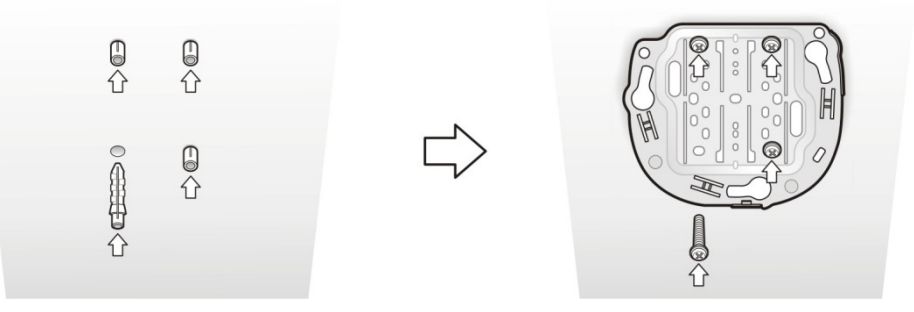

- **4** Connect all cables with Network Extender and route all cables via cable tray for a wall mount. Ceiling mount does not need the cable routing via cable tray. Please refer to cabling section.
- **5** Align the Network Extender with the 3 holes on the mounting bracket and then turn clockwise to fix it in place.

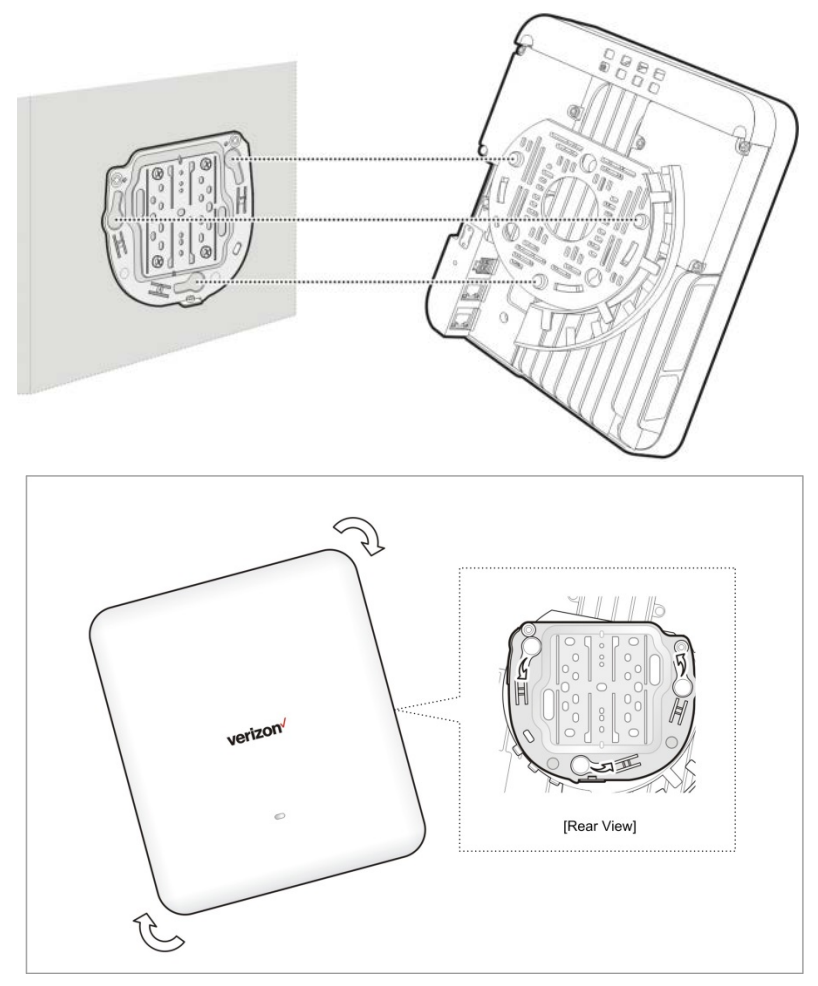

Verizon 4G LTE Network Extender 2 for Enterprise User Guide v1.0 12 Copyright © 2019, All Rights Reserved.

# Cabling

This section describes the procedures for GPS, Power and Ethernet cabling.

#### *Figure 5. Connect the GPS, Power AND Ethernet cables*

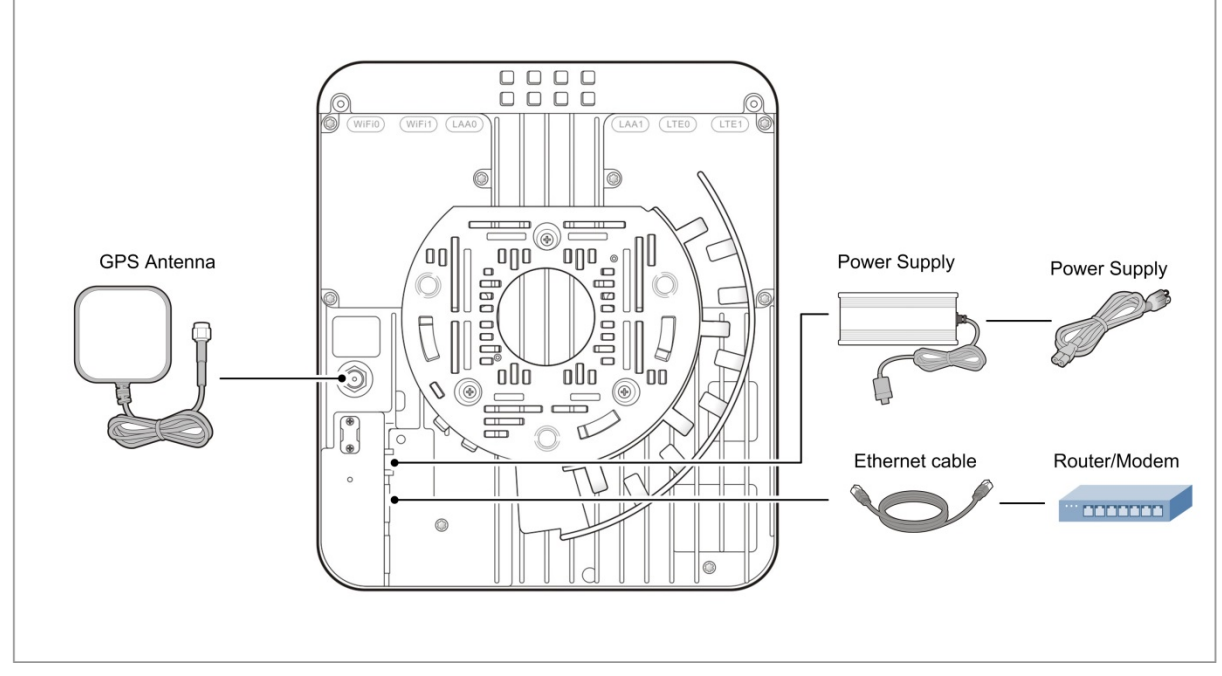

- **1** Check the AC Power is off before installing the Power Supply.
- **2** Connect the provided GPS antenna cable to the GPS port of the Network Extender.
- **3** Plug the DC power supply connector into the PWR port located at the rear of the Network Extender. Insert one end of the AC power cord into the power supply and then plug the other end into an available outlet.
- **4** Plug one end of the provided Ethernet cable into an available LAN port on your router and the other end into the B/H port on your Network Extender.
- **5** Route the cables via cable tray for a wall mount to avoid any possible damage from the heat sink.

#### *Figure 6. Cable routing for a Wall and Ceiling*

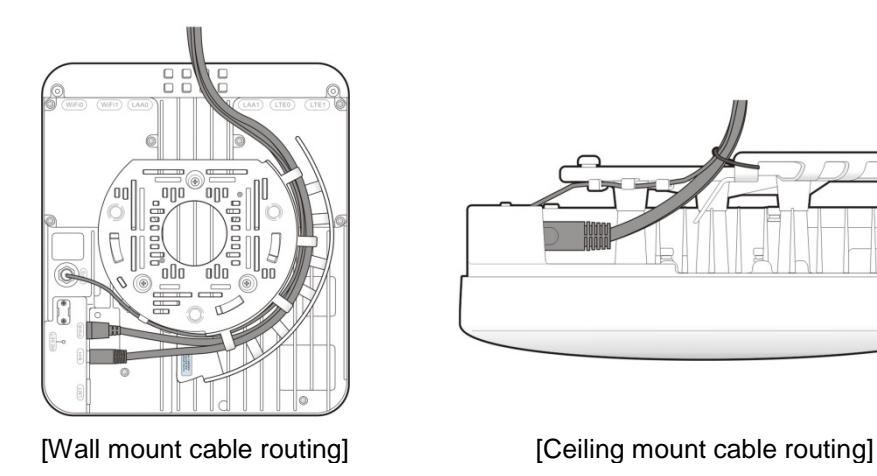

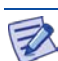

The GPS, Power and Ethernet cables must be routed along the cable tray for a wall mount; however the Ceiling mount does not need cable routing along the cable tray, as long as the cables are secured away from the Network Extender, as shown above.

Verizon 4G LTE Network Extender 2 for Enterprise User Guide v1.0 14 Copyright © 2019, All Rights Reserved.

### <span id="page-24-0"></span>Startup Sequence

The following steps show the detailed Network Extender states during the startup sequence.

- **1 Powered-on and hardware initializing**
	- o The Network Extender State: The device has been powered on and the system is performing hardware tests.
	- o LED State: Solid red

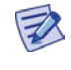

The Network Extender is under an autonomous hardware test cycle. It is not possible to load or run any software, including the user Admin Website Page.

**2 Hardware test completed and software loaded** ("Boot Complete")

- o The Network Extender State: The device has completed hardware initialization and loaded all software.
- o LED State: Solid yellow
- o Admin Website State: The software is loaded. The Admin Website is accessible.

The device has completed its autonomous hardware tests and loaded all software. It will start the process of connecting to Verizon's network and coming into service. See the Admin Website chapter for information on how to log into the Network Extender Admin Webpage.

- **3 Acquired IPv4/IPv6 address** ("Acquired an IP address")
	- o The Network Extender State: The device is running its software and has started to connect to the Verizon network. The first step is to acquire a local IPv4/IPv6 address.
	- o LED State : Single blinking yellow (0.5 sec. on, 3.0 sec. off)
	- o Admin Website State: The Admin Website is accessible.

The device has loaded software and has started to acquire a local IPv4/IPv6 address from the local DHCP server.

- **4 Conducting DNS lookups** ("Identifying the Initial Network")
	- o The Network Extender State: The device has acquired a local IPv4/IPv6 address from local DHCP. The next step is to conduct DNS lookups for the public FQDNs provisioned at the factory.
	- o LED State: Single blinking yellow (0.5 sec. on, 3.0 sec off)
	- o Admin Website State: The Admin Website is accessible.

The Network Extender needs to resolve the FQDNs for A-GPS, and initial SeGW from the public DNS server.

- **5 Attempting to reach the Initial SeGW** ("Attempting to reach Initial network")
	- o The Network Extender State: The device has conducted DNS lookups for the public FQDNs provisioned at the factory and is trying to contact the initial SeGW.
	- o LED State : Single blinking yellow (0.5sec. on, 3.0 sec off)
	- o Admin Website State: The Admin Website is accessible.

This status details that the Network Extender has attempted to communicate with the SeGW.

- **6 Successfully reached the Initial SeGW** ("Successfully reached the Initial network")
	- o The Network Extender State: The device has contacted the initial SeGW successfully.
	- o LED State : Single blinking yellow (o.5 sec. on, 3.0 sec. off)
	- o Admin Website State: The Admin Website is accessible.

Status details that the device can communicate with the SeGW and IPSec tunnel are not established at this point.

- **7 VPN setup to Initial SeGW completed** ("Authentication to Initial Network completed successfully")
	- o The Network Extender State: The device has set up a VPN tunnel with the initial SeGW.
	- o LED State: Single blinking yellow (0.5 sec. on, 3.0 sec off)
	- o Admin Website State: The Admin Website is accessible.

This confirms that the device has set up a VPN connection with Verizon's network.

- **8 Authentication failure during IPSec tunnel setup to Initial SeGW** ("Authentication failure to Initial Network. Unit is not provisioned. Please contact Verizon Wireless Customer Care for further assistance")
	- o The Network Extender State: The device has failed to set up a VPN tunnel with the initial SeGW with an explicit "Authentication Failure."
	- o LED State: Double blinking red (0.5 sec. on, 0.5 sec. off, 0.5 sec. on, 3.0 sec. off)
	- o Admin Website State: The Admin Website is accessible.

This details that the device been notified it failed authentication with the Verizon Authentication server.

**9 GPS acquisition in progress** ("Waiting for GPS position fix")

- o The Network Extender State: The device has set up a VPN tunnel with the initial SeGW and is awaiting a GPS fix before progressing.
- o LED State: Triple blinking yellow (0.5 sec. on, 0.5 sec. off, 0.5sec. on, 0.5sec. off, 0.5 sec. on, 3.0 sec. off)
- o Admin Website State: The Admin Website is accessible.

Until a GPS fix is provided, the device will not be able to continue and receive configuration information.

- **10 Connection with the management system** ("Connecting to Initial Management Server")
	- o The Network Extender State: The device acquired location information and is connecting with the FeMS.
	- o LED State: Quadruple blinking yellow (0.5 sec. on, 0.5 sec. off, 0.5 sec. on, 0.5 sec. off, 0.5 sec on, 0.5 sec. off, 0.5 sec. on, 3.0 sec. off)
	- o Admin Website State: The Admin Website is accessible.

The device will be allocated a serving FeMS and possibly an alternate serving SeGW based on its location. It may re-establish IPSec to the new SeGW at this point if required. If not, it will contact the FeMS and request configuration information.

#### **11 Software download in progress**

- o The Network Extender State: The device is assigned a FeMS and has been instructed to download new software.
- o LED State: Quadruple blinking yellow (0.5 sec. on, 0.5 sec. off, 0.5 sec. on, 0.5 sec. off, 0.5 sec on, 0.5 sec. off, 0.5 sec. on, 3.5 sec. off)
- o Admin Website State: The Admin Website is accessible.

The device will download the newest software and reboot. The process will start from the first steps again, but the GPS acquisition will occur much faster.

#### **12 Configuration download in progress**

- o The Network Extender State: The device is communicating with the Verizon management system (FeMS) and may have received new software. It will need to complete the "Over the Air Receiver" before receiving additional configuration parameters.
- o LED State: Quadruple blinking yellow (0.5 sec. on, 0.5 sec. off, 0.5 sec. on, 0.5 sec. off, 0.5 sec on, 0.5 sec. off, 0.5 sec. on, 3.0 sec. off)
- o Admin Website State: The Admin Website is accessible.

During the OTAR process, if no adjacent neighbor Network Extenders or Macro cells are detected, the Verizon Management system (FeMS) will then provide the configuration solely based on the GPS location.

#### **13 Operational status**

- o The Network Extender State: The device is in normal in-service operation and has completed all steps.
- o LED State: Fast blinking green (0.25 sec. on/0.25 sec. off)
- o Admin Website State: The Admin Website is accessible.

If the LED state is alternate blinking Red-Green instead of fast blinking green, this means an alarm condition has occurred. In this case, please refer to the Troubleshooting chapter for more information on alarm codes.

### <span id="page-29-0"></span>Making a Call

1

Once the Network Extender is in service, your phone must be within 50 feet of the Network Extender to connect to the Network Extender and make calls.

To verify your Verizon phones are connected to the Network Extender:

- **1** Make sure your Verizon Wireless 4G LTE mobile phone has the Advanced Calling feature turned on.
- **14** Dial #48 from your mobile phone and listen for the following confirmation: "You are under 4G LTE Network Extender coverage …"
- **15** Some phones may show a home icon when connected to the Network Extender.

The Network Extender's coverage depends on environmental factors, such as physical structures and the strength of external cell towers.

To turn on Advanced Calling on your 4G LTE Verizon Wireless phone, follow the steps below for your device's operating system:

• Android™: Go to Settings > Advanced Calling and turn ON service.

On some devices, it may be found in Wireless Calling, HD Voice or VoLTE call.

- Apple® iOS: Go to Settings > Cellular > Cellular Data Options > Enable LTE > Voice & Data. Additionally, on the "My Verizon" Mobile App, enable Advance Calling feature for your phones.
- Windows®: Go to Settings > Cellular+SIM > SIM settings and turn ON Advanced Calling.

### Indoor GPS Antenna

The Network Extender can get timing information from GPS. The Network Extender is required to be placed such that the GPS receiver has an unobstructed line of sight with at least 4 strong satellites, in order for it to get a position fix during the booting process. Thereafter, the Network Extender is required to maintain sync with at least one satellite in order to be able to continue to monitor the position fix.

Without adequate GPS signal, the Network Extender cannot function properly. When positioning the Indoor GPS antenna, ensure that it is:

- Installed in a horizontal position.
- Adjacent to a window and in an open area. This ensures clear reception of the GPS signal.

This section outlines the installation and relocation of the Indoor GPS Line.

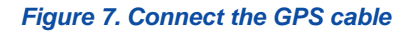

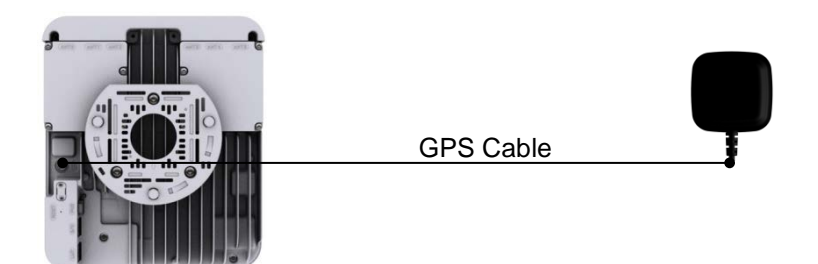

- **1** Turn off the Network Extender.
- **2** Connect the provided Indoor GPS antenna cable to GPS port on the Network Extender.
- **3** Place the antenna near a window where the GPS signal is stronger. To help evaluate GPS signal quality in a given location, a free smartphone App called "GPS Test" can be used.
- **4** Turn on the Network Extender to allow the detection of an available GPS signal.

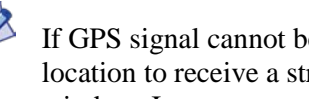

If GPS signal cannot be detected, reposition the GPS antenna and place it in a new location to receive a stronger signal. This new location should be located close to a window. In some cases if the GPS signal indoors is very weak, an external outdoor GPS (not included) may need to be installed.

<span id="page-30-0"></span>Verizon 4G LTE Network Extender 2 for Enterprise User Guide v1.0 21 Copyright © 2019, All Rights Reserved.

A GPS signal is required for proper operation and E911 service. If a GPS signal is not acquired after 30 to 60 minutes, please see **Chapter 4 Configuring Your Device**.

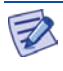

一

To see the status of the GPS acquisition, use the Admin website (Local) as shown in **Chapter 3, [The Network Extender Admin Website \(Local\)](#page-39-0)**.

### Outdoor GPS Antenna

If your Network Extender cannot receive a Global Positioning System (GPS) signal by using the supplied Indoor GPS antenna, it may be necessary to improve the reception by installing and then positioning the outdoor GPS antenna. This section outlines the installation of outdoor GPS antenna.

An outdoor GPS antenna system configuration, which typically requires longer cable runs is shown below.

• If needed, a Line amplifier can be installed within 32.8 ft. (10 m) from the GPS antenna. As an alternative, a high-gain GPS antenna can be installed instead of Line Amplifiers to help overcome cable losses. The Network Extender uses standard GPS cables and accessories, which may be purchased from any GPS equipment reseller. A receive signal strength of -152dBm is sufficient at the GPS port for the Network Extender.

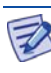

For outdoor GPS antenna installation details, please refer to **Appendix A (Outdoor GPS Antenna Installation)** of this guide.

Verizon 4G LTE Network Extender 2 for Enterprise User Guide v1.0 23 Copyright © 2019, All Rights Reserved.

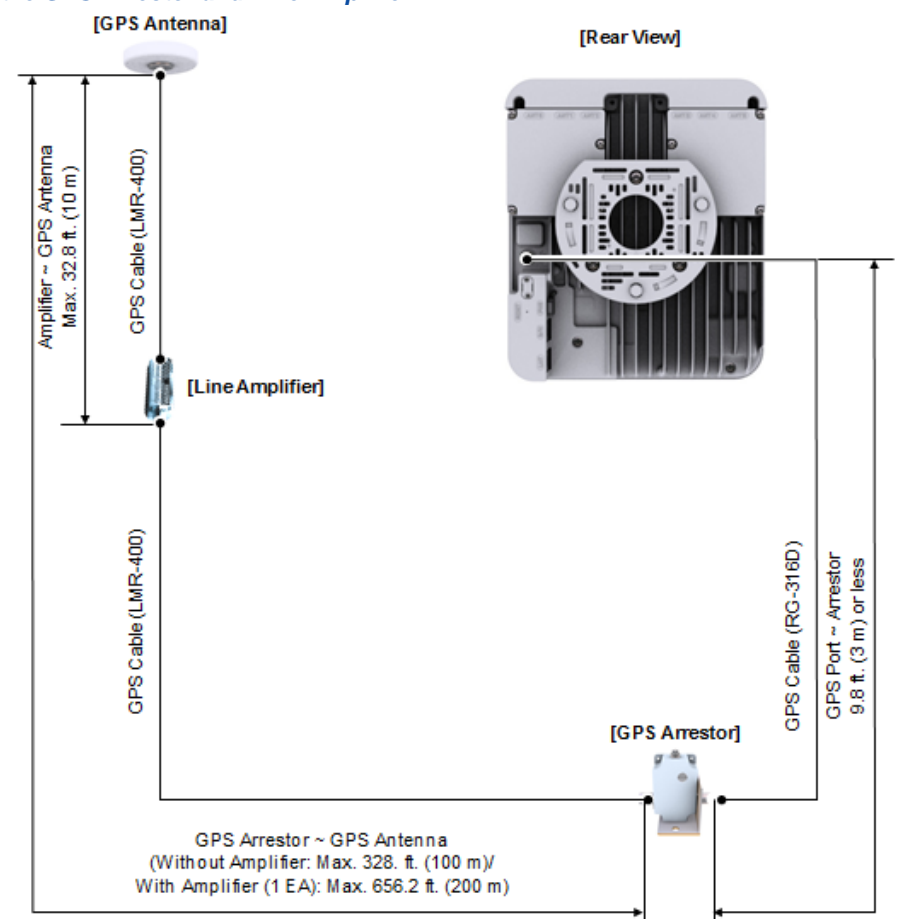

## *Figure 8. Connect the GPS Arrestor and Line Amplifier*

### <span id="page-33-0"></span>PoE Device

The Network Extender provides the ability to be powered with an ultra-high Power over Ethernet (PoE++) source. The PoE source can be either an intermediate PoE injector (midspan) or a PoE-capable switch/router (endspan).

A PoE source with the following output specification is recommended:

| Characteristic                                                         | Recommendation                       |
|------------------------------------------------------------------------|--------------------------------------|
| Maximum Output Power                                                   | 60W                                  |
| <b>Output Current</b>                                                  | $960mA - 1.1A$                       |
| Minimum Voltage                                                        | 50V                                  |
| Ethernet Output Interface Specification                                | CAT5e or better                      |
|                                                                        | 4-pair powering:                     |
|                                                                        | $(Pin 3,4,5,6(+)$ Pins $1,2,7,8(-))$ |
| The Network Extender's power requirements fall within the IEEE 802.3bt |                                      |

<span id="page-33-1"></span>*Table 4. The recommended PoE specification* 

Type 3 device power profile.

Verizon 4G LTE Network Extender 2 for Enterprise User Guide v1.0 24 Copyright © 2019, All Rights Reserved.

The Network Extender supports both physical layer and LLDP (802.1AB) negotiation of power, which are supported by many endspan sources. These endspans may still have to be configured to allow auto-negotiation on the port, and the installer should also check the endspan's surplus power capacity, to ensure all units connected to the endspan have sufficient power.

Many PoE switches are configurable in terms of their PoE power output on a port-by-port basis. If the Network Extender is connected to a configurable PoE capable switch/router/midspan source, please make sure the source can provide, and is configured to provide, adequate power on that port.

If sufficient power cannot be supplied on the port, please disable PoE capabilities on that port of the PoE source to prevent the endspan from disabling the Ethernet port entirely, due to power incompatibility. In this case, the best option would be to use a separate PoE power midspan capable of supplying sufficient power.

In the event that the Ethernet port has been disabled on the router/switch, the LED indicator on the Network Extender will flash red/yellow in an alternating fashion. More detail is included in the troubleshooting section.

*Figure 9. PoE connection using 60W PoE*

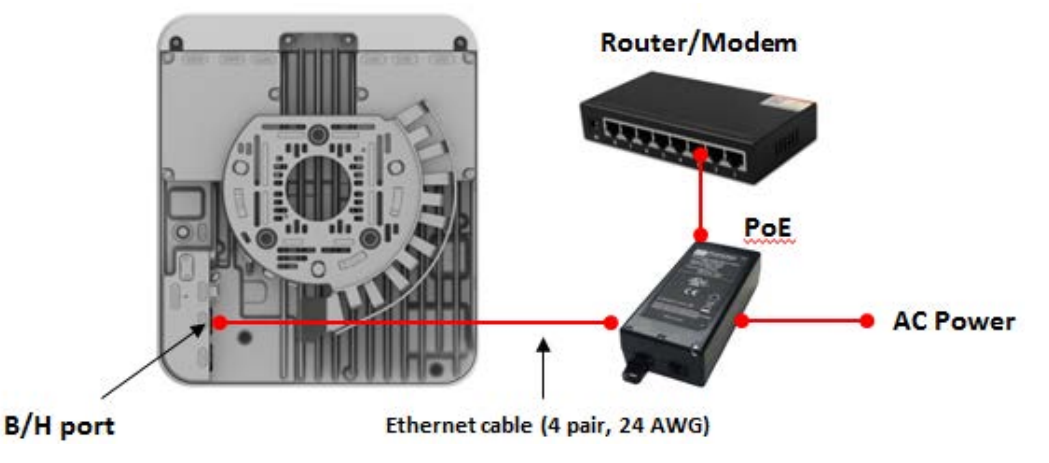

### <span id="page-34-0"></span>RF Antenna Extension

The Network Extender has an embedded RF antenna on the front cover, as well as 6 different external RF antenna ports on the top of the Network Extender for various Indoor coverage applications.

*Figure 10. Network Extender external RF antenna port*

Verizon 4G LTE Network Extender 2 for Enterprise User Guide v1.0 25 Copyright © 2019, All Rights Reserved.

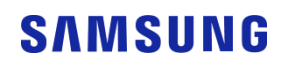

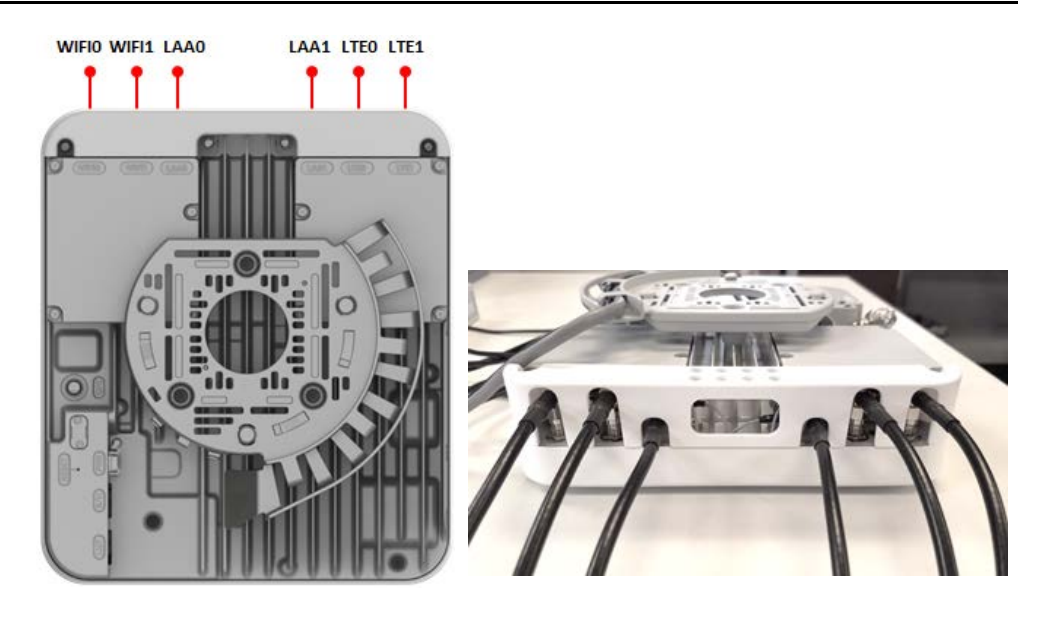

*Table 5. The description of external RF antenna port*

<span id="page-35-0"></span>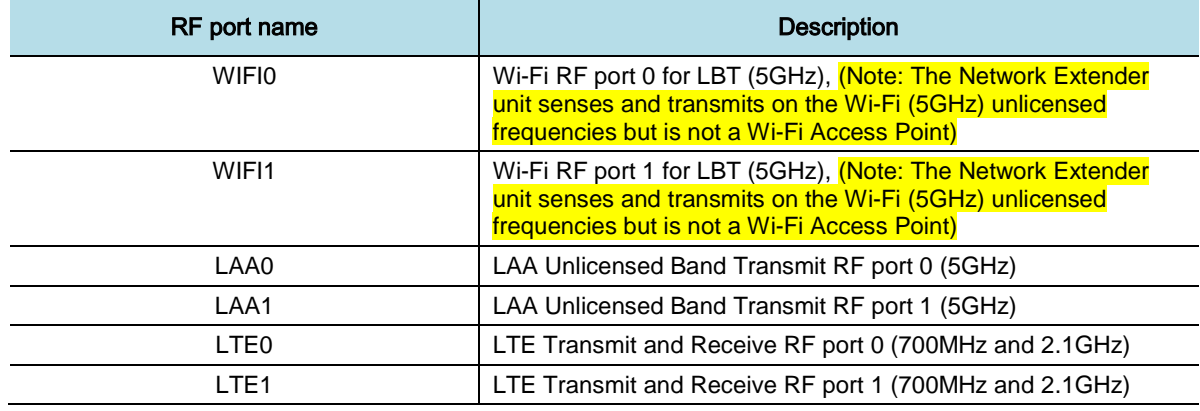

- For 700MHz or AWS Licensed band service
	- : LTE0 and LTE1 ports
- For 5GHz LAA Unlicensed band service
	- : Wi-Fi0, Wi-Fi1, LAA0 and LAA1 ports
- For Licensed and Unlicensed band service
	- : Wi-Fi0, Wi-Fi1, LAA0, LAA1, LTE0 and LTE1 ports

### LAA antenna

The FCC defines the Max. EIRP limit of 36dBm for Indoor deployment in 5GHz unlicensed band. When a professional installs the LAA external antenna from RF antenna port LAA0 and LAA1 on the top of the Network Extender, the antenna must be carefully selected by a professional based on FCC requirement.

Verizon 4G LTE Network Extender 2 for Enterprise User Guide v1.0 26 Copyright © 2019, All Rights Reserved.
Please refer to **Chapter 1 (LAA FCC requirement) in the Getting Started section.**

### RF Extension cable

The external RF antenna is required to be placed with the proper RF extension cable to maintain performance and minimize the impact in terms of coverage and sensitivity.

The recommended RF extension cable and attenuation information for the distance below 200m is as follows and, optionally, the low loss cable can be used.

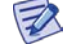

The longer RF extension cable may impact on the Network Extender coverage.

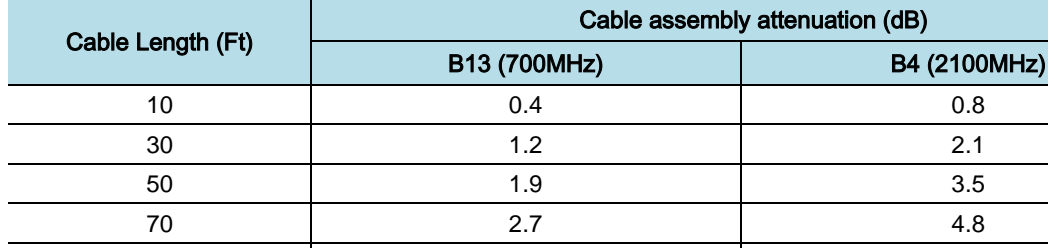

100 3.8 6.9 130 4.9 8.9 150 | 5.7 | 10.2 170 6.4 11.6 200 7.6 13.6 300 11.3 20.4 500 18.8 33.9

#### *Table 6. LMR-400 Cable assembly attenuation*

Verizon 4G LTE Network Extender 2 for Enterprise User Guide v1.0 28 Copyright © 2019, All Rights Reserved.

## Making a Call

Once the Network Extender is in service, your phone must be within 50 feet of the Network Extender to connect to the Network Extender and make calls.

To verify your Verizon phones are connected to the Network Extender:

- Make sure your Verizon Wireless 4G LTE mobile phone has the Advanced Calling feature turned on.
- Dial #48 from your mobile phone and listen for the following confirmation: "You are under 4G LTE Network Extender coverage …"
- Network Extender.

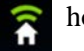

Some phones may show a home icon when connected to the

The Network Extender's coverage depends on environmental factors, such as physical structures and the strength of external cell towers.

To turn on Advanced Calling on your 4G LTE Verizon Wireless phone, follow the steps below for your device's operating system:

Android<sup>™</sup>: Go to Settings > Advanced Calling and turn ON service.

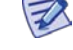

On some devices, it may be found in Wireless Calling, HD Voice or VoLTE call.

- Apple® iOS: Go to Settings > Cellular > Cellular Data Options > Enable LTE > Voice & Data. Additionally, on the "My Verizon" Mobile App, enable Advance Calling feature for your phones.
- Windows®: Go to Settings > Cellular+SIM > SIM settings and turn ON Advanced Calling.

# Chapter 3 The Network Extender Admin Website (Local)

This section contains detailed information regarding the Network Extender Admin Website (Local) where you can see the device status and make changes to settings.

## PC Requirements

To access the Admin Website, a PC should satisfy the following conditions:

- IE (Internet Explorer): 9, 10, 11
- Chrome: 35.0.1916.153 or higher version
- FireFox: 30.0 or higher version
- Safari: 7.0.2 or higher version
- Internet connection

## Admin Website Access

There are two ways to access the Network Extender Admin Website. One is by using LMT port on the back side of the Network Extender and the other is to directly connect to Network Extender by using the Network Extender IP address, in case your computer, is connected to the same network as the Network Extender.

### LMT port

In order to connect to the Network Extender, you will need to change your TCP/IPv4 settings to connect directly to the LMT port from your laptop, using an Ethernet cable.

To access settings and manage the Network Extender, sign in to the web interface by following these steps:

- **1** In Windows, click **Control Panel** on the **Start** menu.
- **2** Click **Network and Sharing Center**.

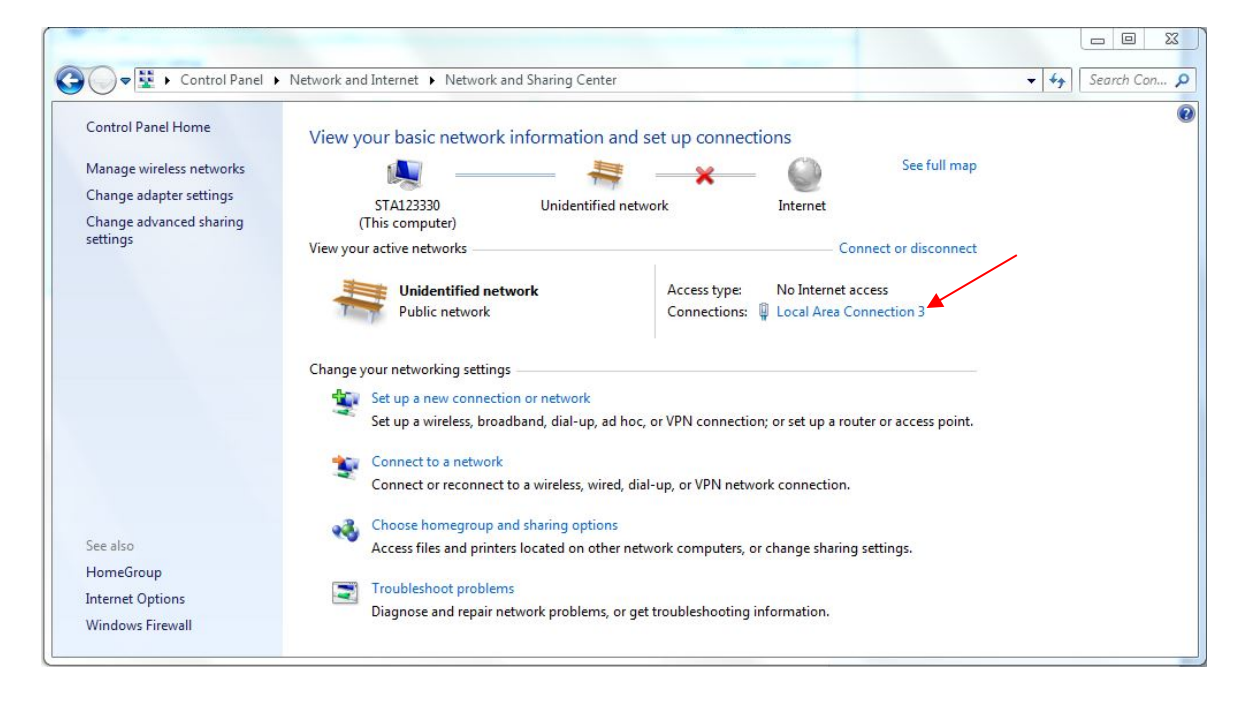

**3** Click the local area connection icon that represents your Ethernet connection.

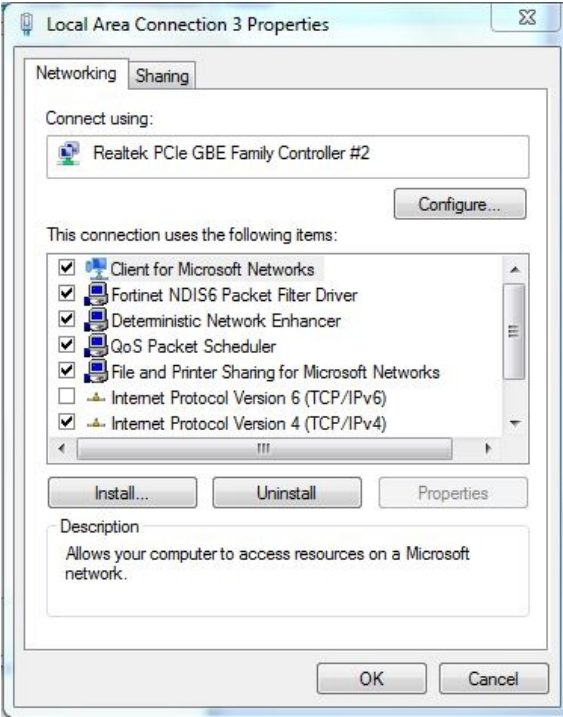

**4** Configure the TCP/IPv4 settings to the following.

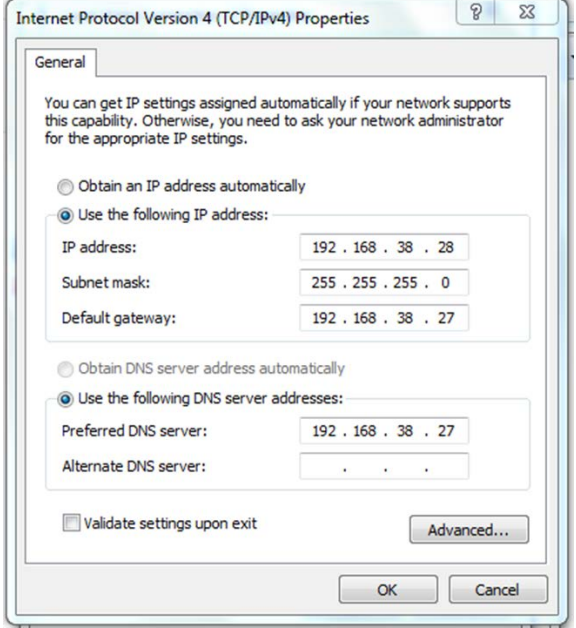

- **5** Open Internet Explorer and enter [https://192.168.32.27](https://192.168.32.27/) into the address bar.
- **6** Click Continue and accept the self-signed Internet site certificate warning to launch the 4G LTE Network Extender 2 for Enterprise Admin Website. You can import a certificate authority signed certificate after login to avoid future warning.

### Same Network

In order to connect to the Network Extender, you need to know the Network Extender IP address and your computer needs to be connected to the same network of the Network Extender.

- **1** Use a computer connected to the same network as the Network Extender
- **2** Open a browser and enter the IP address of the Network Extender into the address bar: http://< IP address of Network Extender>

## Admin Website Overview

The Admin Website gives you detailed information on your Network Extender unit's status. You can also use the website to change the settings.

#### *Figure 11. Network Extender Website Screen Layout*

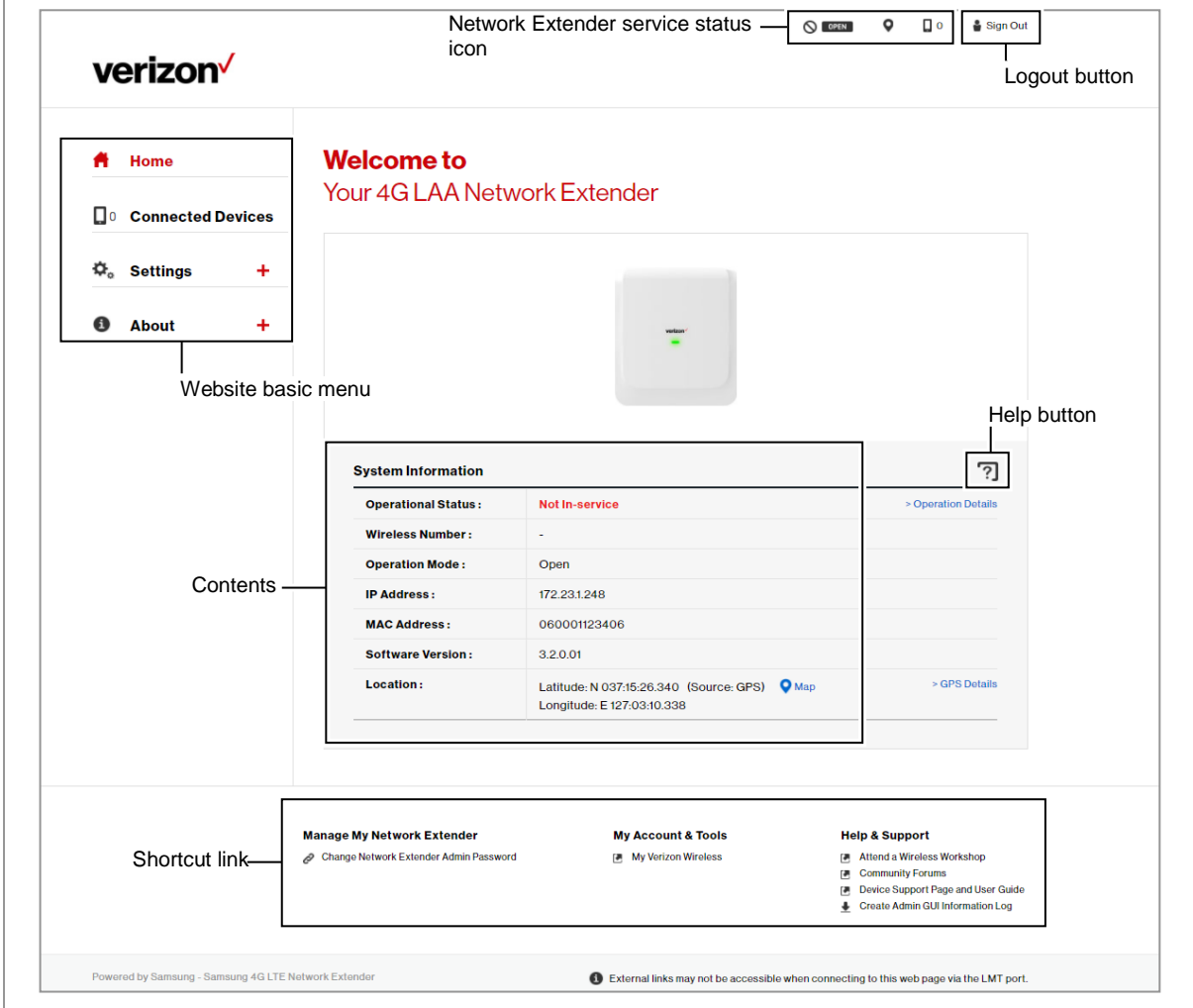

The Welcome page shows basic device information such as the Network Extender unit's MAC address, GPS fix location, device name and IP address.

#### *Table 7. Admin Website Initial Access Window*

ı

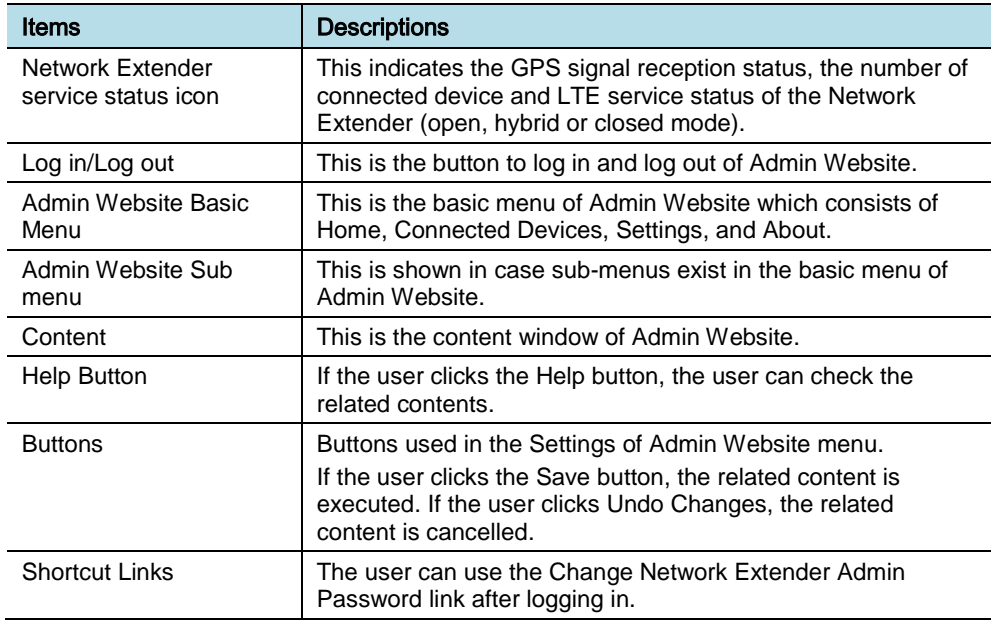

#### *Figure 12. Quick Reference Icons*

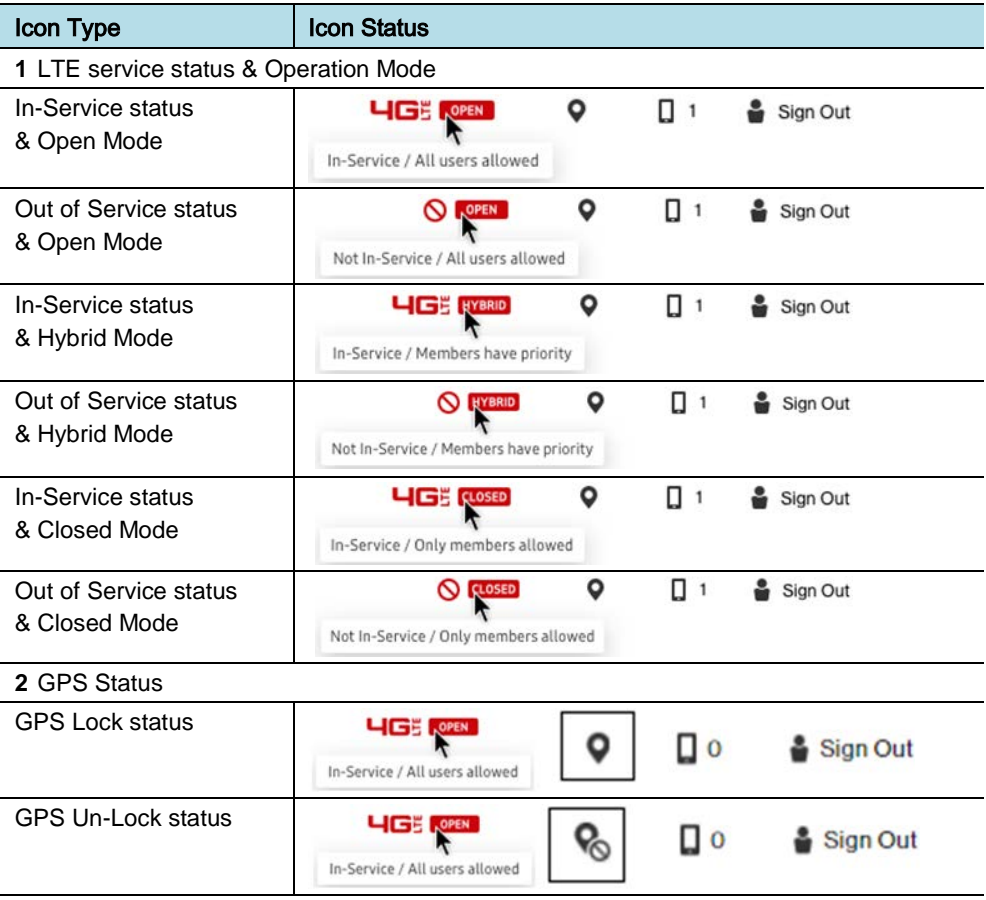

Verizon 4G LTE Network Extender 2 for Enterprise User Guide v1.0 34 Copyright © 2019, All Rights Reserved.

.

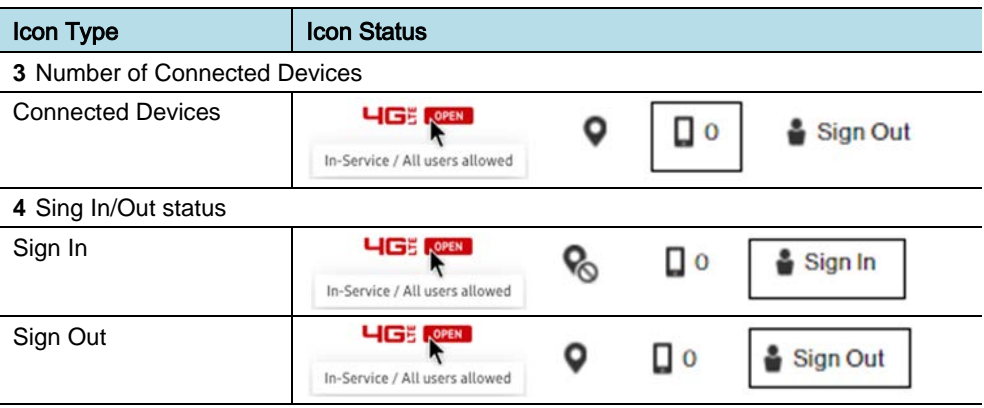

## Sign In

Once you are at the Welcome Page, click **Sign In** in the top right hand corner of the screen.

The default administrator password is LTEFemto + last 4 digits of the MAC ID (e.g., LTEFemto51D3). The MAC ID can be found on the label on the side of the Network Extender.

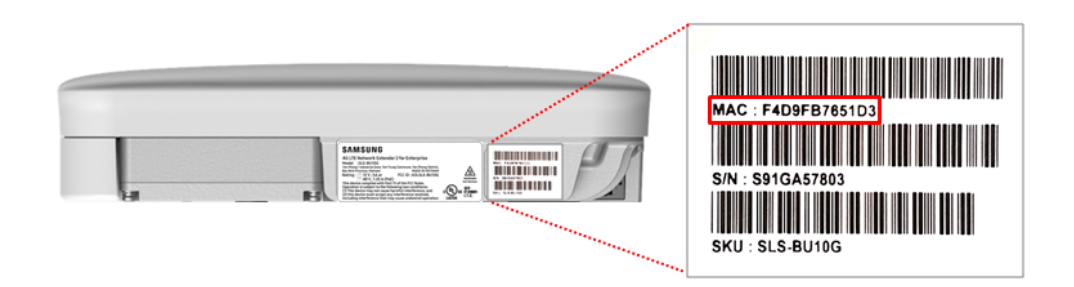

 $\not\equiv$ 

The password is case-sensitive. Letters in the last four digits of the MAC ID should be UPPER case. The default password and all Network Extender settings can be set back to default by pressing the reset button located on the back of the Network extender for more than 10 seconds.

#### *Figure 13. Network Extender Sign In Pop-Up Window*

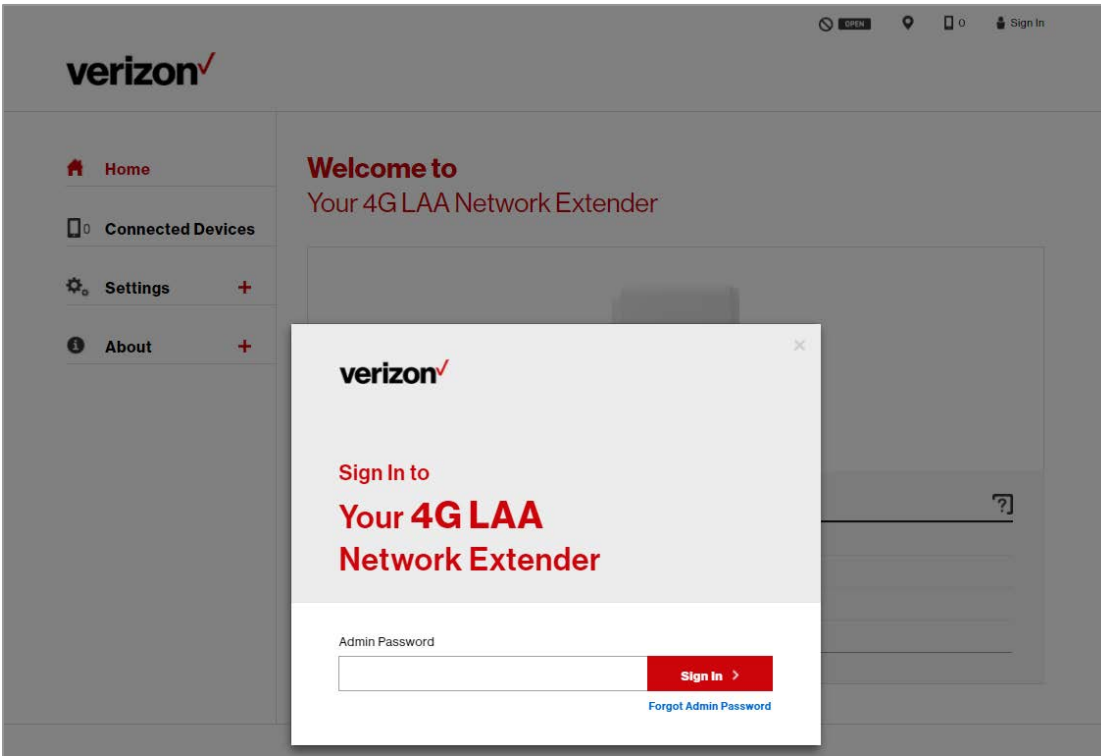

Verizon 4G LTE Network Extender 2 for Enterprise User Guide v1.0 36 Copyright © 2019, All Rights Reserved.

## Change Admin Password Upon First Sign In

If the user is signing in using the default password, a warning pop-up window will be displayed, asking the user to set a new password. Clicking the OK button on the pop-up will navigate the user to the **Settings > Change Admin Password** page. For more details, please refer to the "Change Admin Password" section in **Chapter 3 The Network Extender Admin Website (Local)**.

If the user does not change the password, access to the Website that require the user to sign-in will not be allowed.

#### *Figure 14. Password Change Warning Message Pop-up Window*

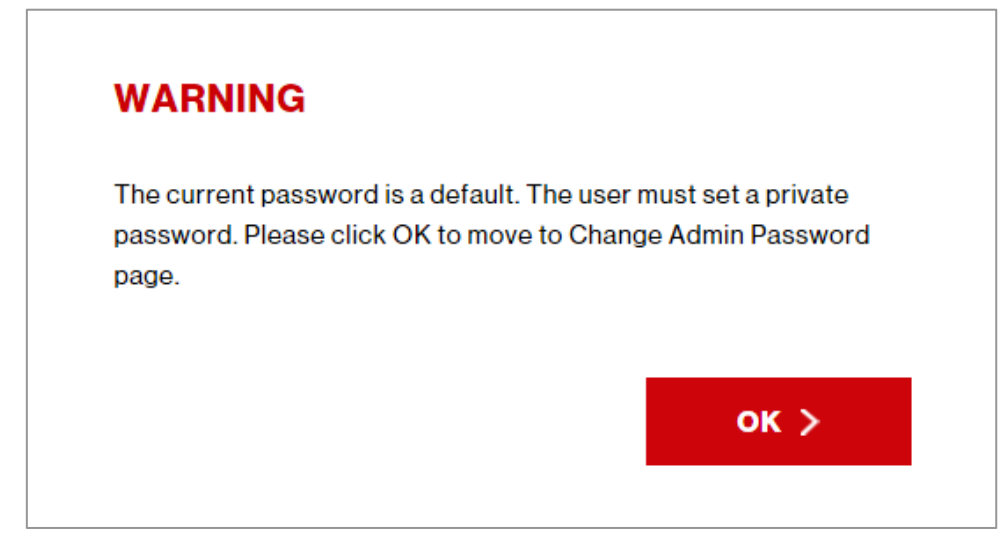

Verizon 4G LTE Network Extender 2 for Enterprise User Guide v1.0 37 Copyright © 2019, All Rights Reserved.

### The Forgot Admin Password Link

If you have not changed the admin password yet, clicking the Forgot Admin Password link will show you a link to the Device Support Page and User Guide.

*Figure 15. Network Extender Forgot Admin Password Window*

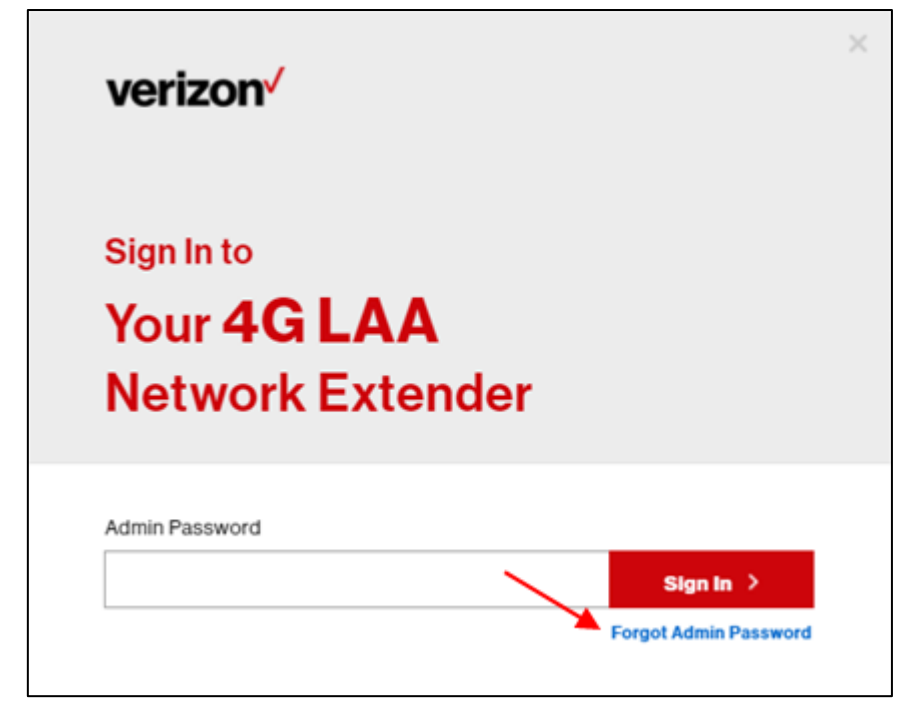

If you have already changed your password and forgotten it, clicking the Forgot Admin Password link will take you to the Security Challenge Question you set when you created the password. Answer the question to reset the password to the default password.

*Figure 16. Network Extender Security Challenge Pop-up Window*

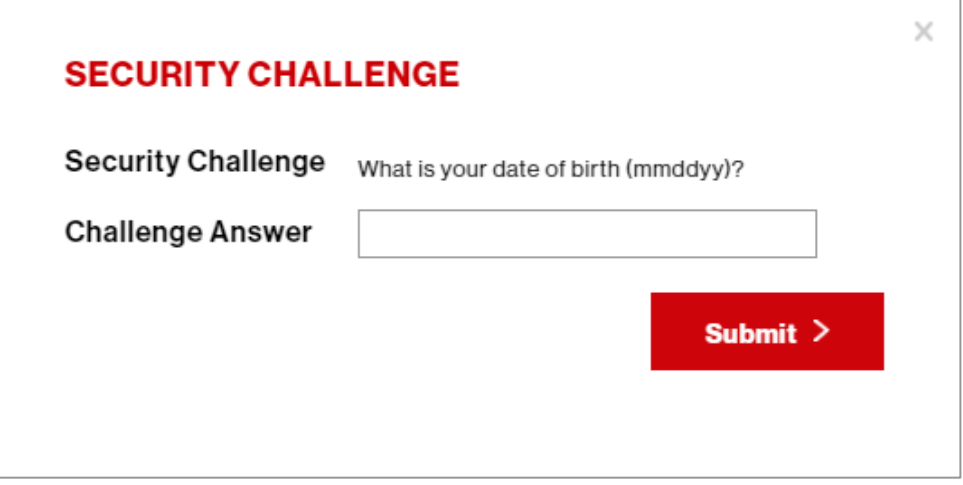

Verizon 4G LTE Network Extender 2 for Enterprise User Guide v1.0 38 Copyright © 2019, All Rights Reserved.

### Logout

After Admin Website login, click Sign Out on the top right corner of any page for logout

*Figure 17. Network Extender Sign Out*

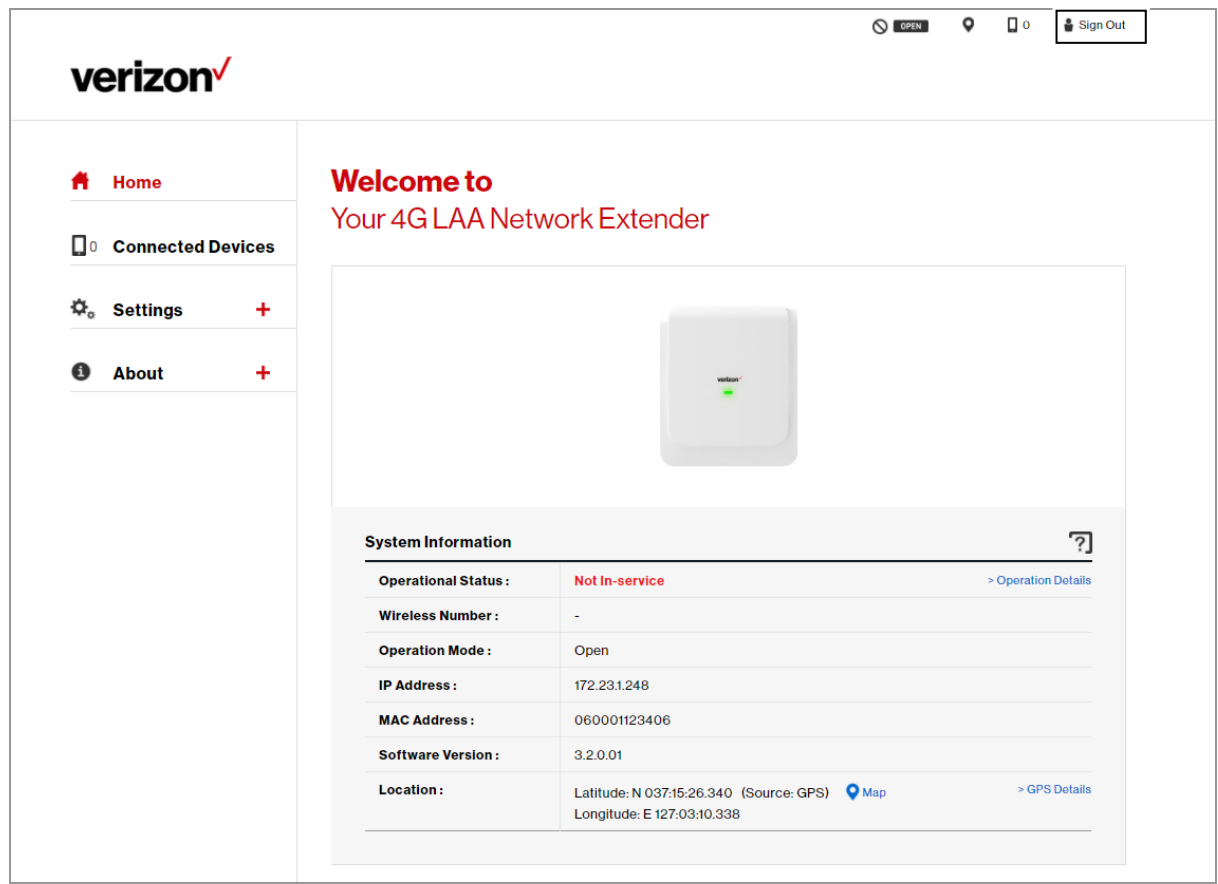

### Session Management

If there is no user request for over one hour, the Website closes the session, automatically logs out, switches to the home screen, and displays the "Session Expired" message. A warning message will be displayed for 15 seconds after losing connection with the server.

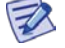

#### **Definition of "no user request"**

**"**No user request" means that nothing has been clicked or pointed to on the Website page.

Verizon 4G LTE Network Extender 2 for Enterprise User Guide v1.0 39 Copyright © 2019, All Rights Reserved.

# Home

The Home Window provides all the information about the Network Extender.

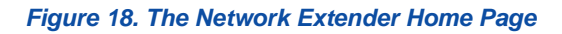

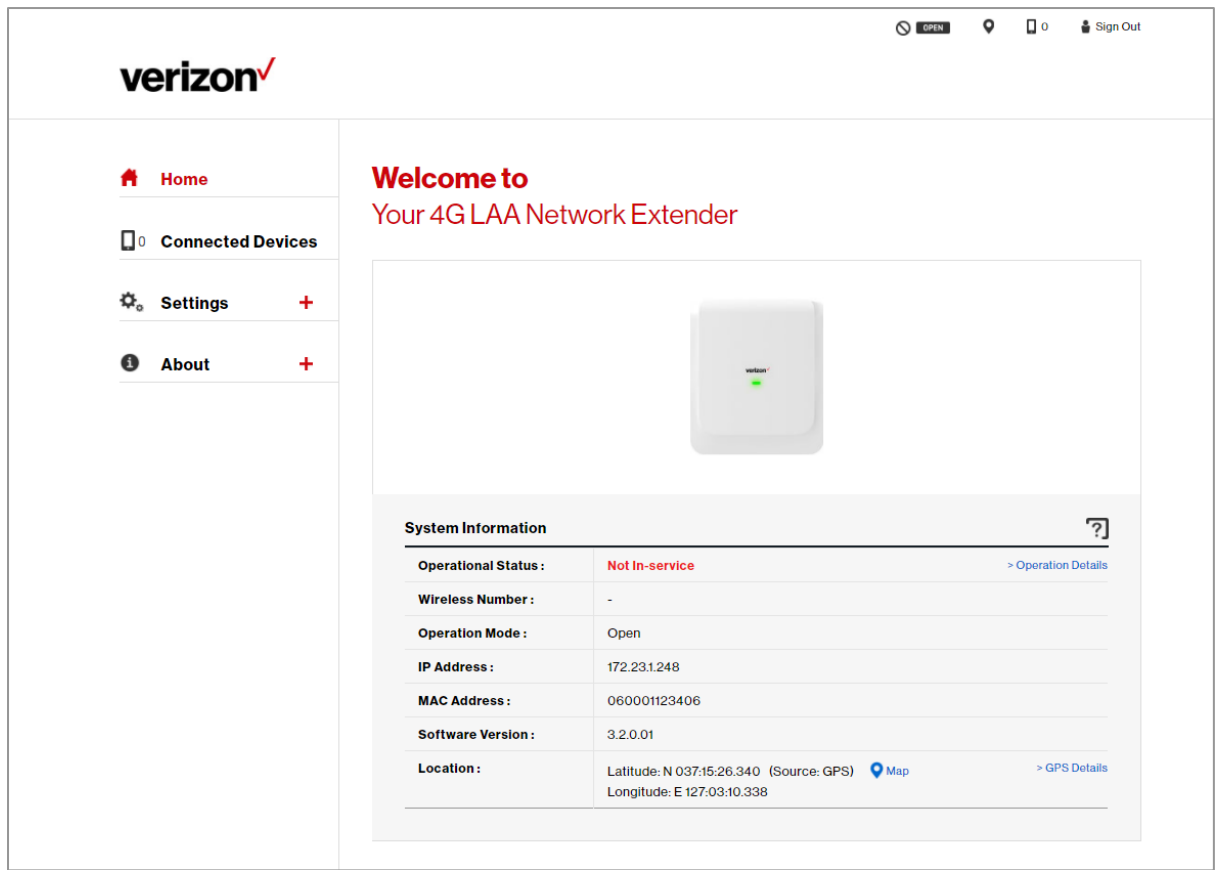

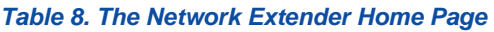

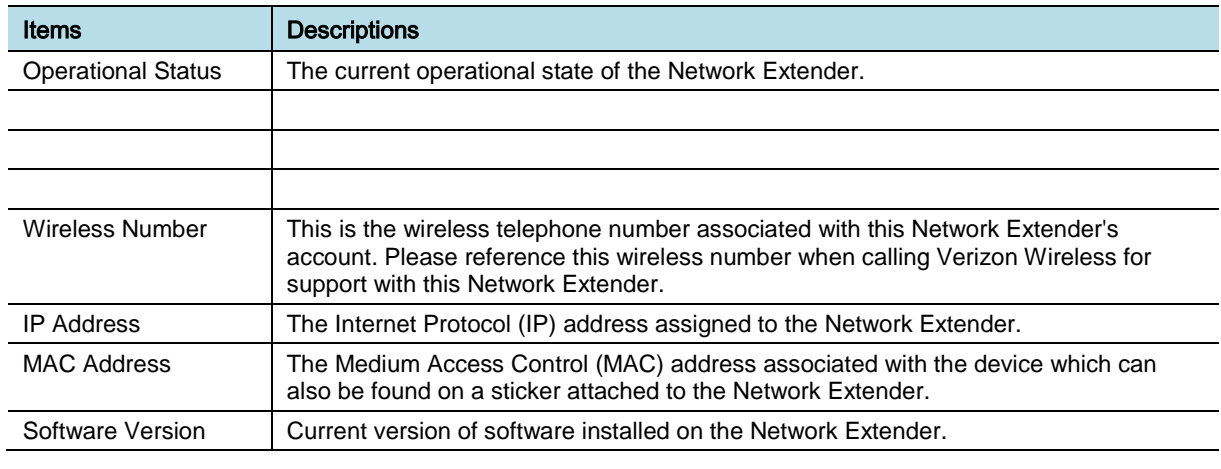

Verizon 4G LTE Network Extender 2 for Enterprise User Guide v1.0 40 Copyright © 2019, All Rights Reserved.

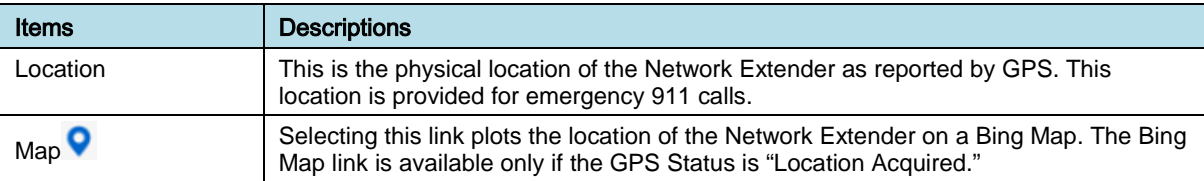

# Connected Devices

The connected devices page shows the current connected users currently on a call using the Network Extender, as well as the peak Network Extender capacity utilization over the last hour and 24 hour period. The value reported is the peak for that period.

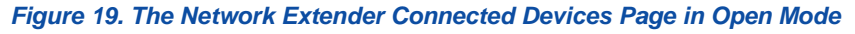

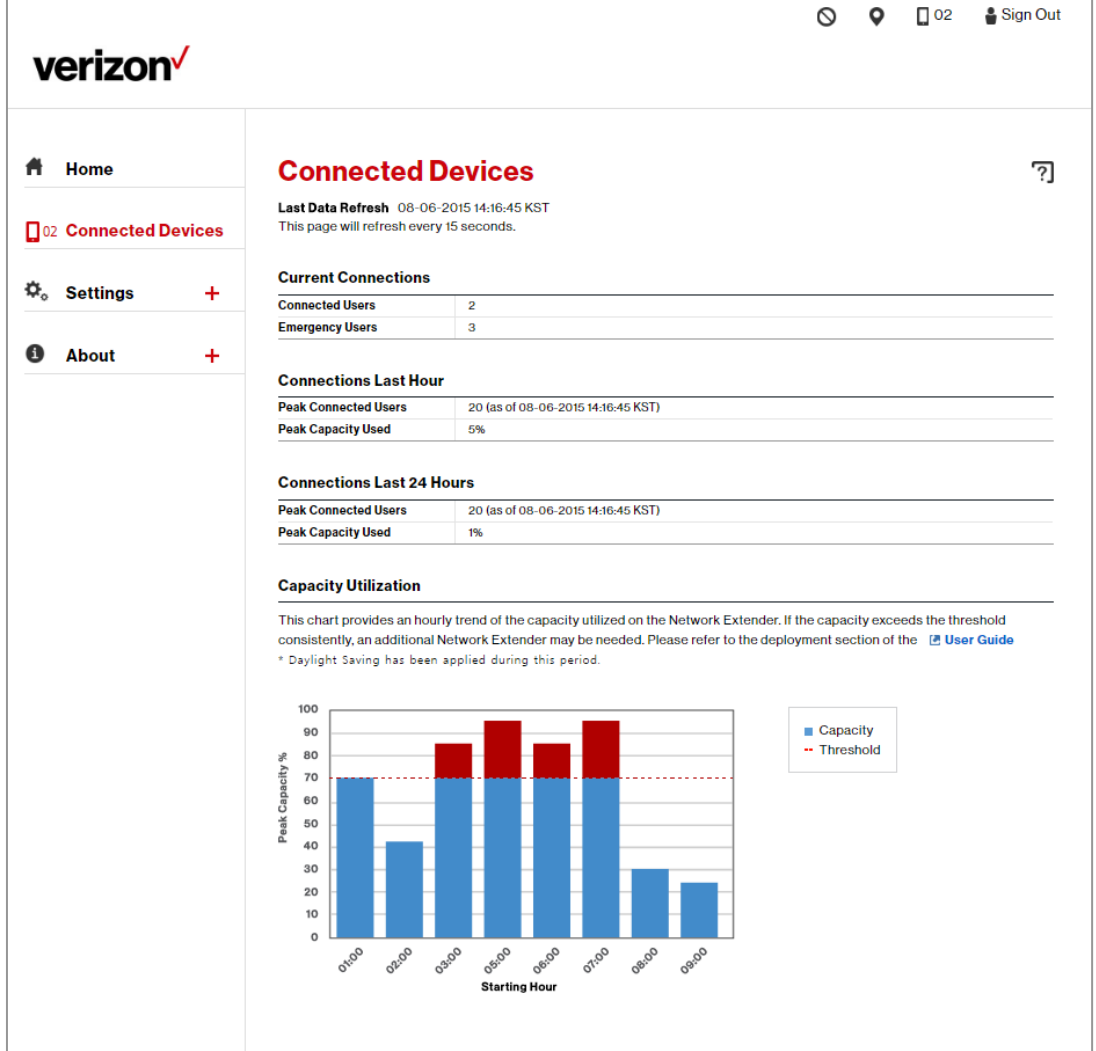

*Figure 20. The Network Extender Connected Devices Page in Hybrid or Closed Mode*

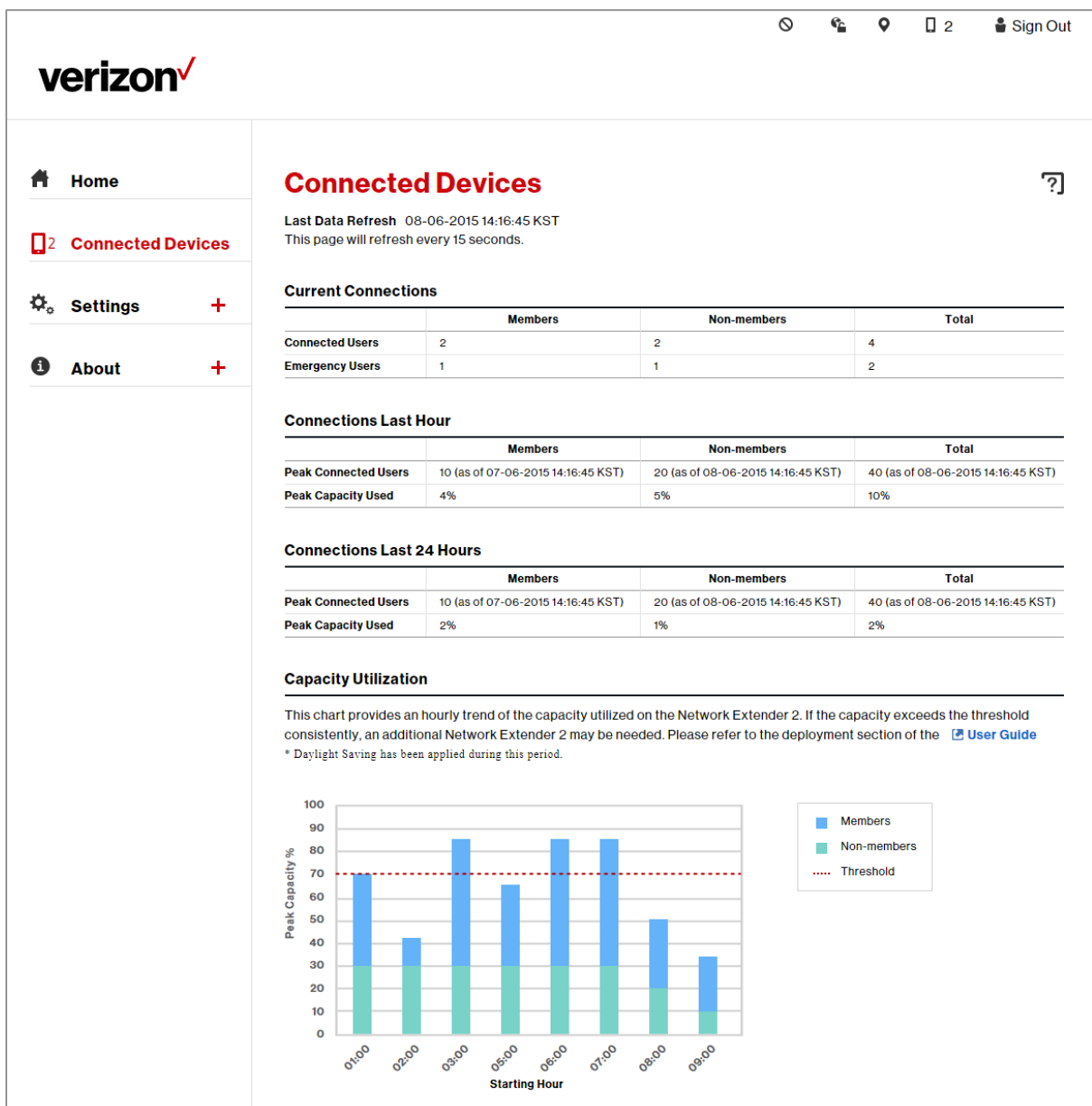

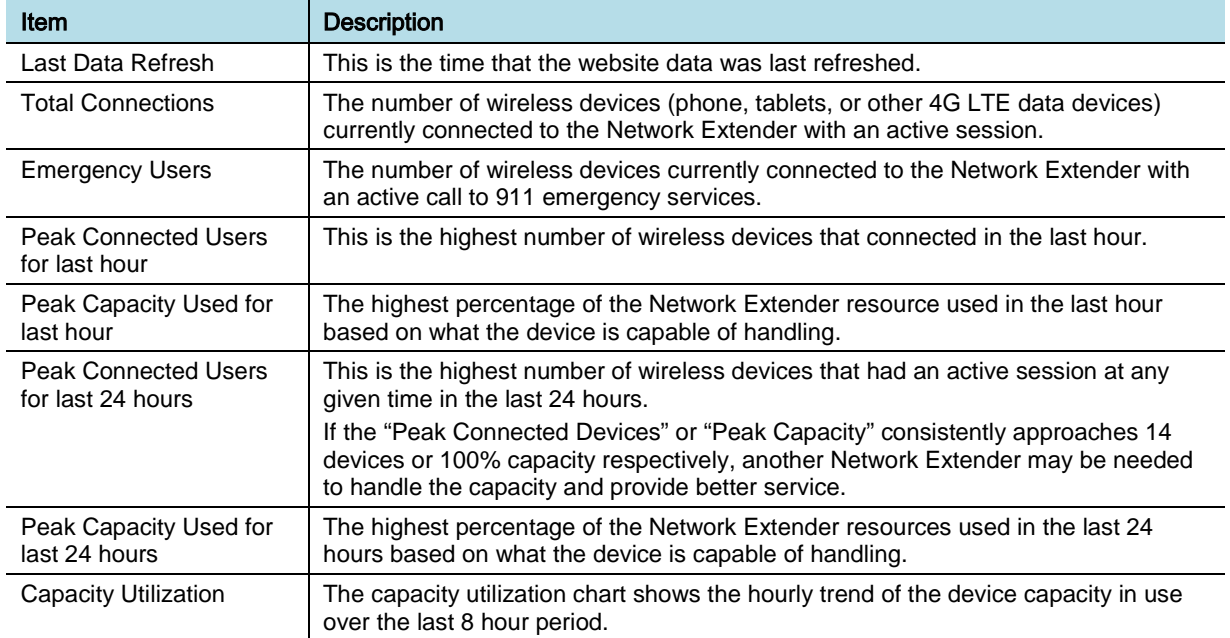

#### *Table 9. The Network Extender Connected Devices*

Verizon 4G LTE Network Extender 2 for Enterprise User Guide v1.0 44 Copyright © 2019, All Rights Reserved.

# **Settings**

## Network Settings

From the Network Extender Network Settings tab, you can use the checkbox to turn DHCP on or off. If DHCP is off, you can also set the DNS information, default gateway, IP address and subnet mask. The backhaul limit (which affects uplink speeds served by the Network Extender only) and MTU size can also be set here. Information regarding extender settings is in **Chapter 4 [\(Configuring Your](#page-79-0)  [Device\)](#page-79-0)**.

*Figure 21. The Network Extender Network Settings Tab for IPv4 Mode*

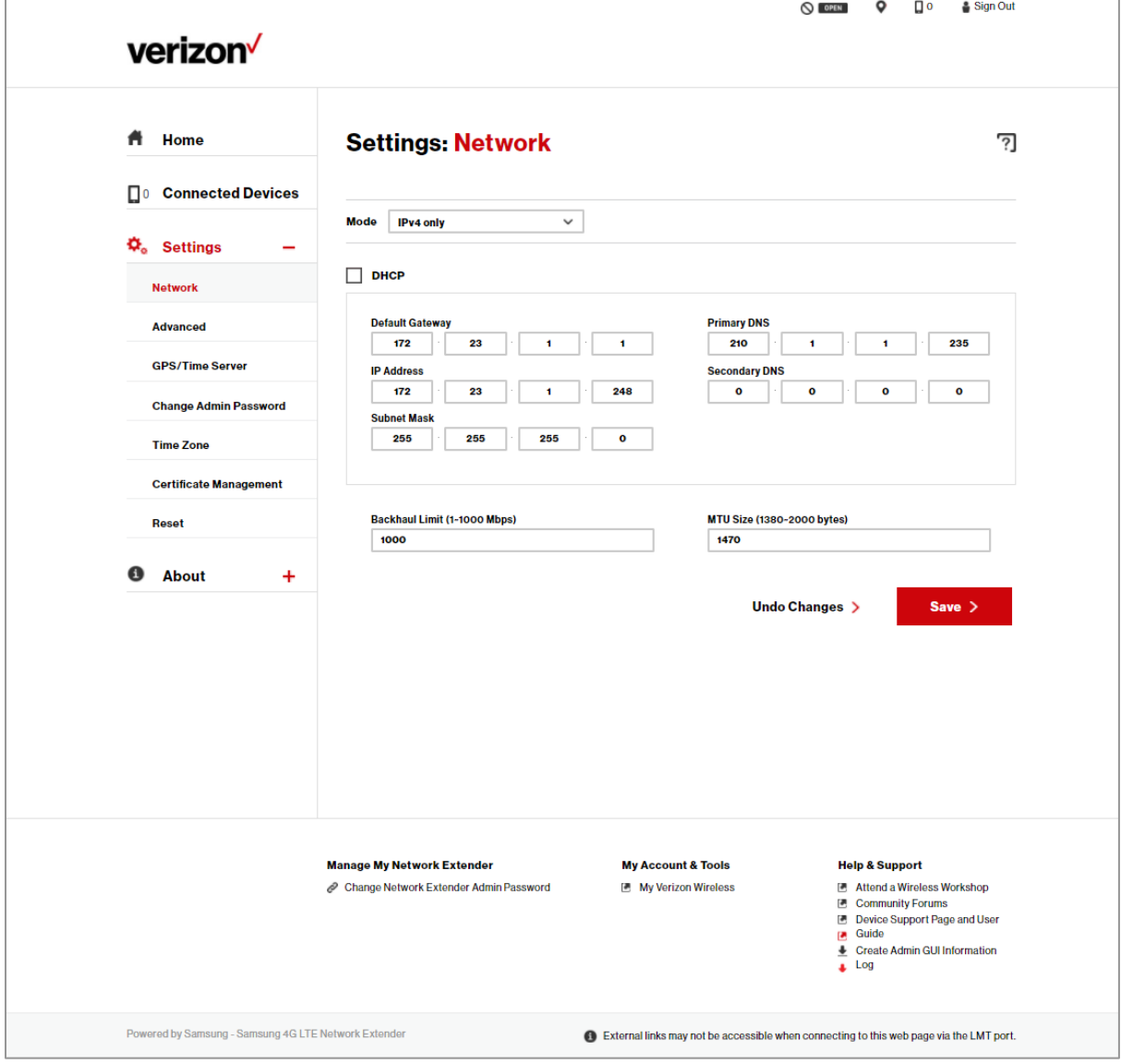

Verizon 4G LTE Network Extender 2 for Enterprise User Guide v1.0 45 Copyright © 2019, All Rights Reserved.

*Figure 22. The Network Extender Network Settings Tab for IPv4-IPv6 Hybrid Mode*

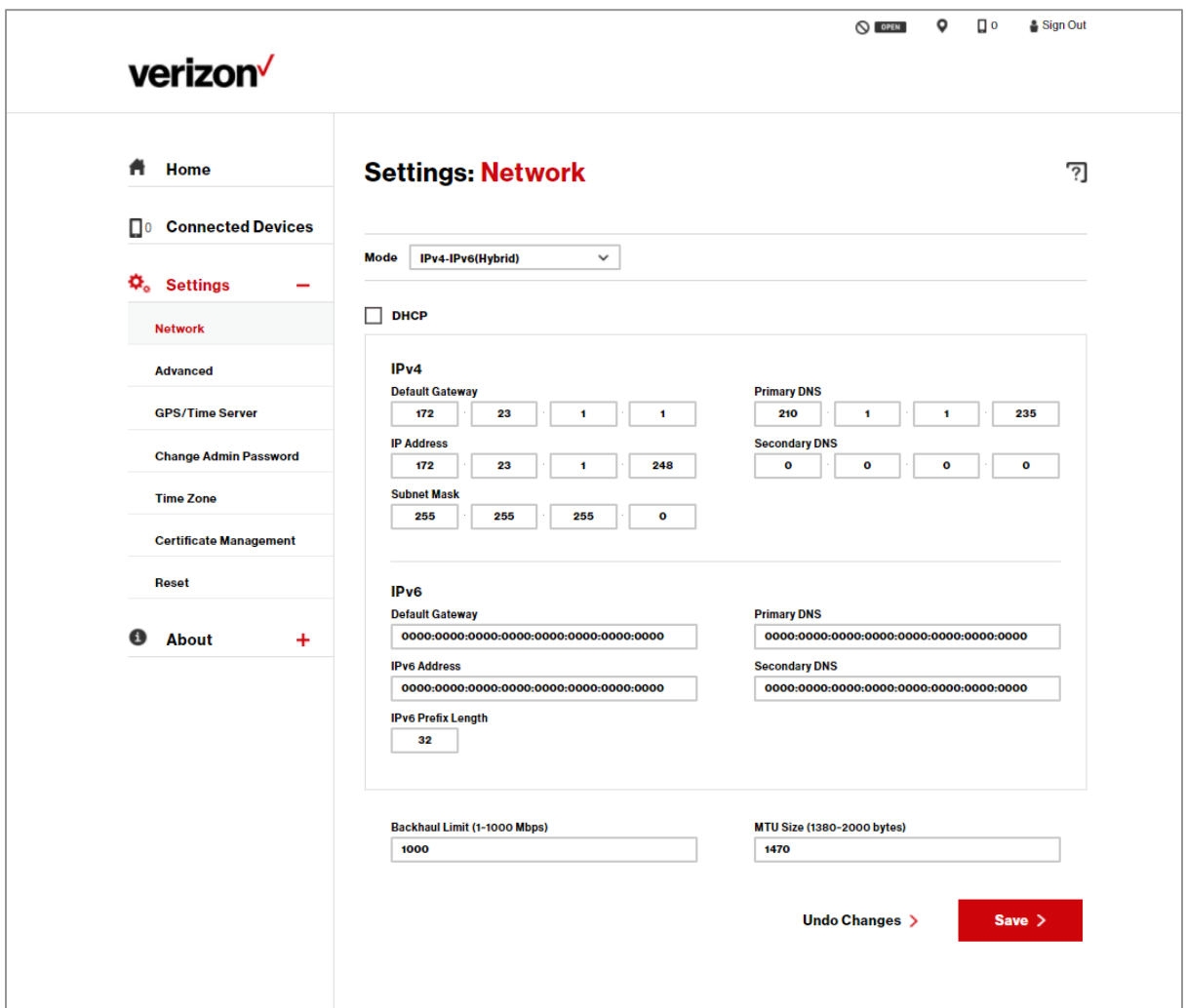

#### *Table 10. The Network Extender Network Settings Tab*

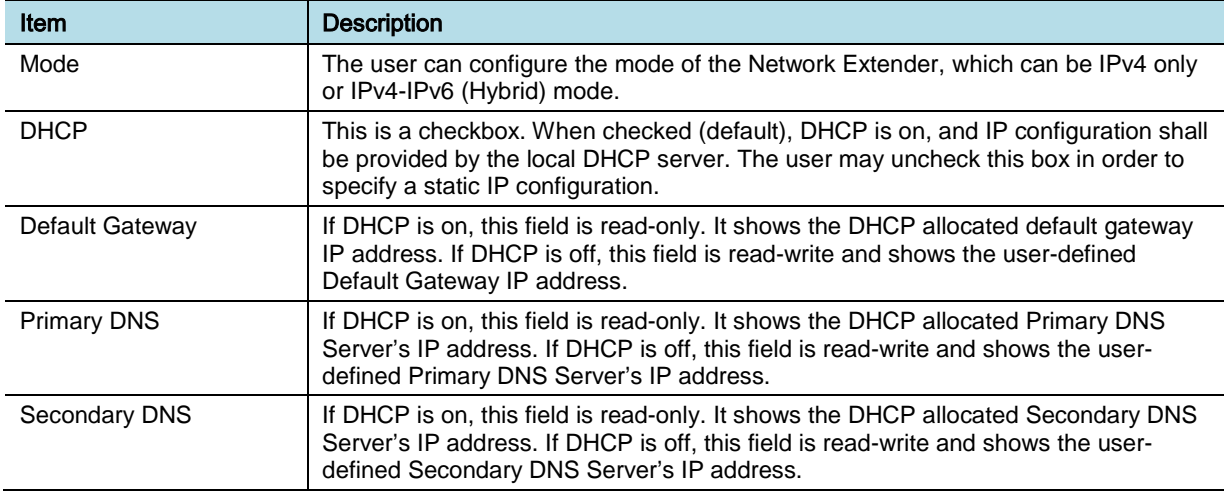

Verizon 4G LTE Network Extender 2 for Enterprise User Guide v1.0 46 Copyright © 2019, All Rights Reserved.

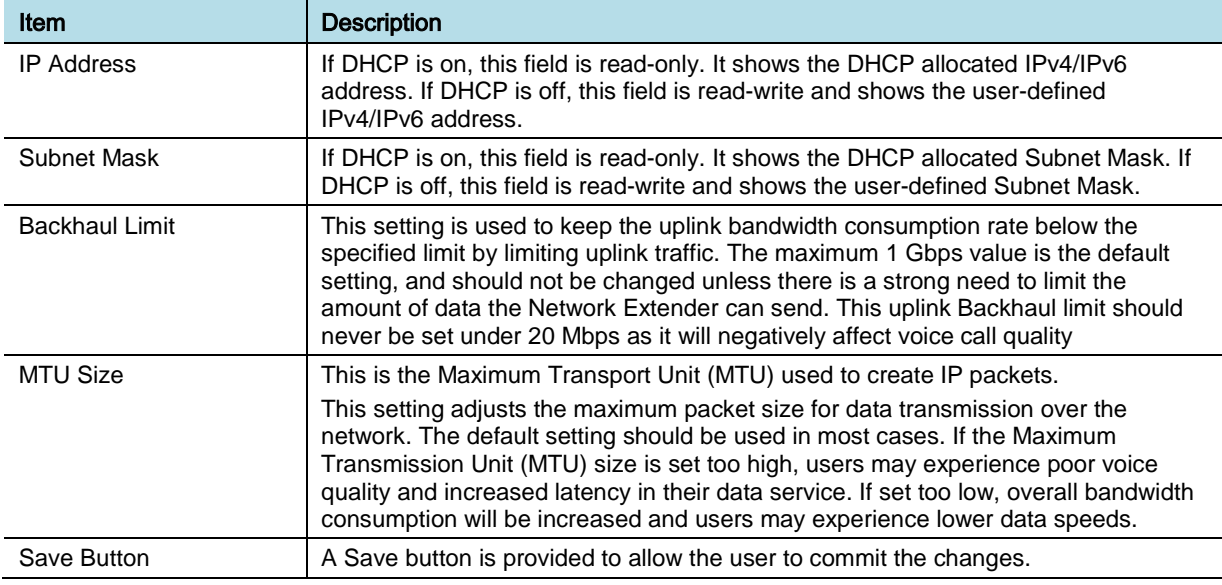

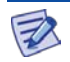

### **Public NTP server interaction, used for system time initialization**

If DHCP option 42 is provided in the DHCP response from the local DHCP Server, the Network Extender will try to sync with the local NTP server IP address provided in option 42.

If the above is not provided (it's not mandatory), the Network Extender will try to resolve the following public NTP.org FQDNs and attempt to get NTP sync from the public NTP servers.

From the North America NTP Pool

- server 0.north-america.pool.ntp.org
- server 1.north-america.pool.ntp.org

NTP uses UDP/TCP port 123

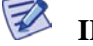

### **IPv4-IPv6 (Hybrid) mode**

If the DHCP server only provide IPv6, then Network Extender will not come into service. It will raise an error on the Admin Website to inform the user of this issue.

## Advanced

The Network Extender Advanced Settings tab allows you to set the device output power and view neighboring cell towers detected during the boot up scan. This tab provides information on how the device is positioned with other 4G LTE Network Extenders in the network as well as Verizon cell sites.

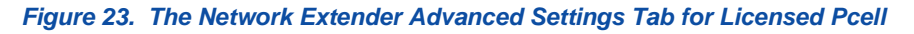

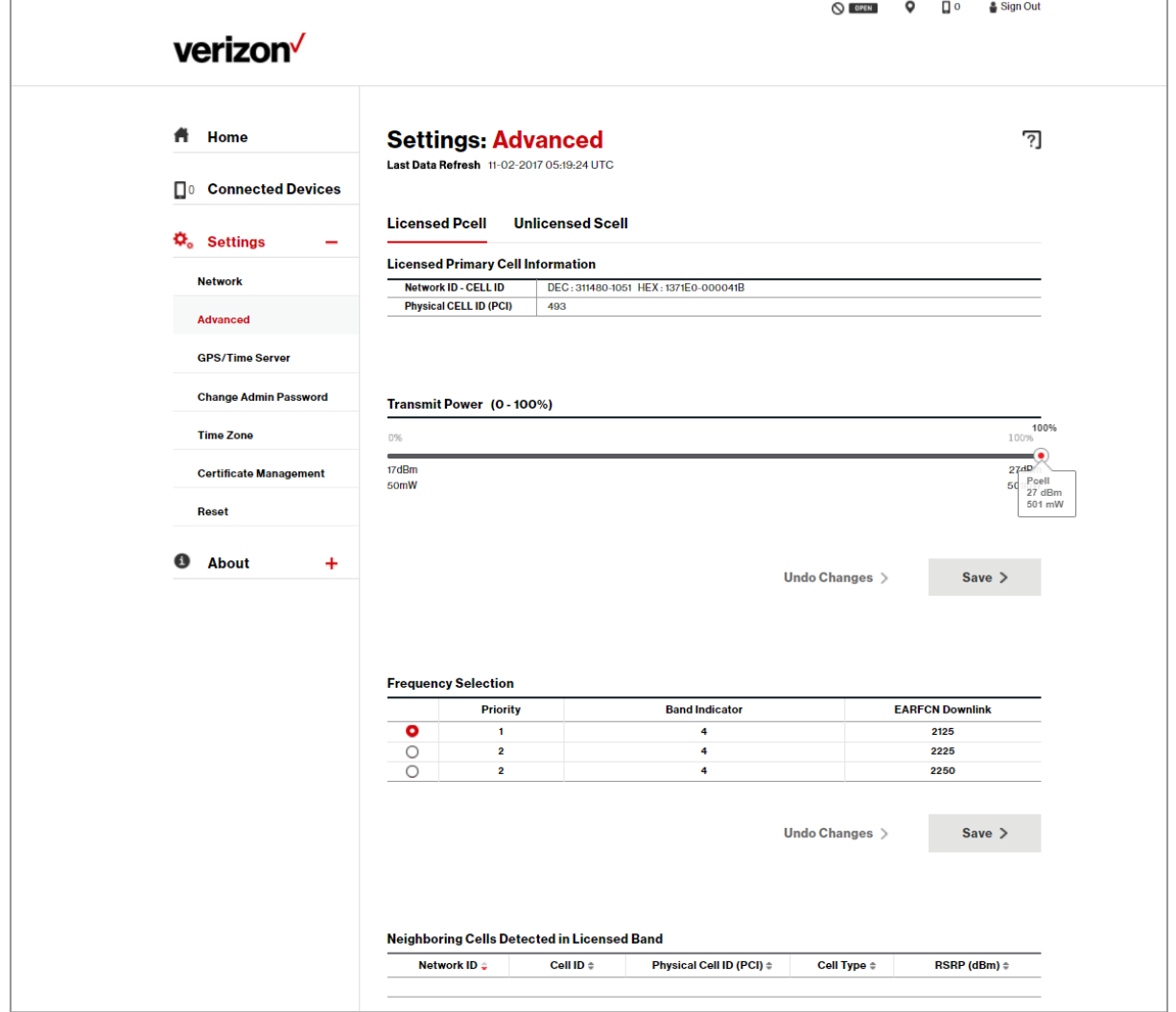

#### *Figure 24. The Network Extender Advanced Settings Tab for Unicensed Scell*

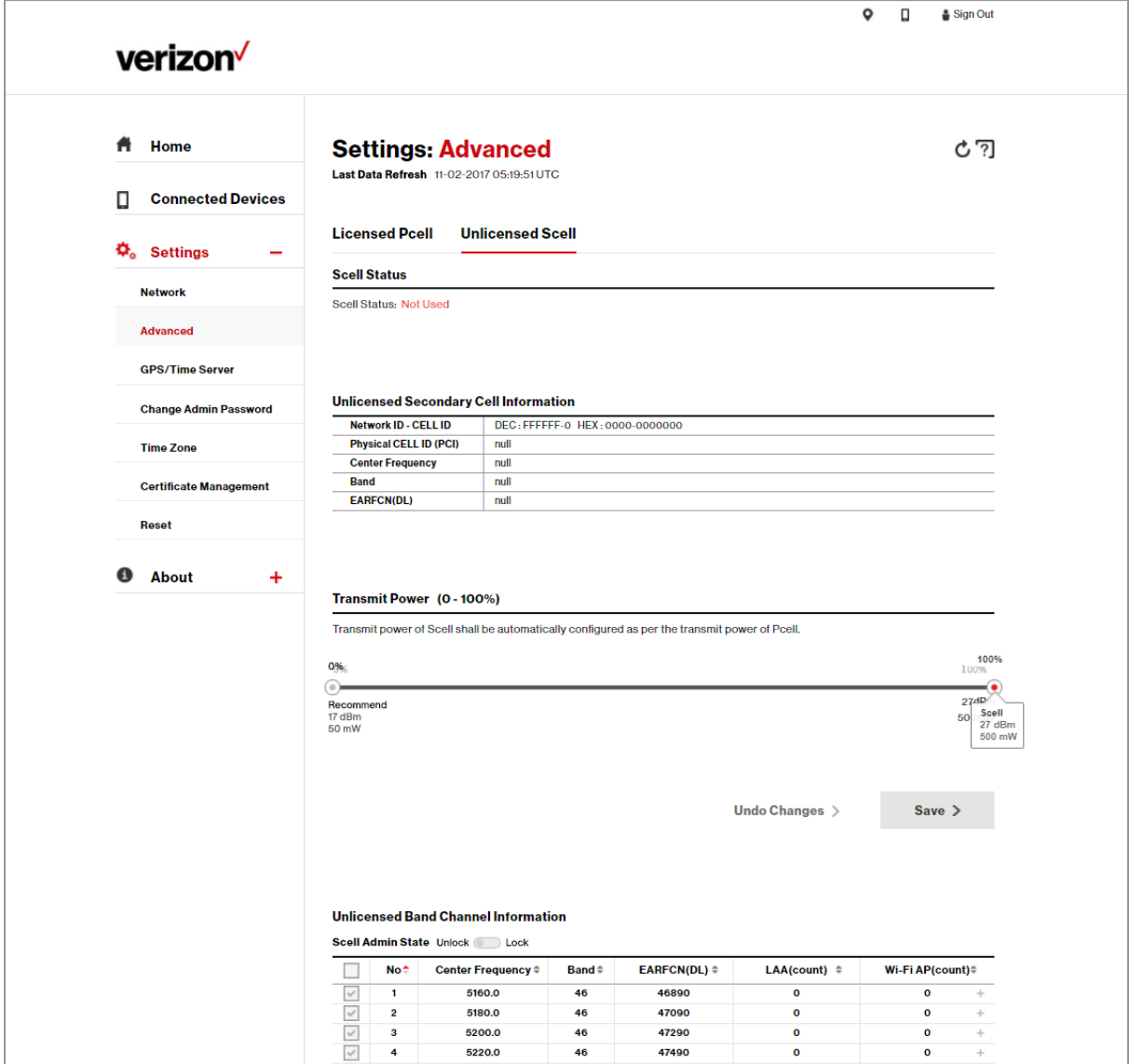

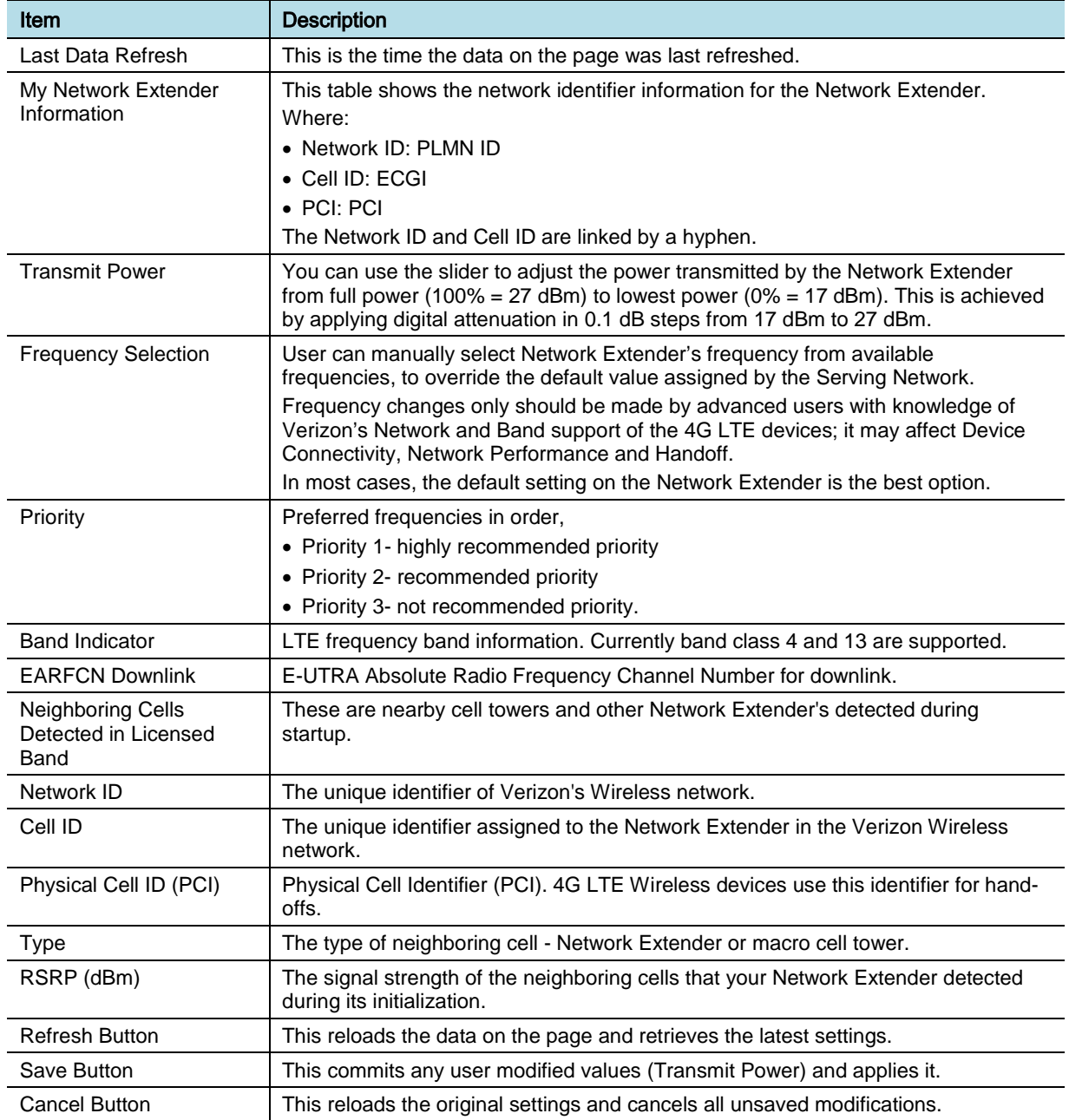

#### *Table 11. The Network Extender Advanced Settings Tab*

## GPS & Time Server

The Network Extender GPS/Time Server tab allows you to retrieve and configure the location information of the Network Extender.

Note: The Network Extender requires GPS as a time source. Time Server option is currently not supported and the Time Server option should not be used.

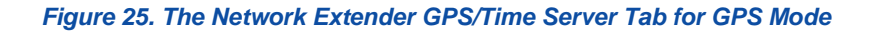

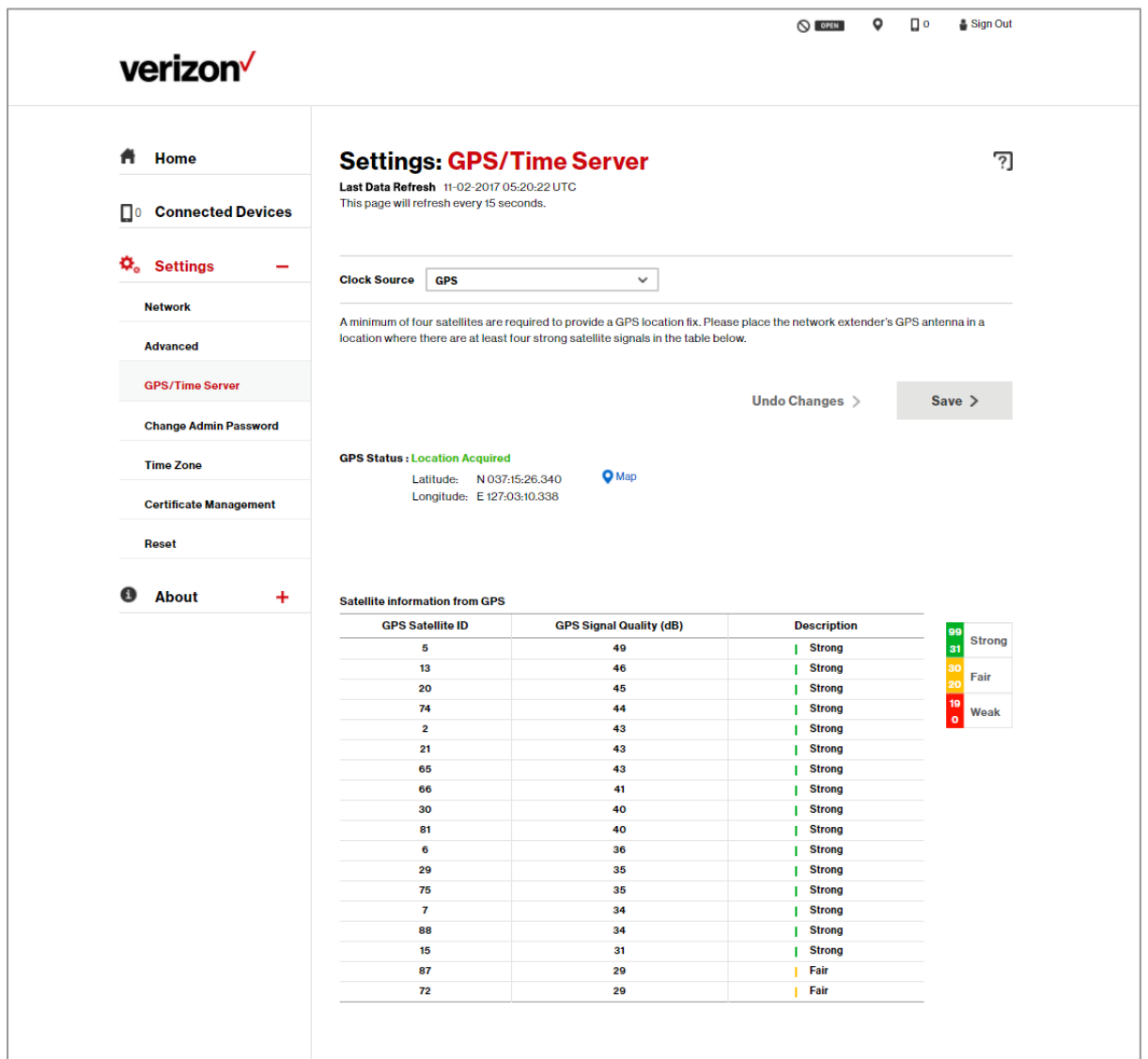

*Figure 26. The Network Extender GPS/Time Server Tab for Time Server Mode*

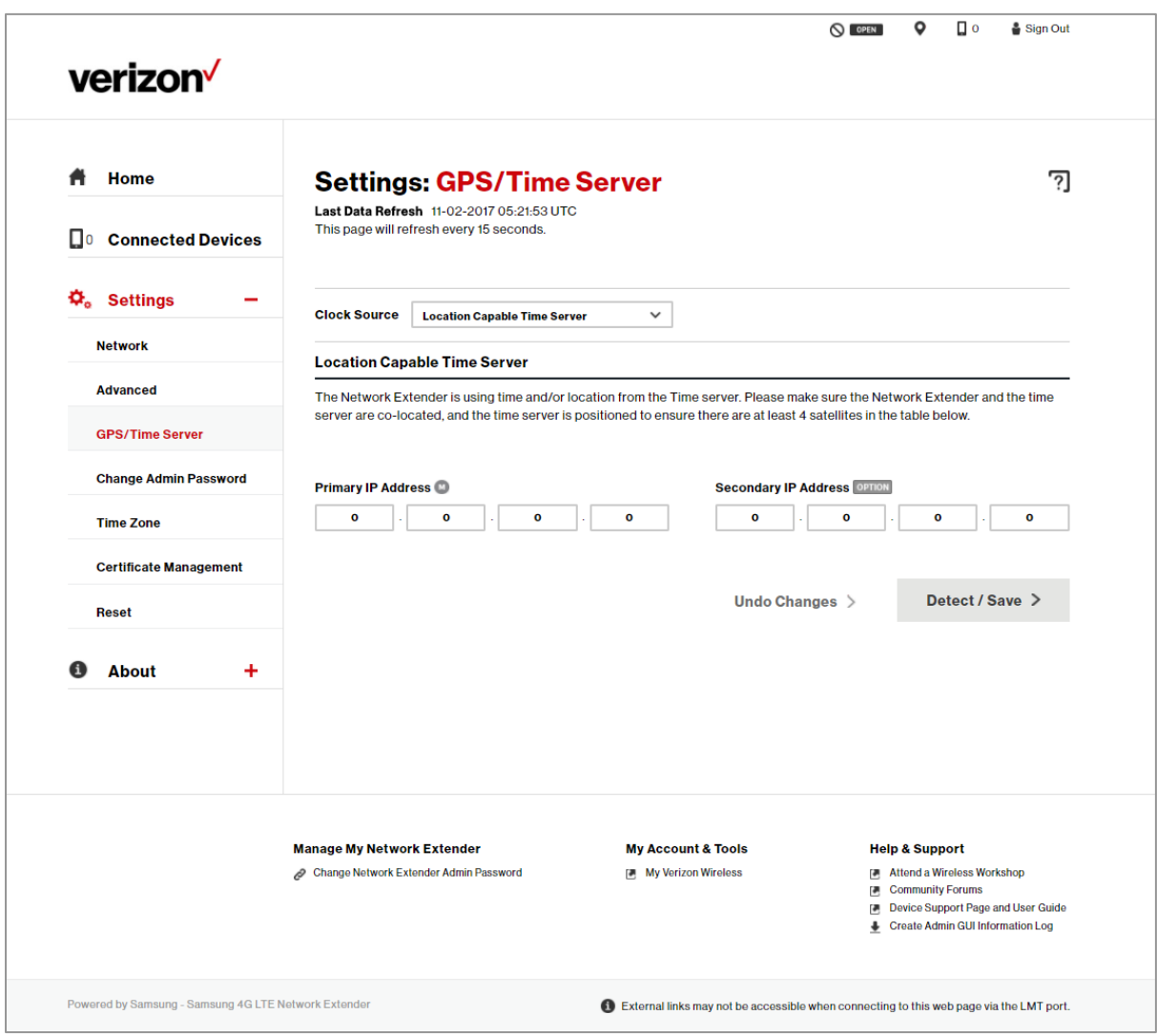

#### *Table 12. The Network Extender GPS/Time Server Tab*

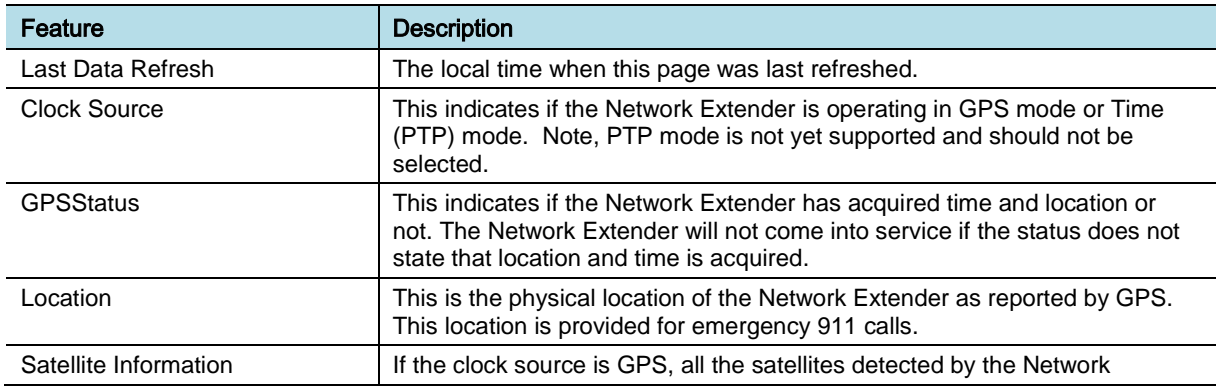

Verizon 4G LTE Network Extender 2 for Enterprise User Guide v1.0 52 Copyright © 2019, All Rights Reserved.

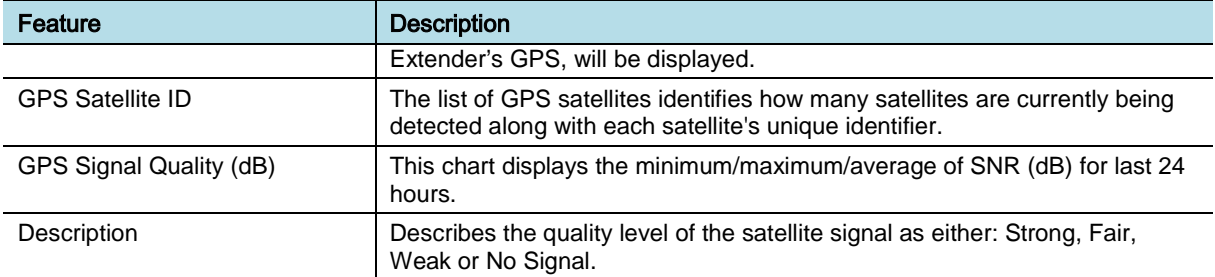

## Change Admin Password

The Network Extender Change Password tab allows you to change the local Admin Password for the Network Extender. In the event of a lost password, insert a mini precision screwdriver or insulated tool into the RESET hole on the back of the Network Extender and hold for 10 seconds to reset the Network Extender to factory default settings.

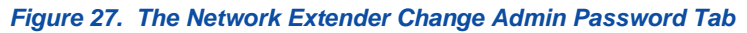

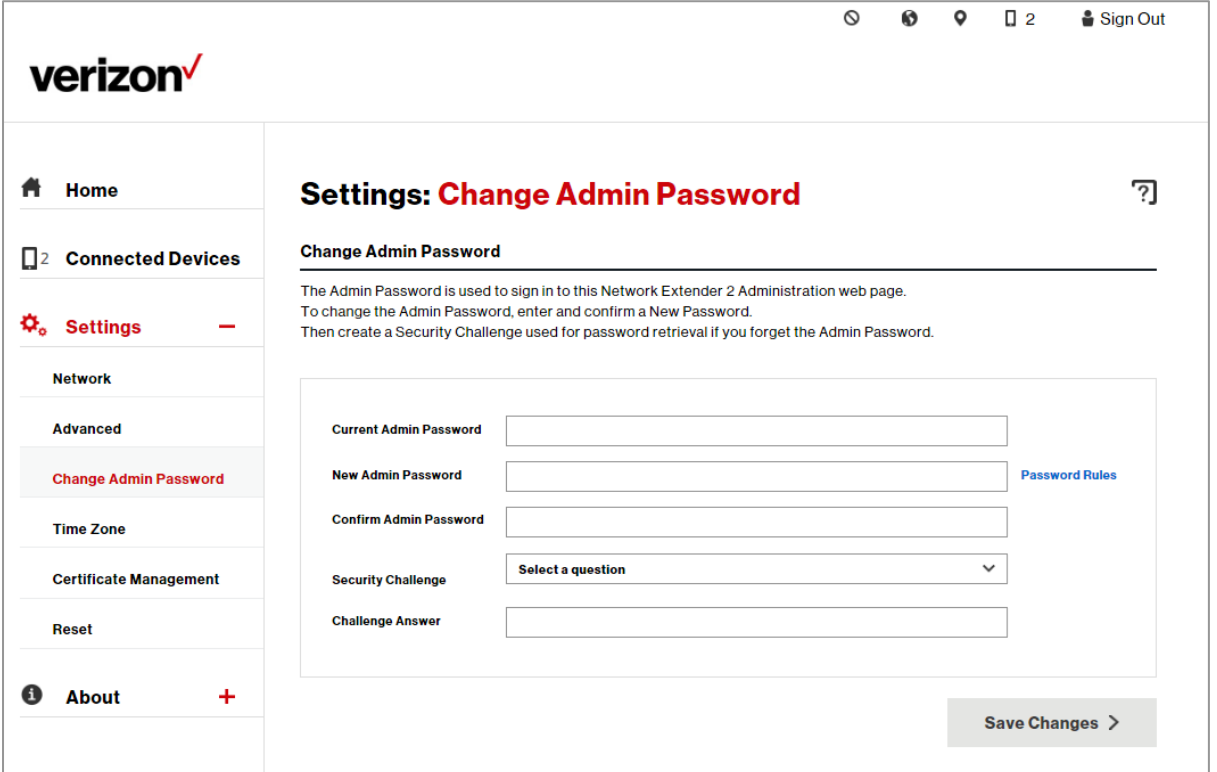

#### *Table 13. The Network Extender Change Admin Password Tab*

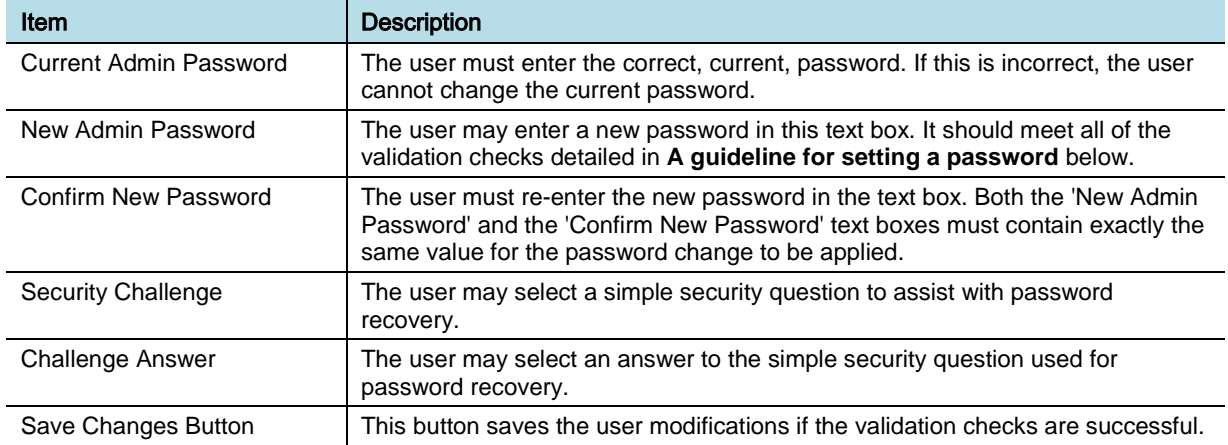

Verizon 4G LTE Network Extender 2 for Enterprise User Guide v1.0 54 Copyright © 2019, All Rights Reserved.

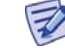

#### **A guideline for setting a password**

Set a password following the rules described below.

- 1. A password should be between 8 and 20 characters long.
- 2. A password should not include more than three identical characters in a row. (Ex. "111", "aaa", "CCC")
- 3. A password should include at least one lowercase letter, one uppercase letter and number.
- 4. A new password should not be identical to the current password.

#### **Security Questions**

Select a Security Question among the five given questions listed below.

- 1. What is your date of birth (mmddyy)?
- 2. What is your birth place?
- 3. What was your first car?
- 4. What is your mother's maiden name?
- 5. What is your pet's name?

### **A guideline for setting a Security Answer**

Set a Security Answer following the rules described below.

1. A Security Answer should be between 1 and 63 characters long.

### Time Zone

The Network Extender Time zone tab allows the user to view the current Time Zone (TZ) and Daylight Saving (DS) configuration as well as to configure a different Time Zone and/or Daylight Saving. This only affects the timestamp logs on the Admin Website.

*Figure 28. The Network Extender Time Zone Tab*

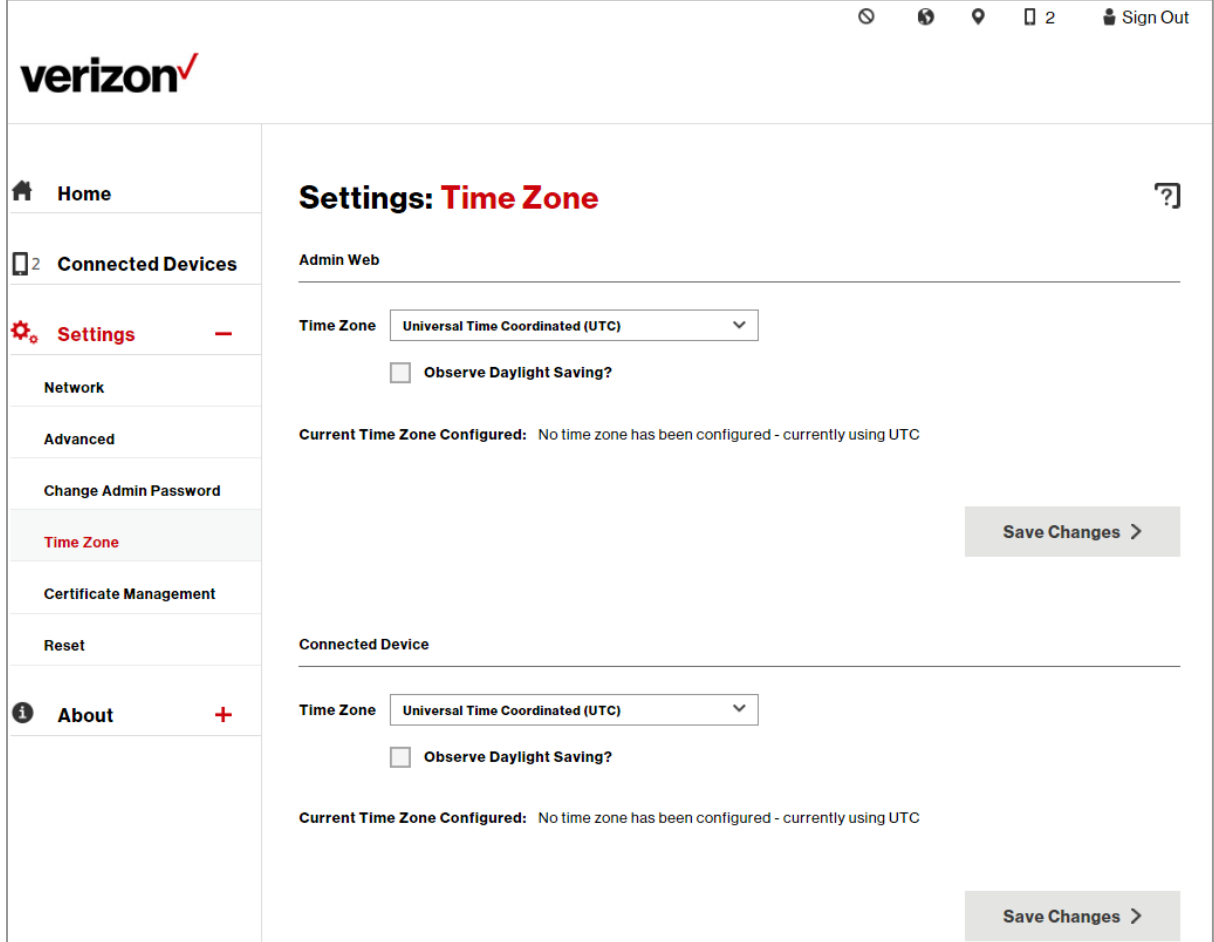

#### *Table 14. The Network Extender Time Zone Tab*

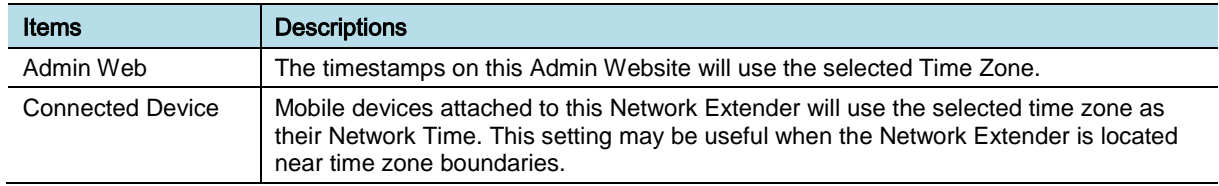

#### Time Zone Dropdown Box

This drop-down box presents the supported Time Zones. The default selected Time Zone is the currently configured value.

#### Observe Daylight Saving Checkbox

This checkbox indicates if Daylight Savings should be applied or not. The default selection is the currently configured value. A checked value indicates that Daylight Saving is observed. An unchecked value indicates that Daylight Saving is NOT observed. If a Selected Time Zone does not support Daylight Savings (e.g., Samoa), then this control is unchecked and greyed-out (disabled).

#### Current Time Zone Configured Text

This describes the Time Zone currently configured and Daylight Time information.

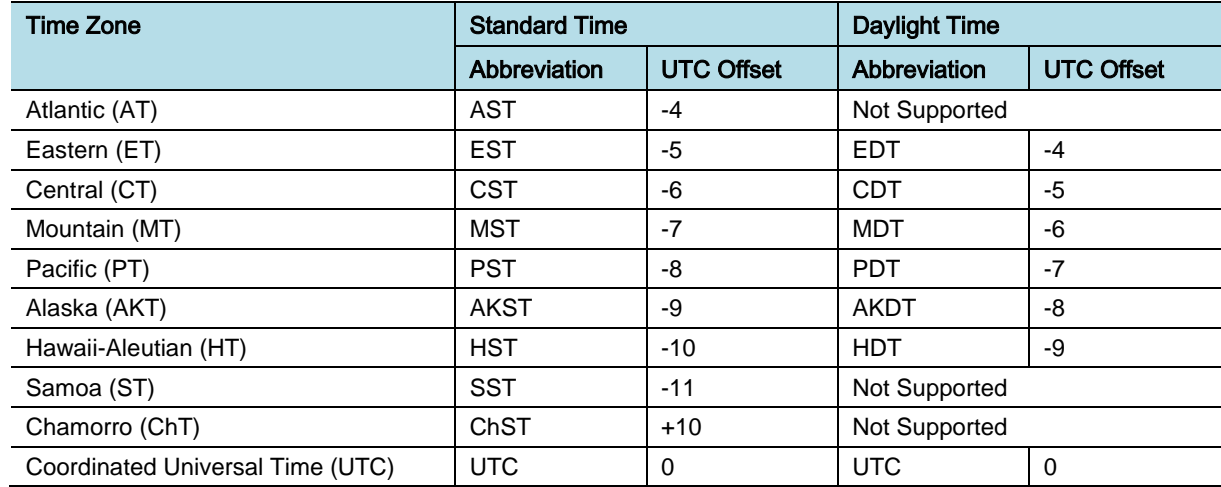

#### *Table 15. Time Zone Information*

Verizon 4G LTE Network Extender 2 for Enterprise User Guide v1.0 57 Copyright © 2019, All Rights Reserved.

## Certificate Management

The Network Extender Certificate Management tab allows you to upload your own signed RSA 2048 X 509 certificate and associated private key to the web server on the Network Extender.

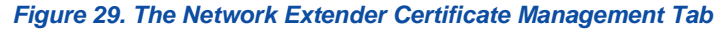

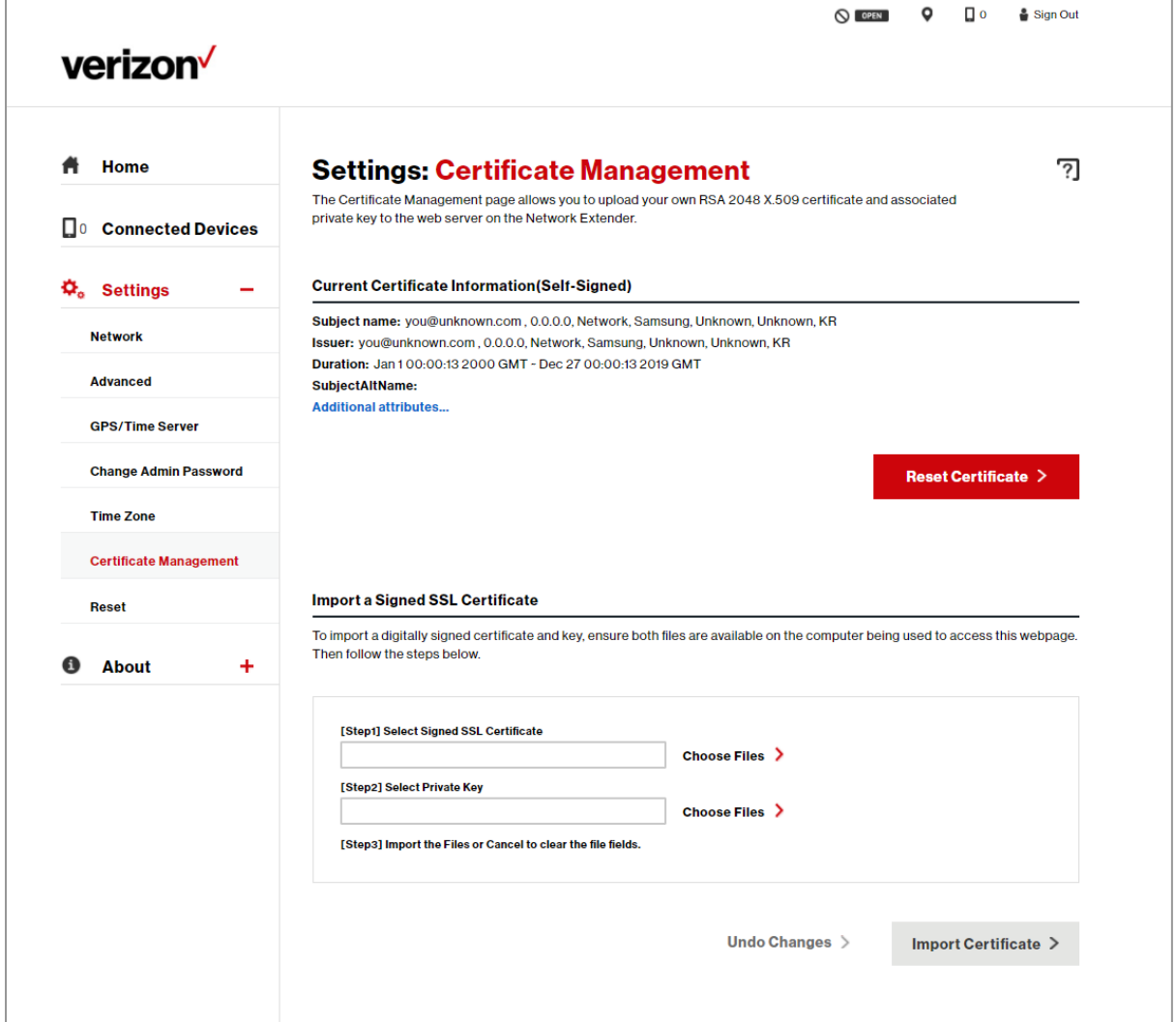

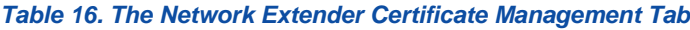

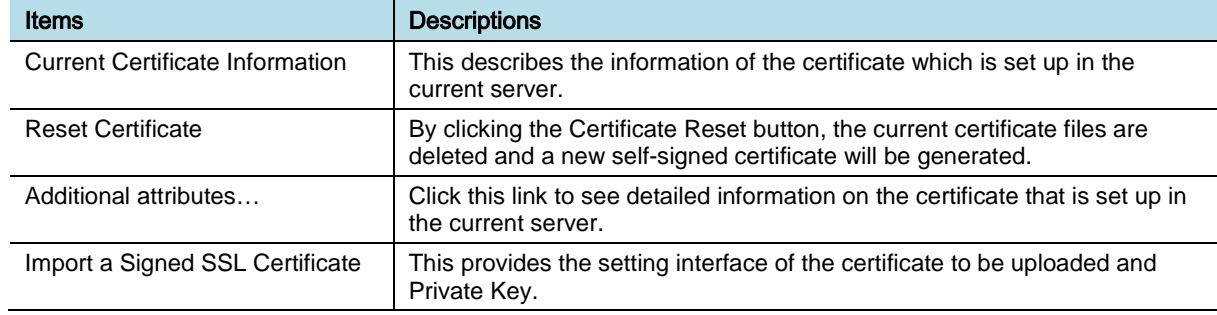

Verizon 4G LTE Network Extender 2 for Enterprise User Guide v1.0 58 Copyright © 2019, All Rights Reserved.

#### Reset Certificate

Current certificate files are deleted and a new self-signed certificate will be generated.

Clicking the Reset button brings up a pop-up warning window. Clicking OK will reset the certificate.

*Figure 30. Settings-Certificate Management-Reset Certificate Popup Window*

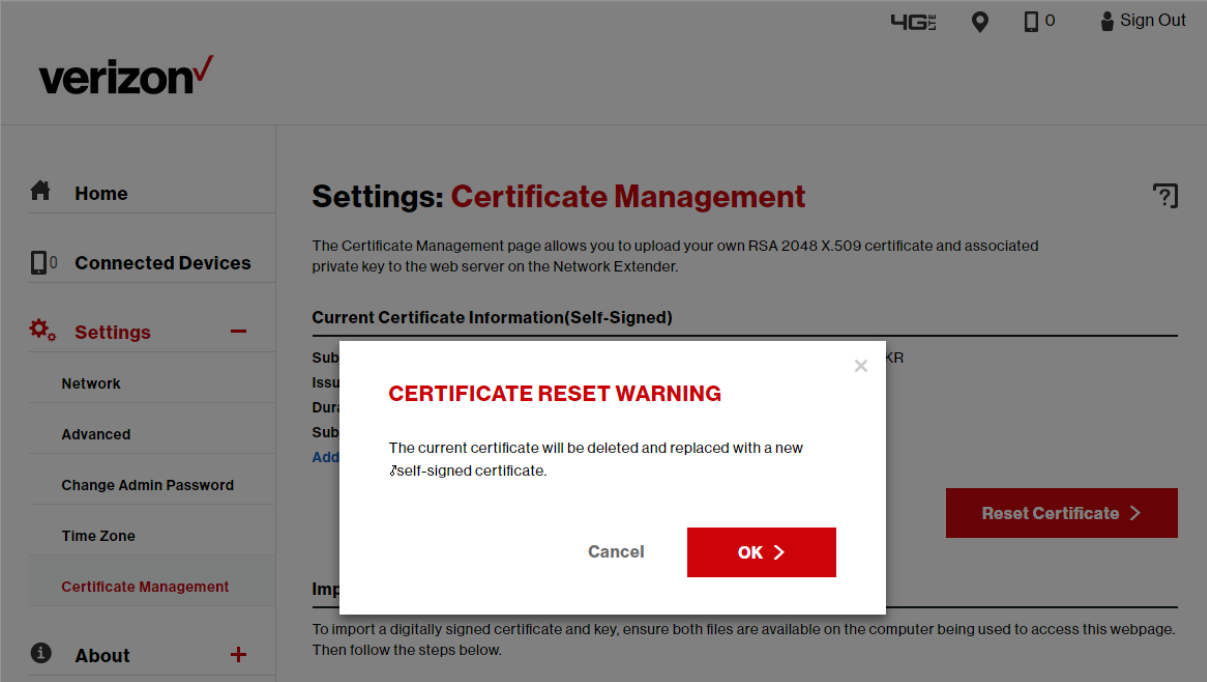

#### Import a Signed SSL Certificate

**Introduction** 

The Certificate Management page allows you to upload your own RSA 2048 X.509 Certificate and associated Private Key to the web server on the Network Extender. By installing your own certificate, security warning, prompts such as "Warning Invalid Certificate" in your web browser, will be suppressed when attempting to access the Network Extender's website.

• Obtaining and Installing Certificates

Installing a certificate involves the following steps:

**a** Generating a Private Key

Generate an RSA 2048 private key in PEM format with a ".prv" extension type. The Certificate Authority you choose to use will provide specific instructions on how to generate the private key.

**b** Generating a CSR (Certificate Signing Request)

Generate a CSR for an RSA 2048 certificate in PEM format with the ".PEM" extension type using the private key created in Step A. The Certificate Authority you choose to use will provide specific instructions on how to generate the CSR.

The "common name" field in the CSR must match the FQDN you put in the internal DNS (Domain Name Service) and the Network Extender will need to be configured with a static IP address matching the DNS entry in your server.

**c** Send the CSR to the Certificate Authority to receive a signed certificate file.

The Certificate Authority you choose to use will provide instructions on how to send the CSR for signing and receiving the signed RSA 2048 certificate in PEM format. It is important to let the Certificate Authority know that the full concatenated chain of certificates must be included in your certificate file.

When the signed certificate is received from the Certificate Authority, ensure it and the private key files are placed on the computer connected directly to the Network Extender.

**d** Follow the steps on the Certificate Management page to install the certificate and private key files.

Below are instructions on installing the certificate and private key file. There should be two files prepared on your connected computer before uploading.

• File Verification Process

After the files are uploaded, the certificates are verified.

If verification fails, the Certificate Management page will reappear and the import can be tried again.

If verification is successful, you will be prompted to sign back into the Network Extender's home page using https and the newly installed certificate.

Verizon 4G LTE Network Extender 2 for Enterprise User Guide v1.0 60 Copyright © 2019, All Rights Reserved.

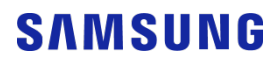

### **● Certificate File**

 This file contains the entire concatenated certificate which includes your RSA 2048 certificate followed by all intermediate signing certificates and ending with the root certificate. This certificate file must be in PEM format and have a ".PEM" extension type.

### ● **Private Key File**

 This file contains the RSA 2048 private key in PEM format and uses a ".prv" extension type.

## Reset

The Network Extender Reset tab allows you to remotely restart or reset the Network Extender from this Admin Webpage.

*Figure 31. The Network Extender Reset Tab*

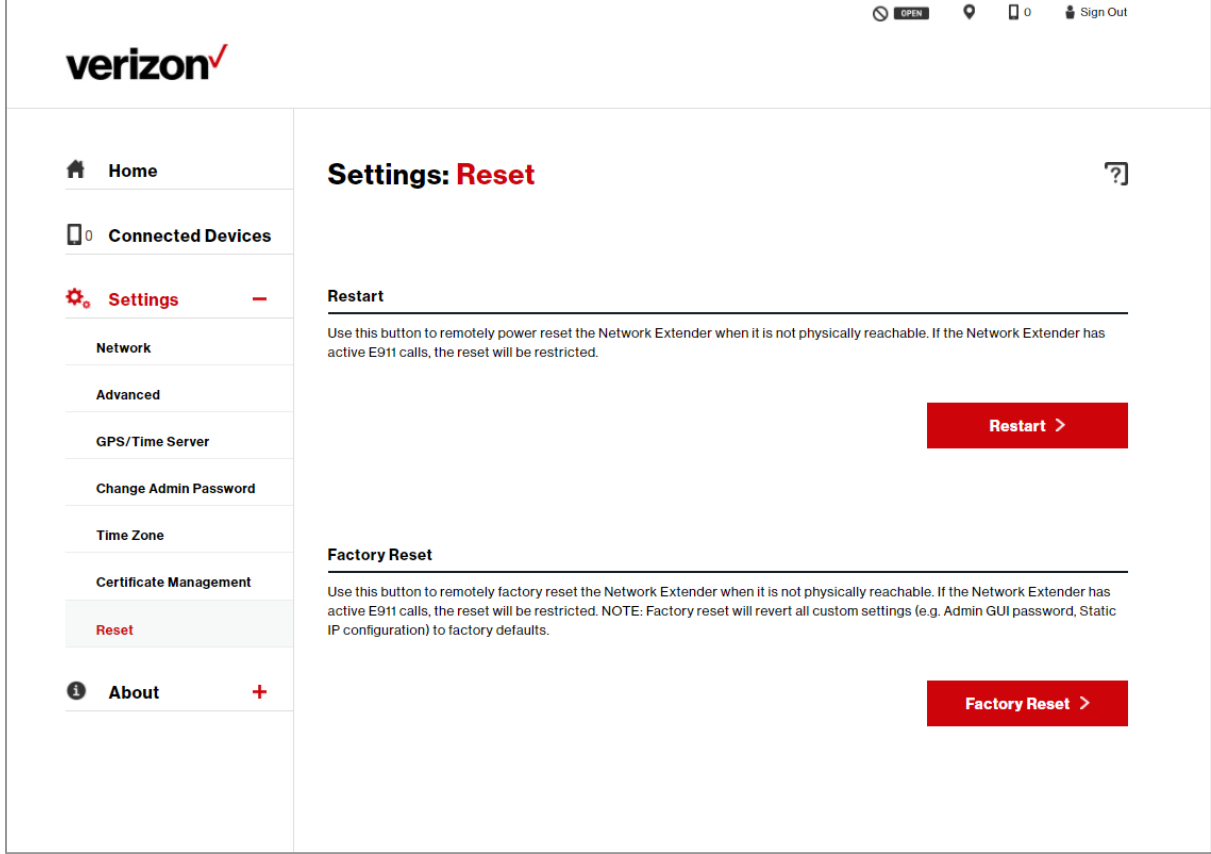

#### *Table 17. The Network Extender Reset Tab*

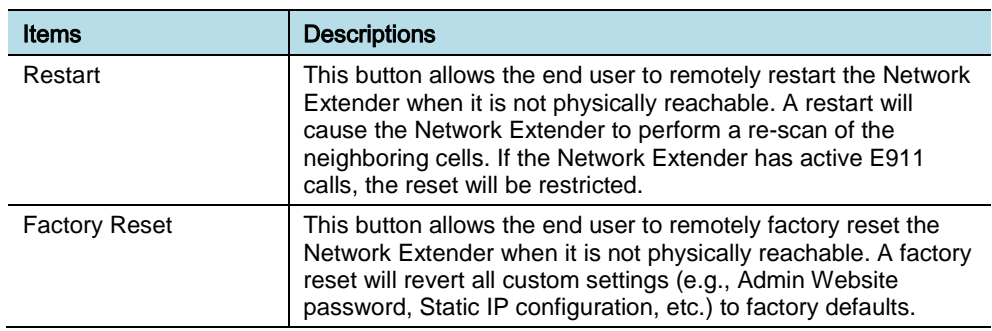

If the Network Extender has an active E911 call, the warning pop-up window will be displayed and the reset and factory reset function will be restricted.

Verizon 4G LTE Network Extender 2 for Enterprise User Guide v1.0 62 Copyright © 2019, All Rights Reserved.
*Figure 32. Restart & Factory Error Pop-up Window (Case 1: Exist E911 Call(s))*

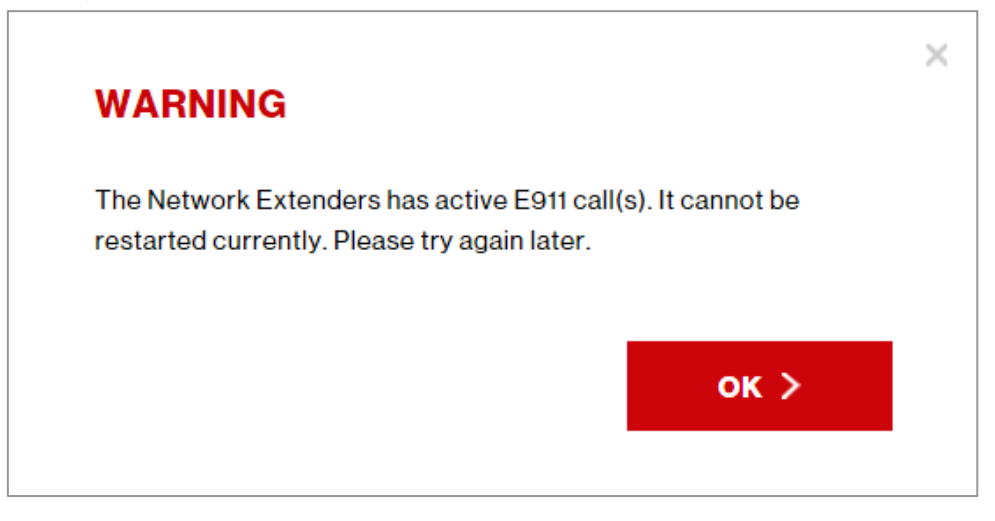

If the Network Extender has an active user call, the warning pop-up window will be displayed. Clicking OK will execute the reset and factory reset function.

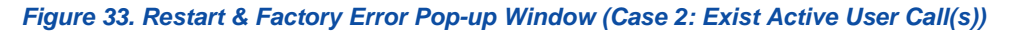

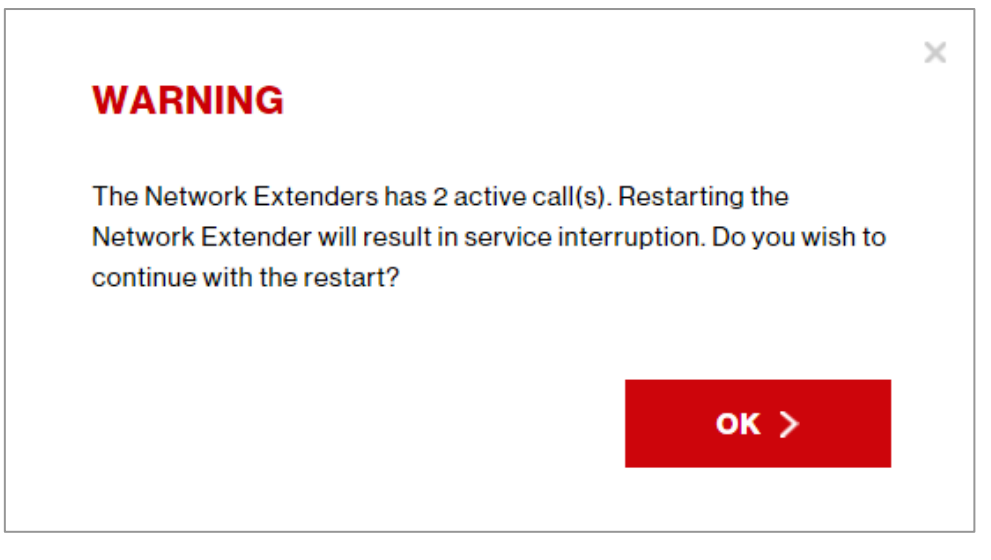

## The About Page

### The Status & Alarms Tab

The Status & Alerts tab on the About page shows the connectivity status, operational status and alerts that can be used for diagnostics and troubleshooting. If the connectivity status shows a server as "Not Reachable," confirm that the Network Extender is properly connected to the router and has acquired an IP address. For LAN/routers with a firewall enabled, please see **Chapter 4 (Configuring Your Device)**.

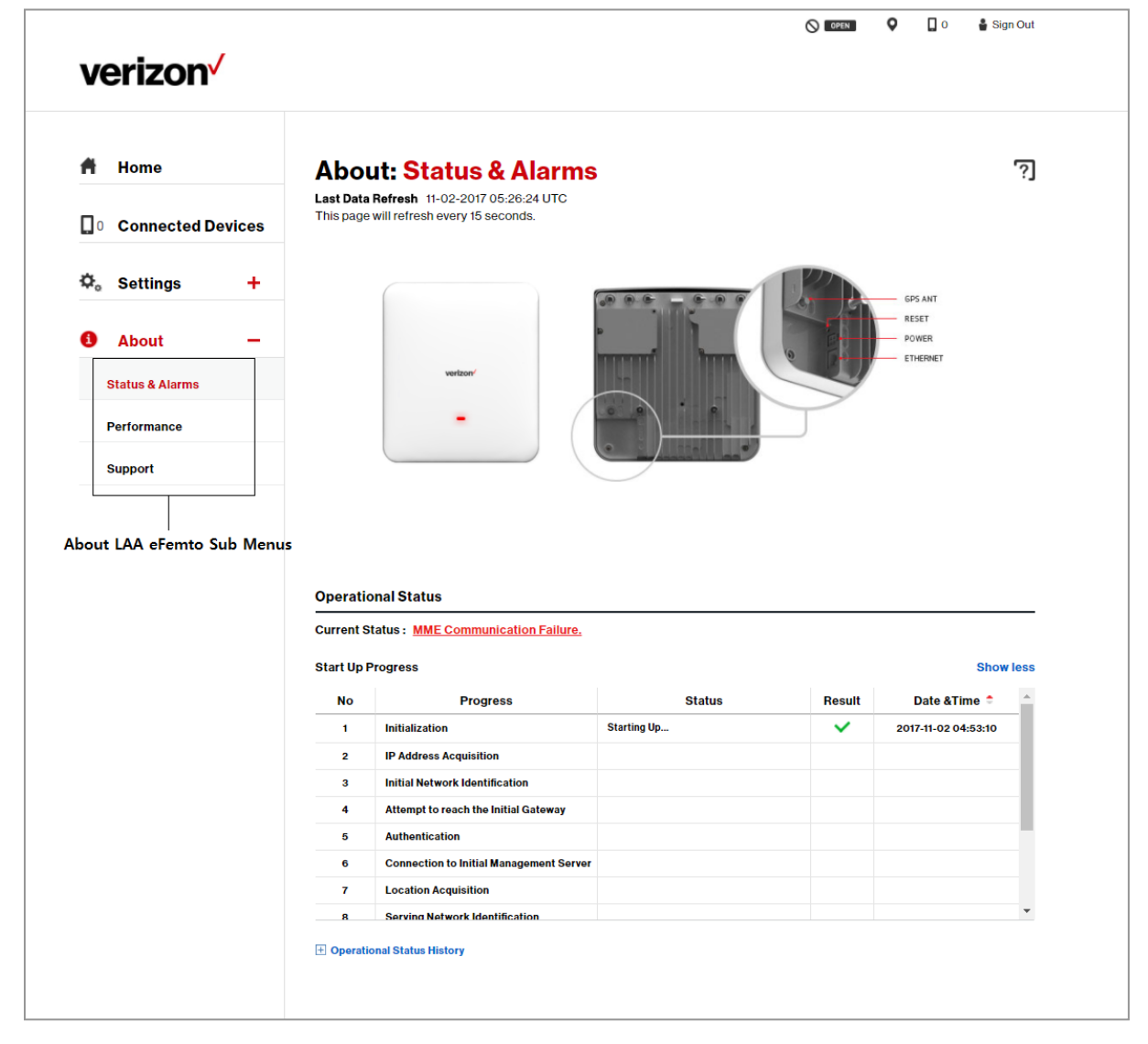

*Figure 34. The Network Extender Status & Alerts Tab*

Verizon 4G LTE Network Extender 2 for Enterprise User Guide v1.0 64 Copyright © 2019, All Rights Reserved.

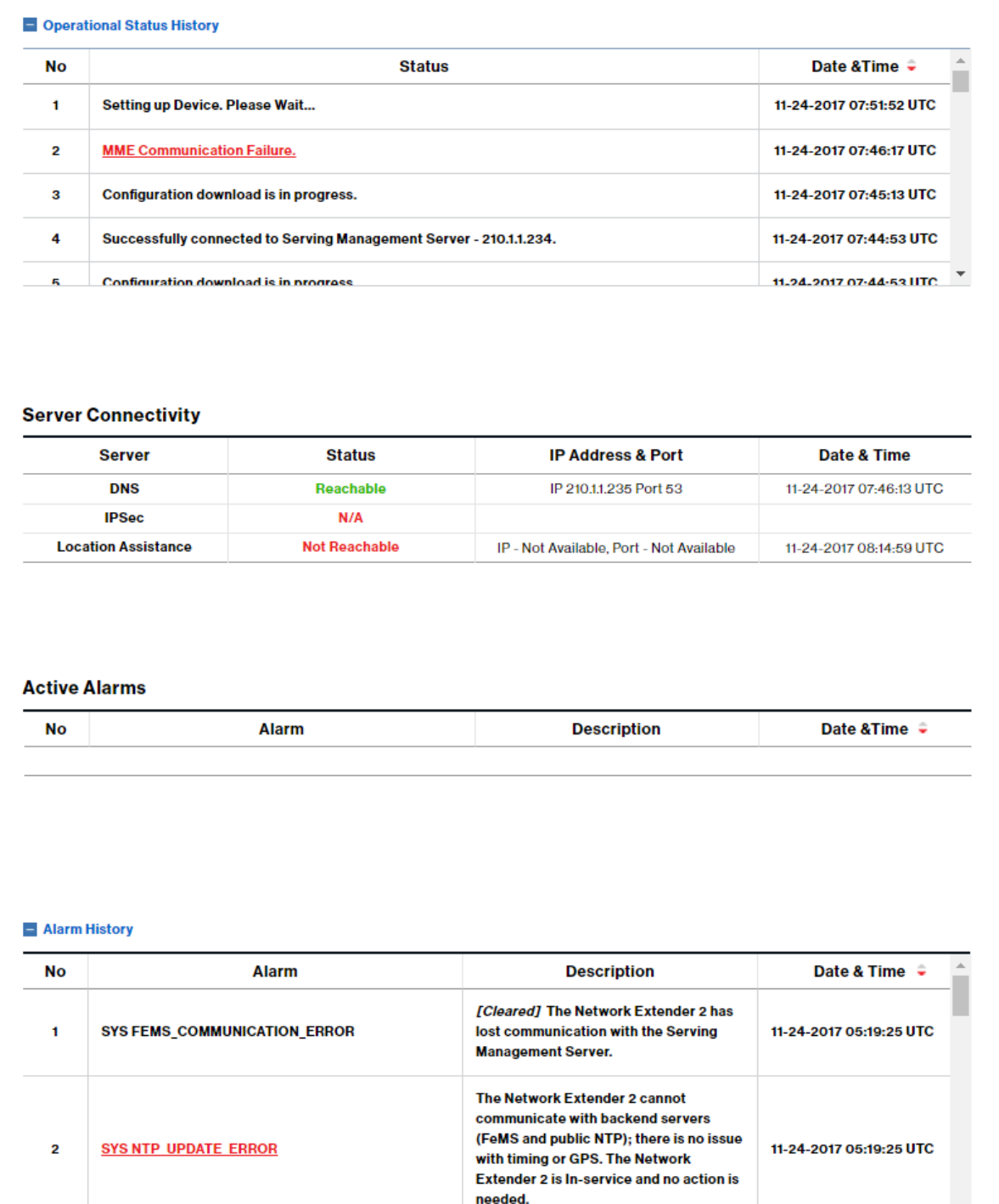

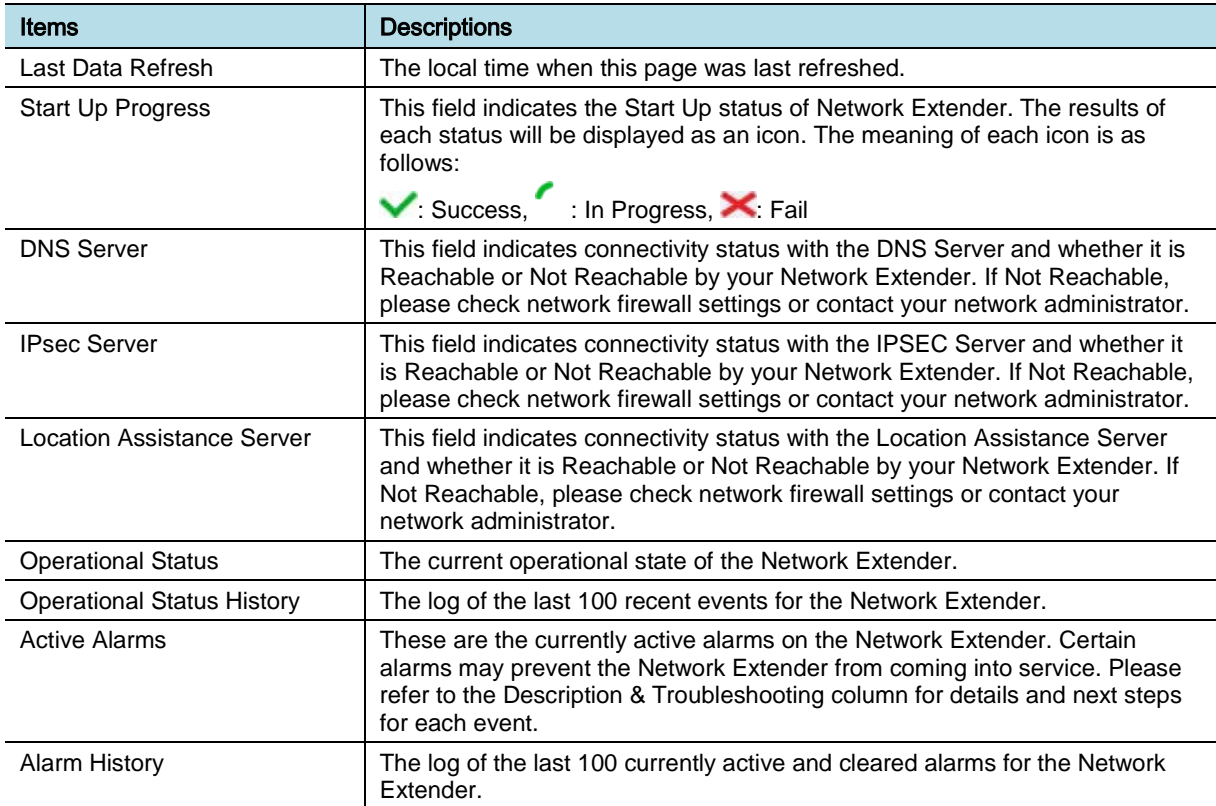

#### *Table 18. The Network Extender Status & Alerts Tab*

### *Table 19. The Network Extender Start Up Progress*

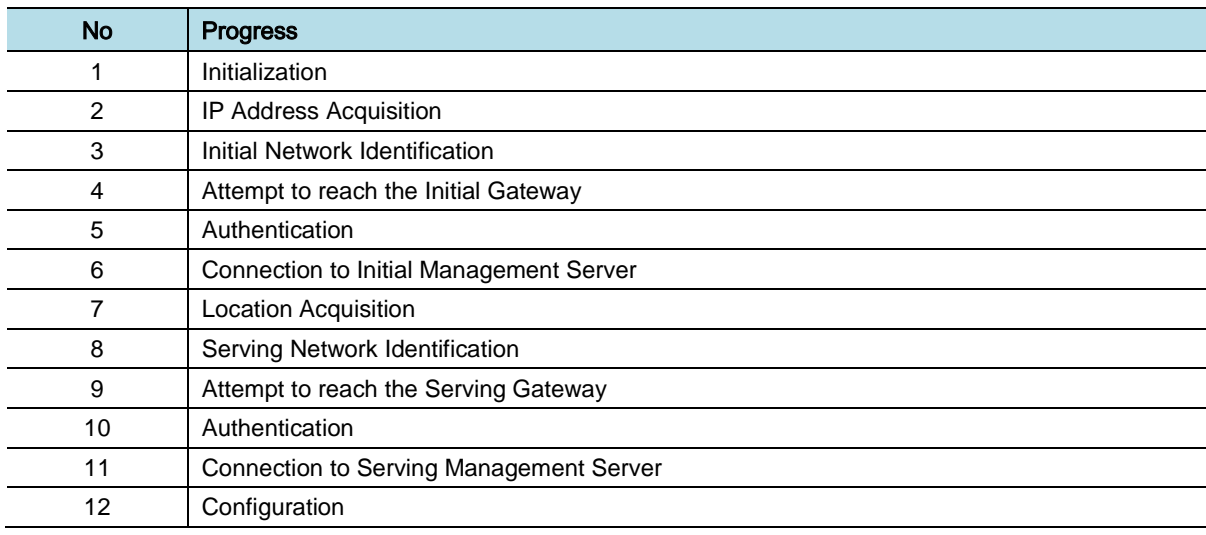

### The Performance Tab

The Performance tab on the About page shows bandwidth utilization charts. There are two graphs for bandwidth utilization:

- The first graph is a 15 minute trend, updated every 30 seconds. This graph starts populating when you arrive on this screen. It will start over if you move to another screen and then come back to this one. Every data point on the graph represents the peak value for a 30 second interval.
- The second graph is an 8 hour trend, updated every hour. This graph will maintain the history whether you stay on this screen or not. Every data point represents the peak value for that hour.

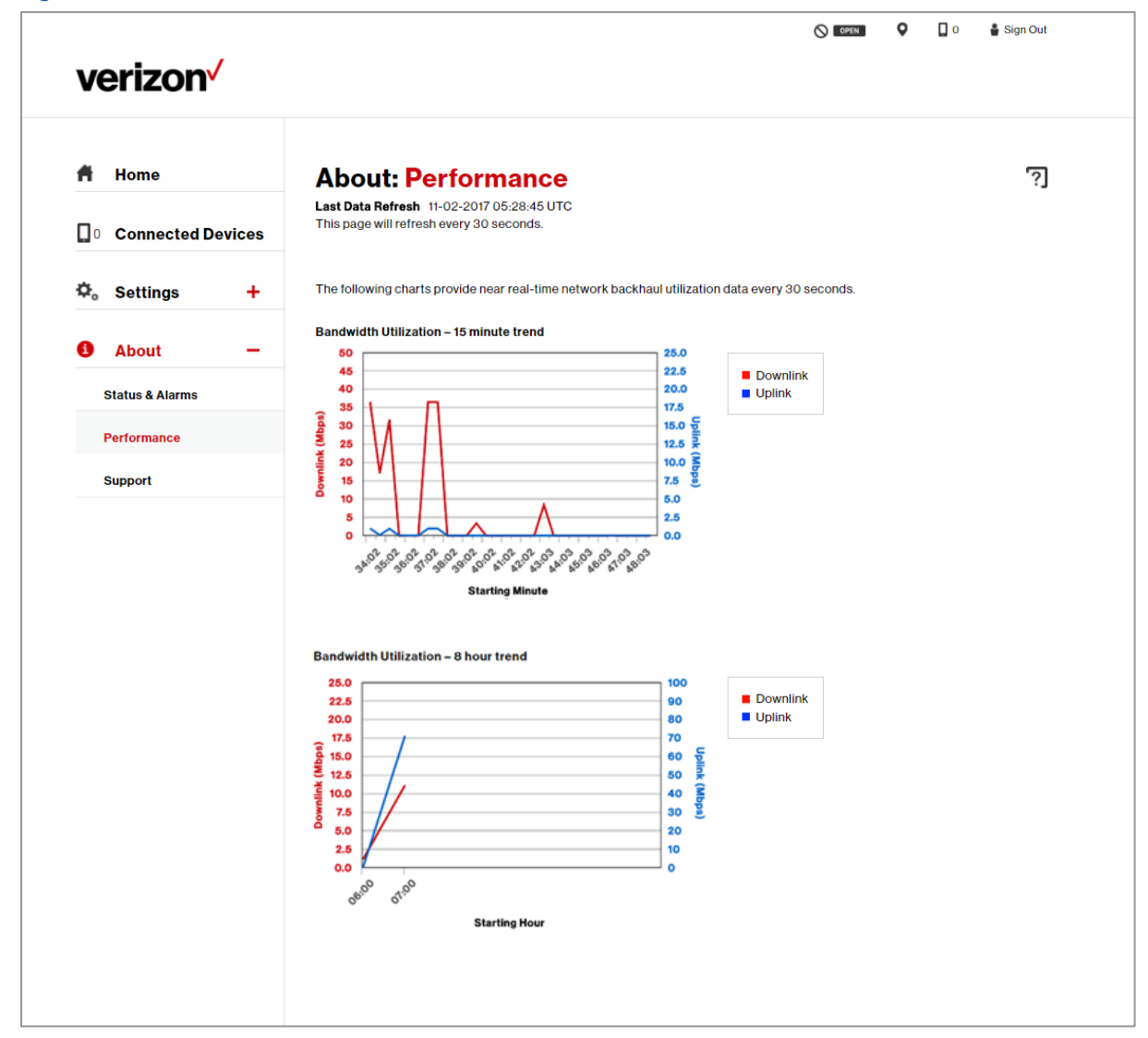

*Figure 35. The Network Extender Performance Tab*

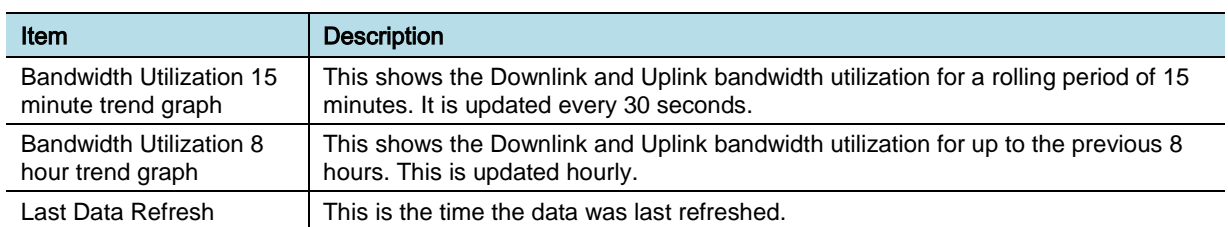

#### *Table 20. The Network Extender Performance Tab*

Verizon 4G LTE Network Extender 2 for Enterprise User Guide v1.0 68 Copyright © 2019, All Rights Reserved.

### The Support Tab

The Support tab on the About page contains the contact information for customer support.

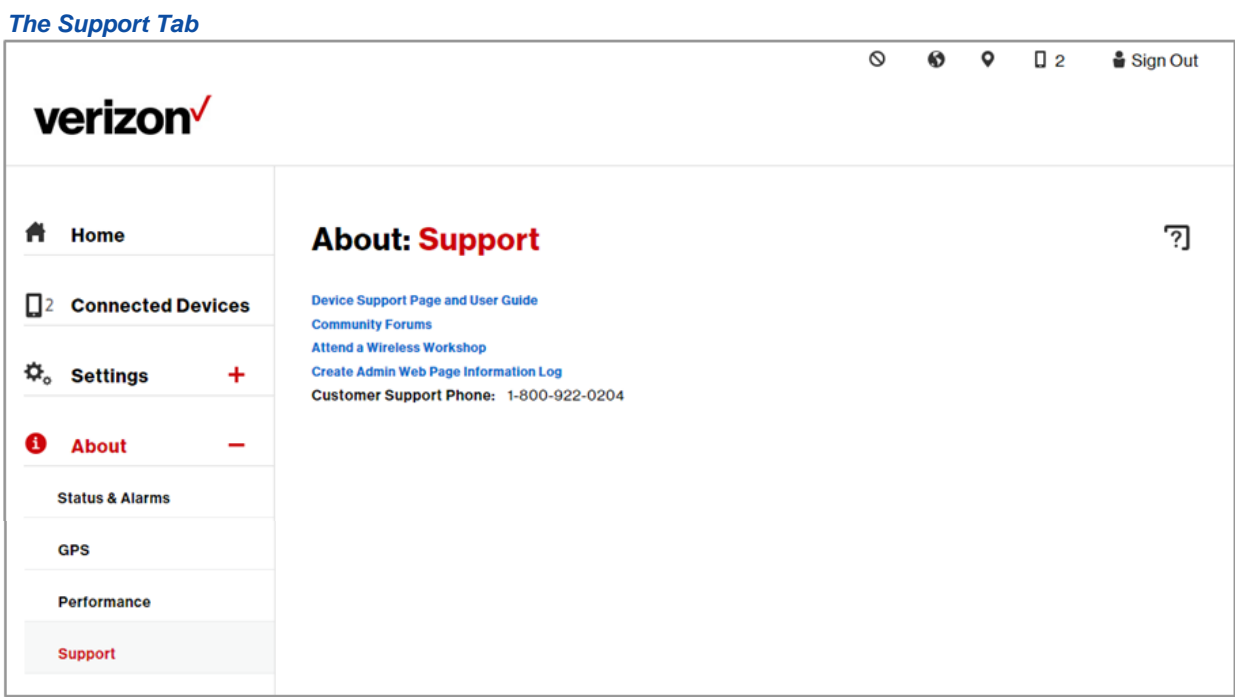

### *Table 21. The Support Tab*

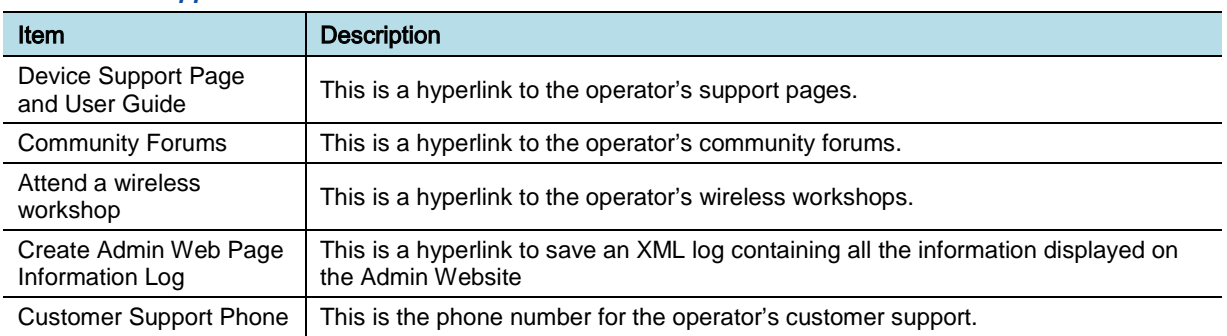

# Chapter 4 Configuring Your **Device**

### Firewall Settings

The Network Extender is designed to connect and automatically configure with minimal user involvement, though in some cases, depending on the firewall settings, some settings may need to be adjusted on the local LAN. This section contains detailed information regarding the firewall settings that are applicable for network administrators.

#### *Table 22. Destination Ports*

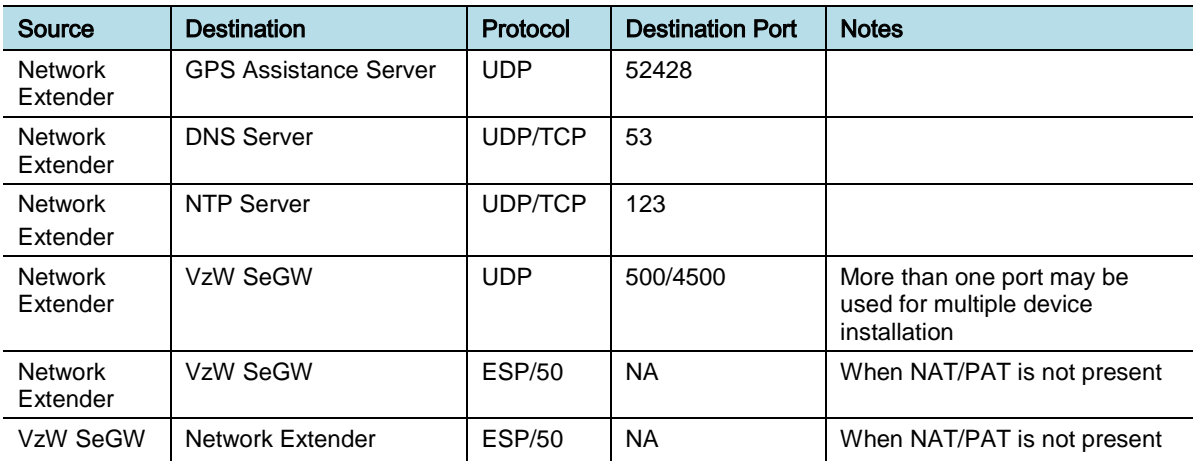

The following table lists the IP addresses of each of the network elements that need to be included.

#### *Table 23. Firewall Settings*

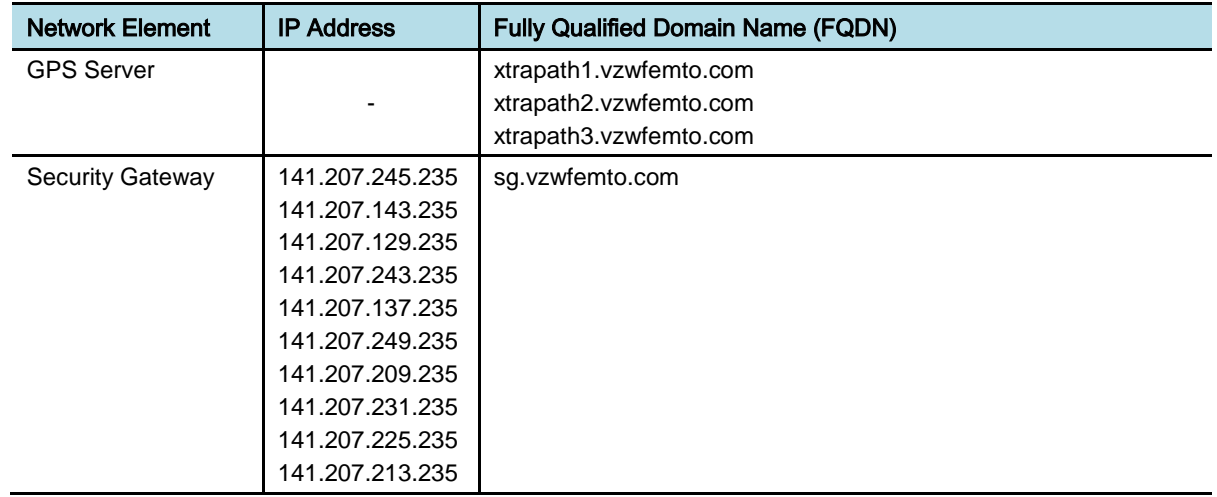

Verizon 4G LTE Network Extender 2 for Enterprise User Guide v1. 0 70 Copyright © 2019, All Rights Reserved.

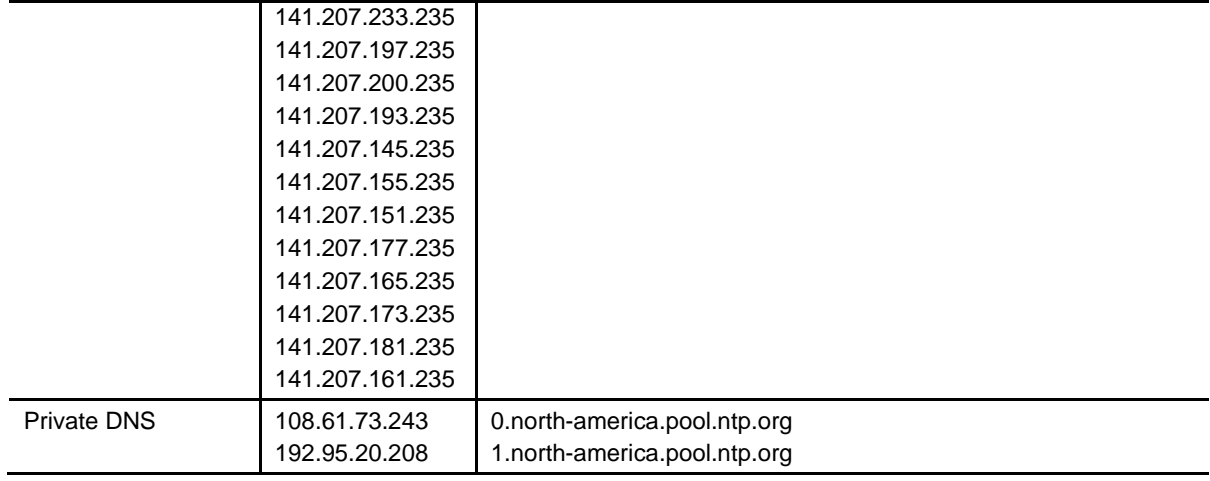

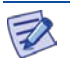

The GPS Server URLs resolve to a varying list of IPs to ensure equal load distribution among the active servers. The three URLs are used in a round robin fashion in case of a DNS resolution failure or a server communication failure.

### Firewall Rules for the Network Extender for **Business**

Business networks protect their data and clients using a firewall. Depending on the firewall configuration, certain ports may need to be opened on the firewall to allow the Network Extender to come into service. The Network Extender communicates to the Verizon Wireless Gateway over an Internet Protocol Security Protocol (IPSEC) encrypted tunnel. The use of Network Address Translation (NAT)/ Port Address Translation (PAT) within the network will determine which firewall rules need to be opened.

The Network Extender will also access a DNS Server to obtain the IP Address of Verizon's Security Gateways and may access a DHCP Server for its IP addresses. Since this communication is generally done within the same subnet/network, these settings are not included in the firewall table. If they are required, they use the standard DNS and DHCP ports. DNS-UDP uses port 53. DHCP-BOOTP uses port 67.

Figure 35 below shows an example of a network that performs NAT/PAT on traffic leaving the LAN. When the encrypted IPSec packets go through a NAT/PAT, the 4G LTE Network Extender will encapsulate the packets in a UDP packet.

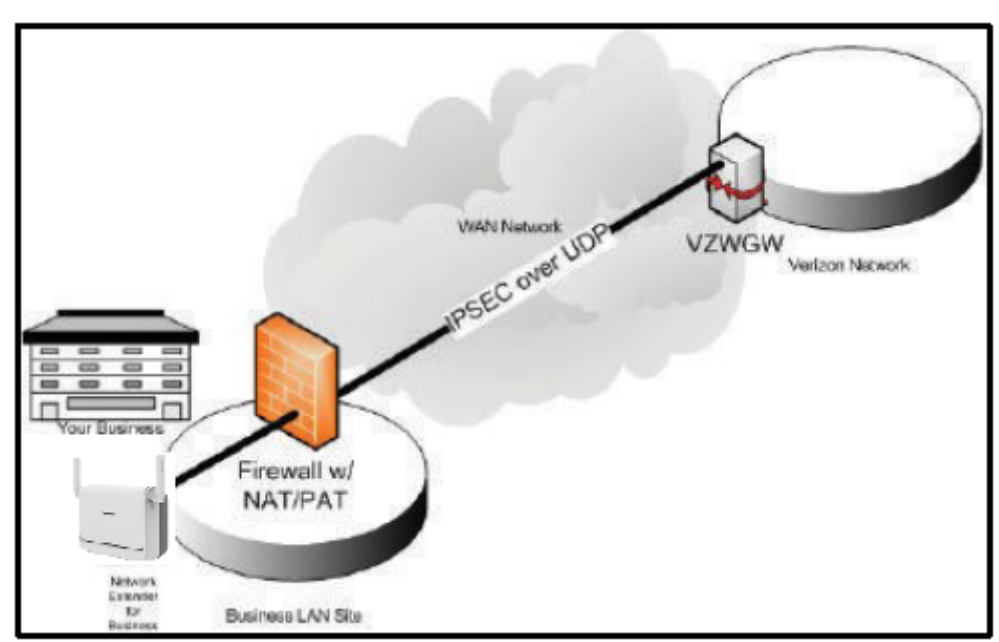

*Figure 36. Network with NAT/PAT*

Verizon 4G LTE Network Extender 2 for Enterprise User Guide v1.0 72 Copyright © 2019, All Rights Reserved.

Verizon 4G LTE Network Extender 2 for Enterprise User Guide v1.0 73 Copyright © 2019, All Rights Reserved.

Figure 36 below shows a Network Extender behind a firewall without NAT/PAT. In this architecture, the Network Extender is protected by a firewall that is blocking many inbound ports. Port 50 to support ESP must be opened bidirectionally.

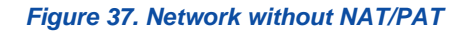

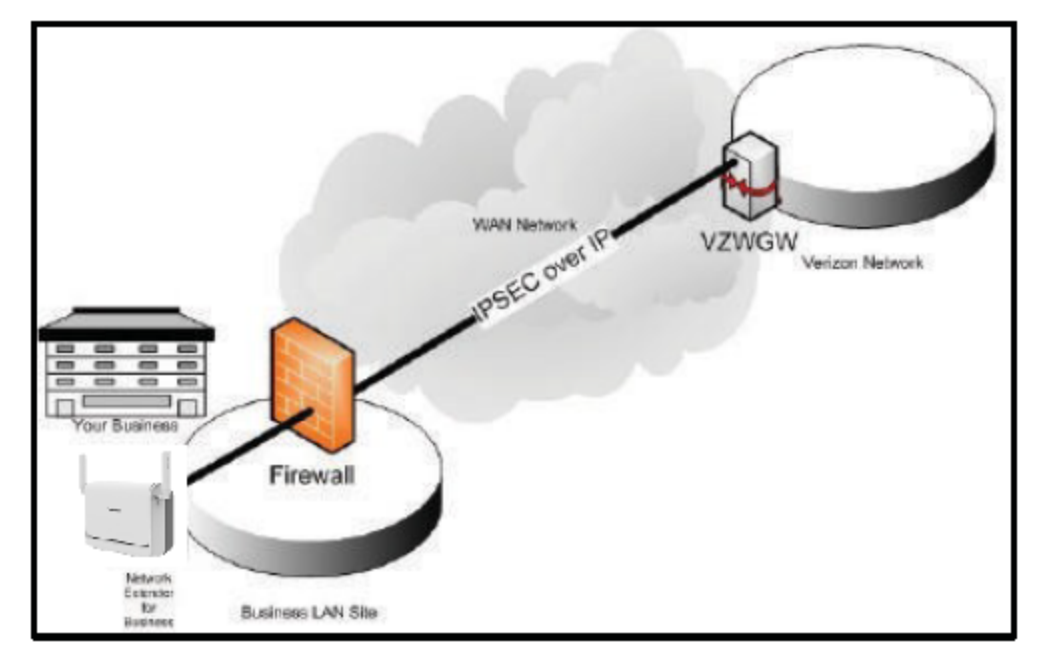

Figure 37 below shows the Network Extender is outside the firewall and on the DMZ. Some protection might be in place and the rules stated above must be followed. For the most reliable and secure performance, it is recommended that the Network Extender be placed behind a firewall.

The Network Extender enables the IT administrator to deploy the solution in almost any scenario. The embedded web server allows for flexible configurations. The following sections detail the configuration options that are supported.

### *Figure 38. Network with DMZ*

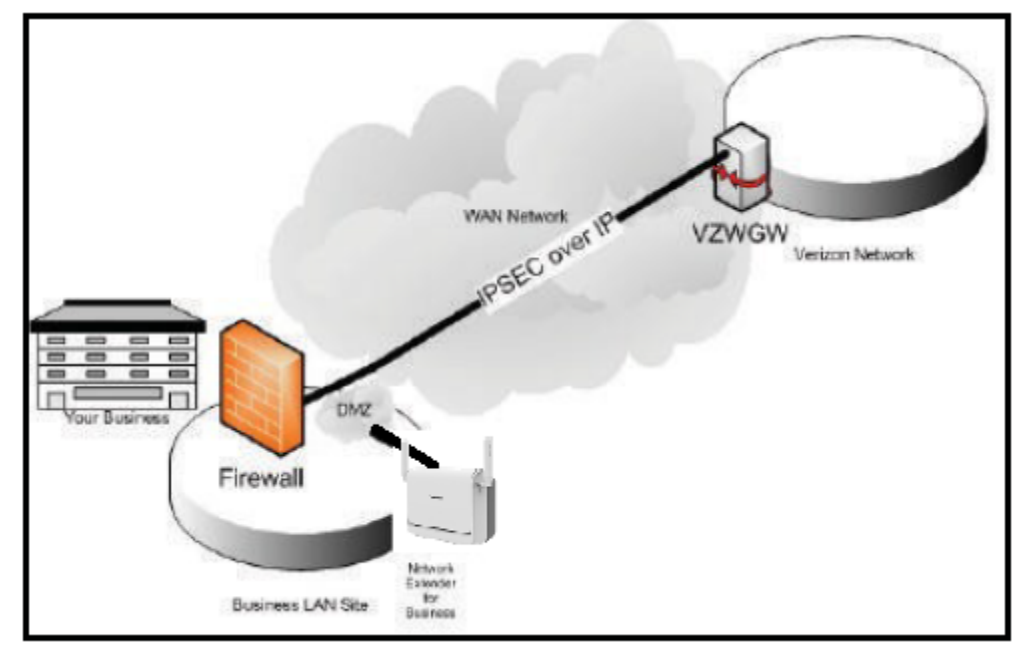

# Chapter 5 Troubleshooting

This section provides some troubleshooting tips for the Network Extender.

## STATUS LED

#### *Figure 39. STATUS LED Overview*

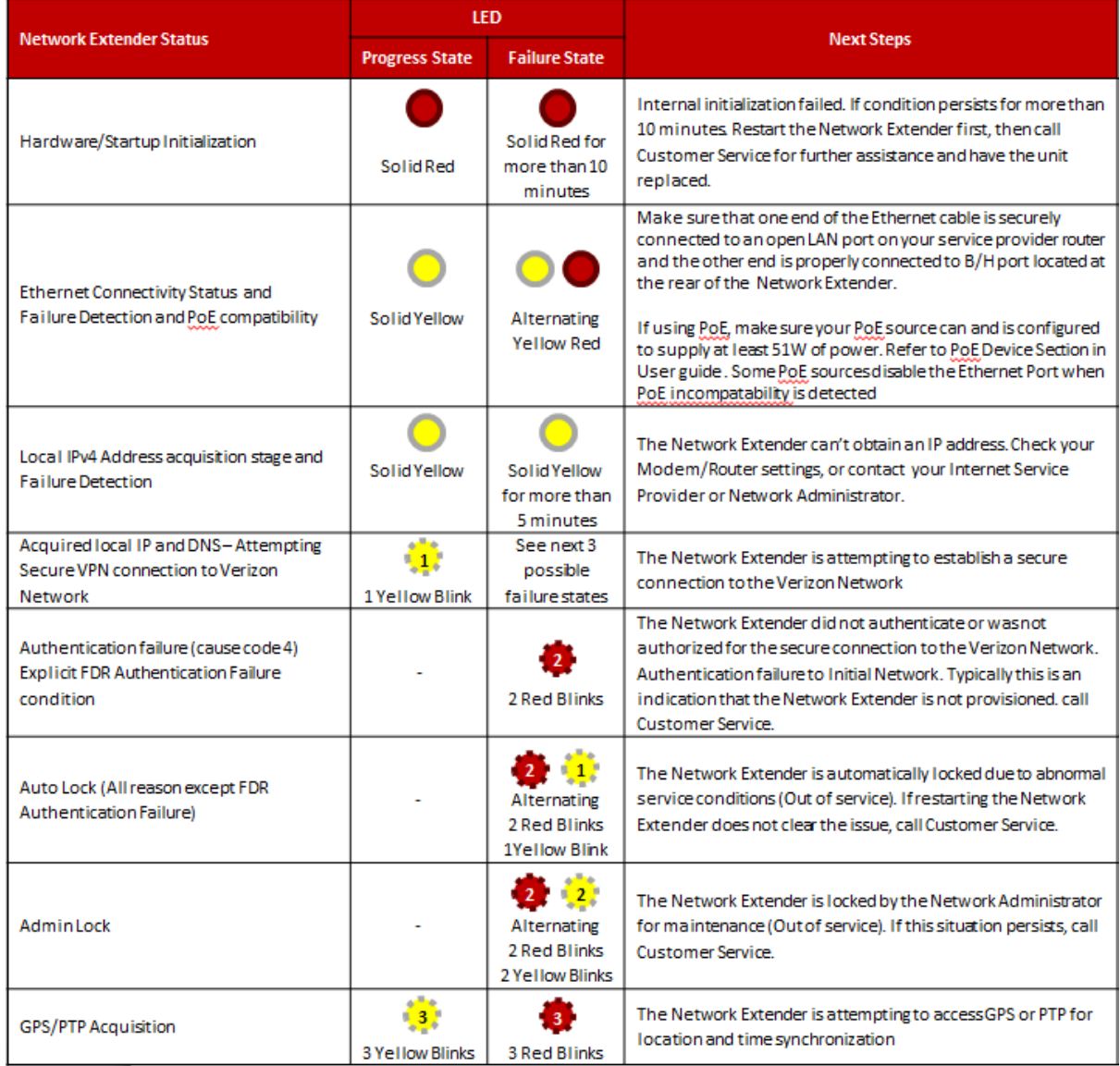

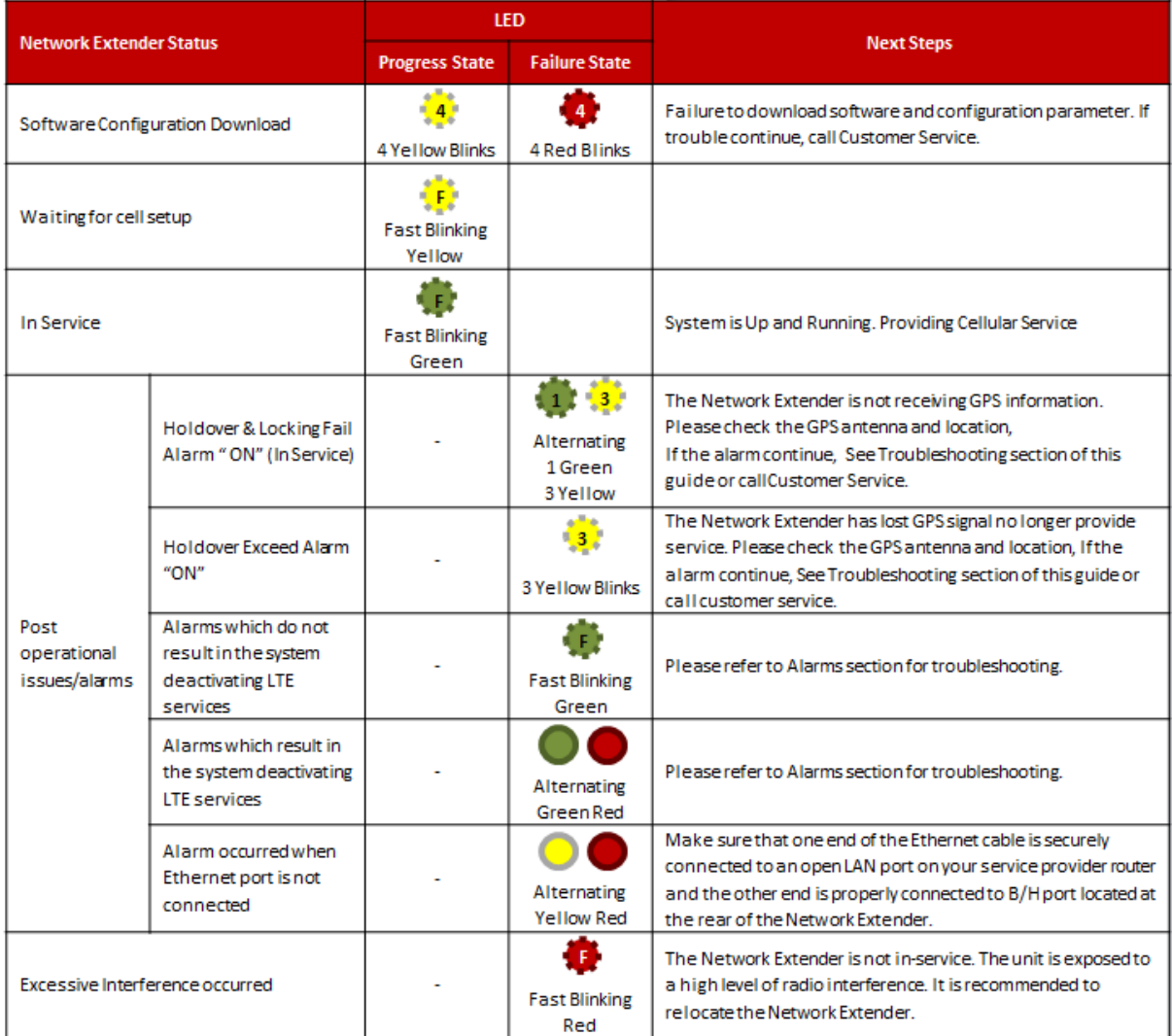

## Alarms and Troubleshooting

When a system alarm is raised, it shall be presented in the Admin Website for the user. The alert shall include clear and simple description text as well as the troubleshooting steps the user should follow to resolve the issue. The text for each alarm/alert is presented in the following table.

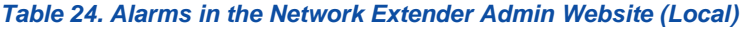

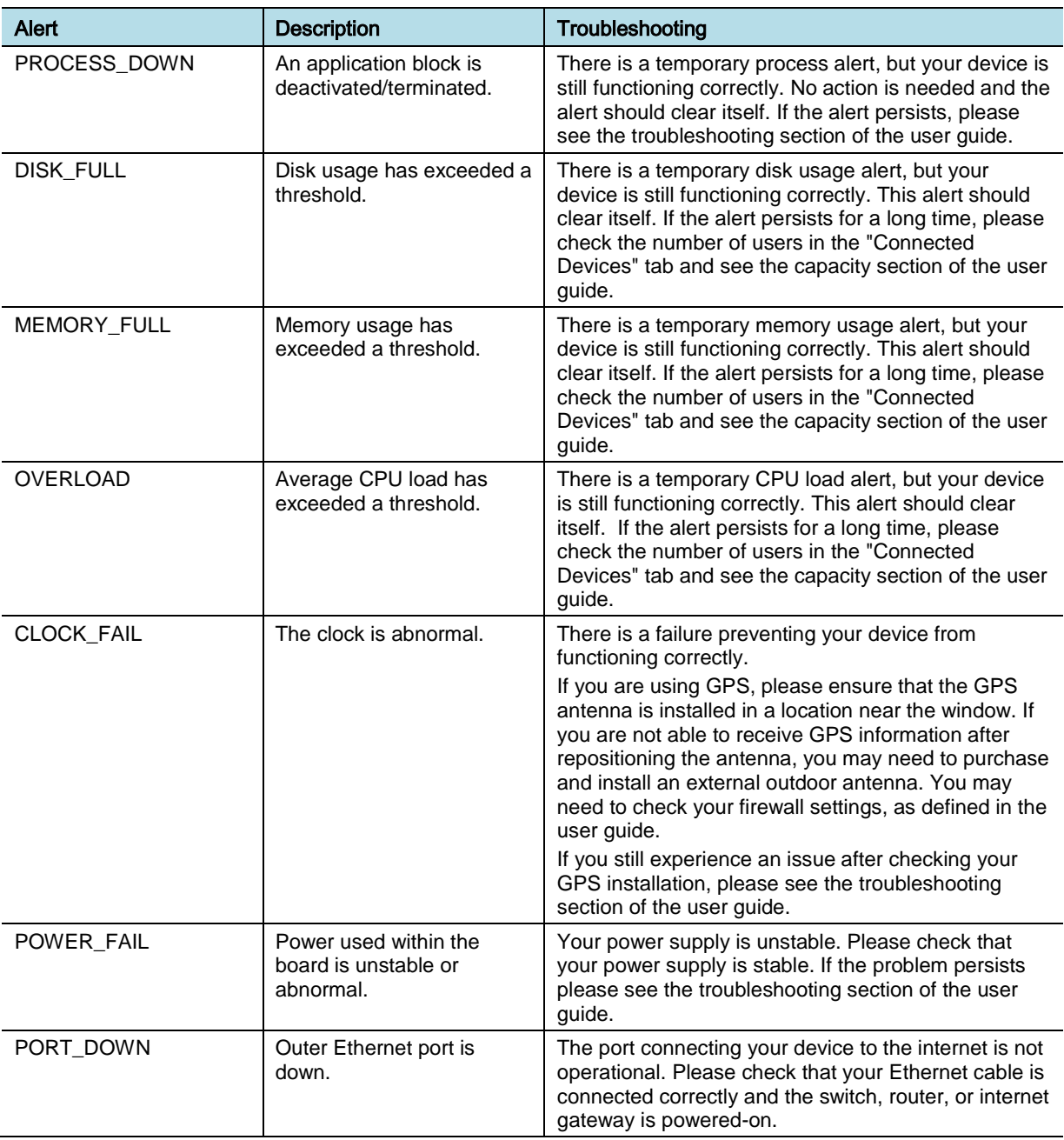

Verizon 4G LTE Network Extender 2 for Enterprise User Guide v1.0 78 Copyright © 2019, All Rights Reserved.

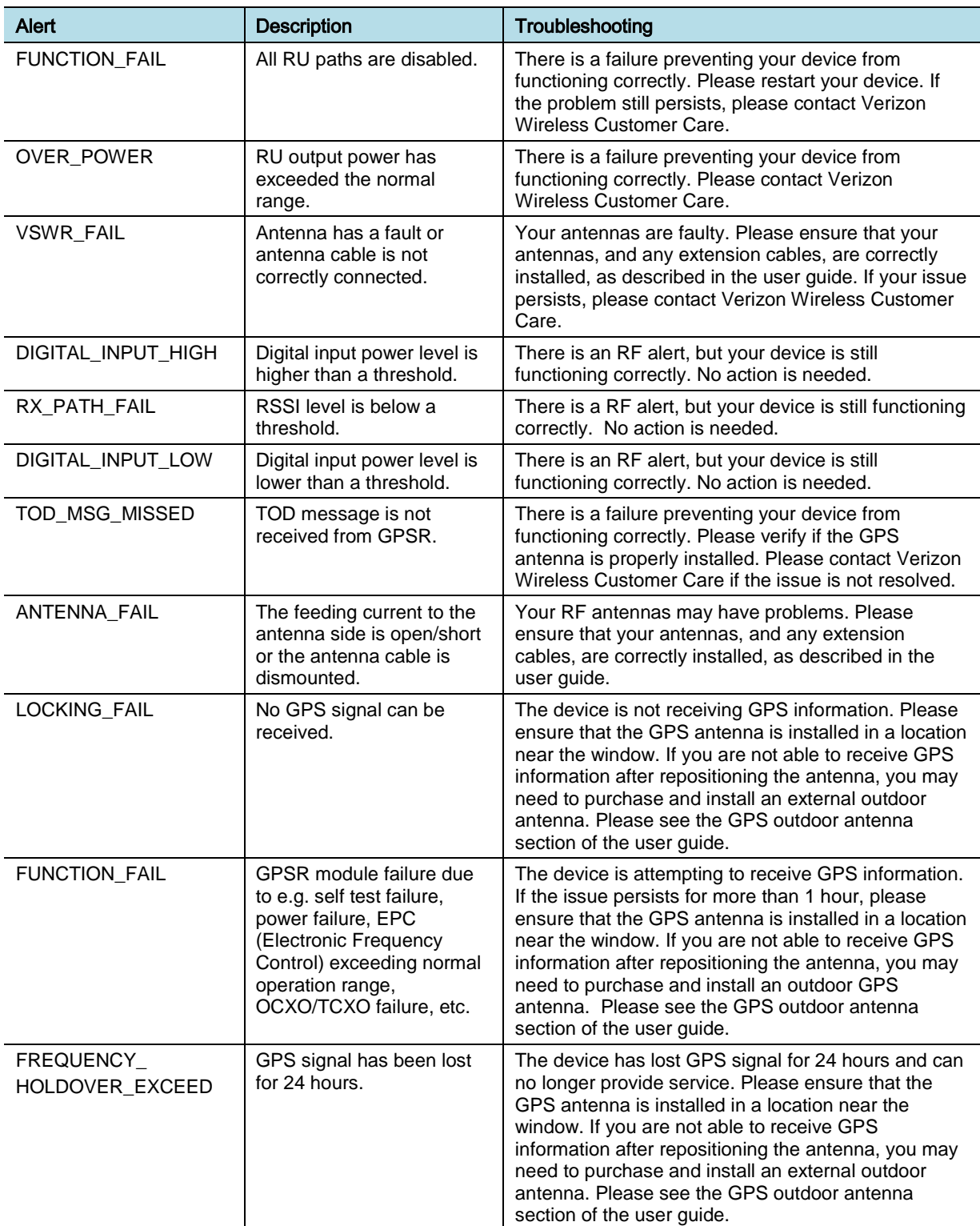

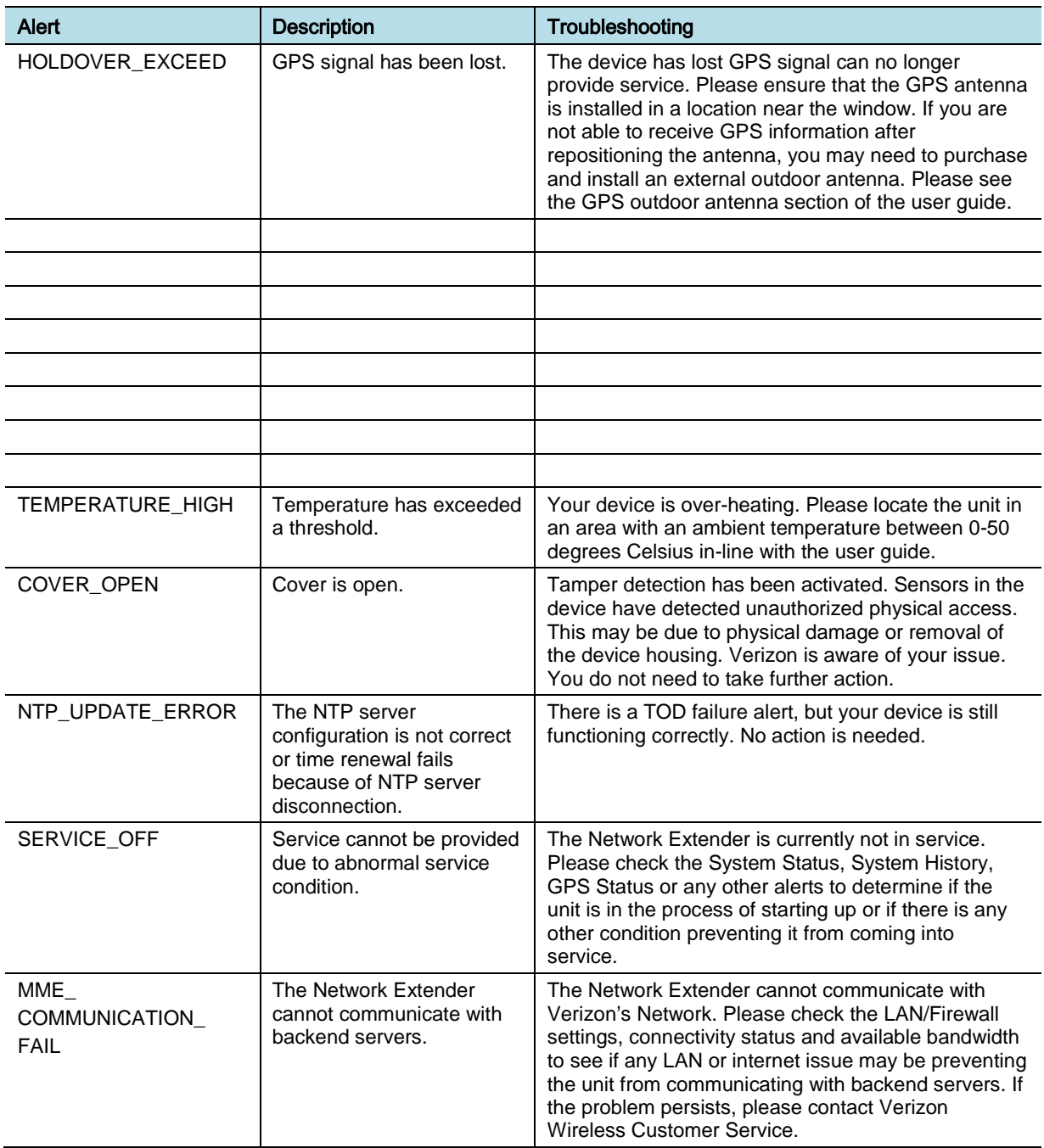

## Additional Troubleshooting Behaviors and Remedies

Here are some other troubleshooting behaviors to look for and remedies to apply on deployments of the 4G LTE Network Extender for Enterprise.

Verizon 4G LTE Network Extender 2 for Enterprise User Guide v1.0 80 Copyright © 2019, All Rights Reserved.

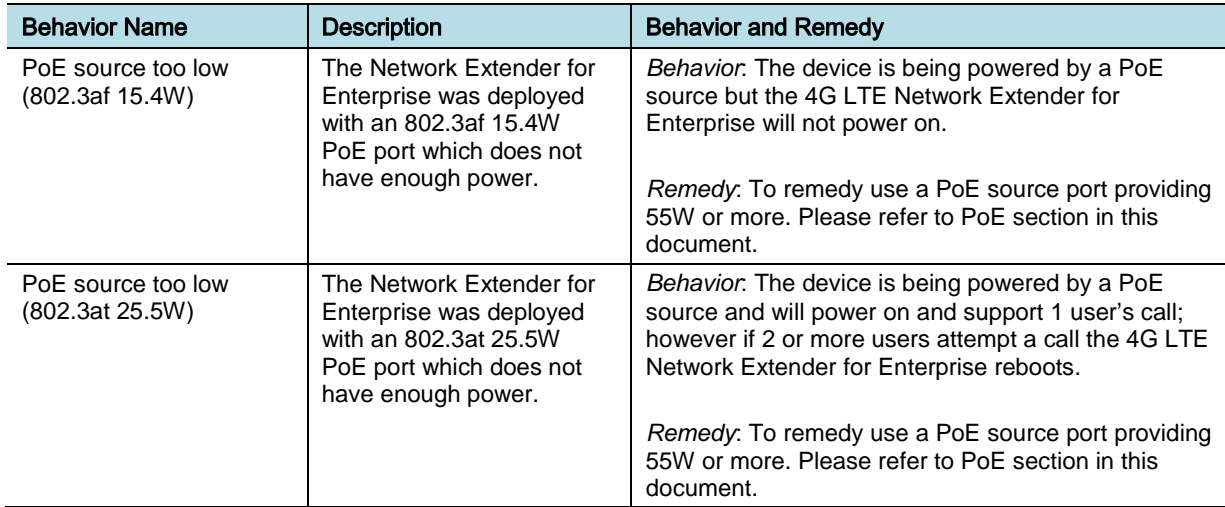

### *Table 25. Additional Troubleshooting Behaviors and Remedies*

Verizon 4G LTE Network Extender 2 for Enterprise User Guide v1.0 81 Copyright © 2019, All Rights Reserved.

# Chapter 6 Deployment Guide

The coverage of the 4G LTE Network Extender will vary, based on a number of factors, including:

- The type of building in which it is being deployed (e.g., building materials, number of walls, floorplans, height of ceilings and the installation height of the Network Extender)
- The strength of the existing Verizon 4G LTE signal

In short, the 4G LTE Network Extender coverage radius will vary based the RF absorption or obstruction characteristics of the environment it is used in.

It is therefore important to know both your building type and the strength of the existing Verizon 4G LTE coverage before estimating the number of 4G LTE Network Extenders you will need and where you will place them.

You can estimate the range of a 4G LTE Network Extender by finding the row in the table below that applies to your building type and 2 bars (or less) of existing 4G LTE coverage.

#### <span id="page-91-0"></span>*Table 26. The Network Extender Range for Single Network Extender*

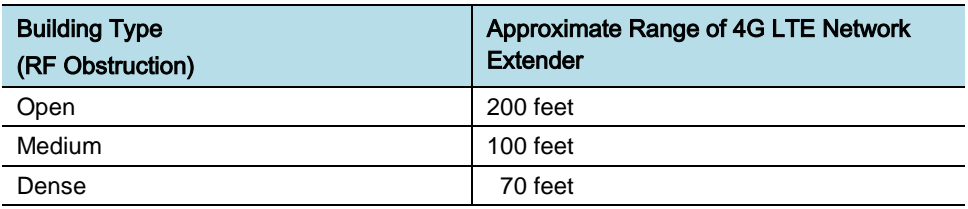

The 4G LTE Network Extender is designed for use where there is weak 4G LTE signal. If you regularly observe more than 2 bars of 4G LTE macro coverage throughout your building, the solution may not be suitable.

For further information regarding *Building type,* see the appropriate headings below.

### **Building Type**

*Building type* refers to the type of building in which the 4G LTE Network Extenders are being installed. There are three classifications:

- Open: An open, generally commercial building with limited amounts of clutter and no or very few internal walls. Examples are warehouses or supermarkets with high ceilings and low racks.
- Medium: A building with typical levels of clutter such as open or mixed plan offices. Some internal walls, but not regular internal walls. Examples include mixed use office space with low to mid height cubical walls.
- Dense: Regular internal walls and high levels of clutter. Examples include hospitals and schools or buildings with complex floor plans and narrow hallways and passages.

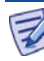

If your building has many internal concrete or metal walls, then a 4G LTE Network Extender may not be suitable for you or you may require professional assistance for installation.

### Single 4G LTE Network Extender Placement

In the process of determining the placement of 4G LTE Network Extenders, you also must determine how many 4G LTE Network Extenders you require.

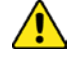

For health and safety reasons, the 4G LTE Network Extender should be placed in a location where people will not pass within 20cm (7.9 inches) of the antennas.

The process for placing 4G LTE Network Extender is as follows:

**Step 1: Determine the range of 4G LTE Network Extenders from [Table 23.](#page-91-0)** 

To visualize the coverage provided by 4G LTE Network Extender, consider that the 4G LTE Network Extender will provide 4G LTE service to Verizon 4G LTE devices that fall within a circle that has a radius equal to the 4G LTE Network Extender's range.

#### *Figure 40. 4G LTE Network Extender Typical Range*

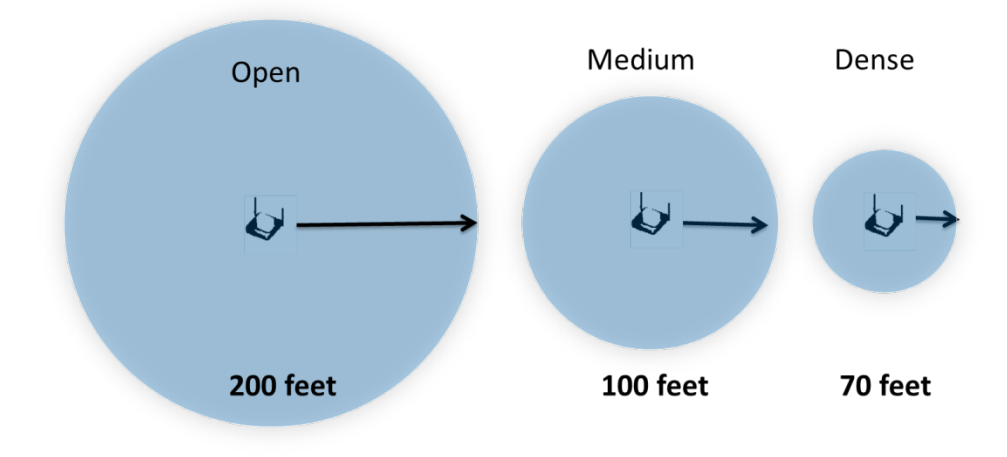

### **Step 2: Determine the placement of 4G LTE Network Extenders along the center axis of the building**

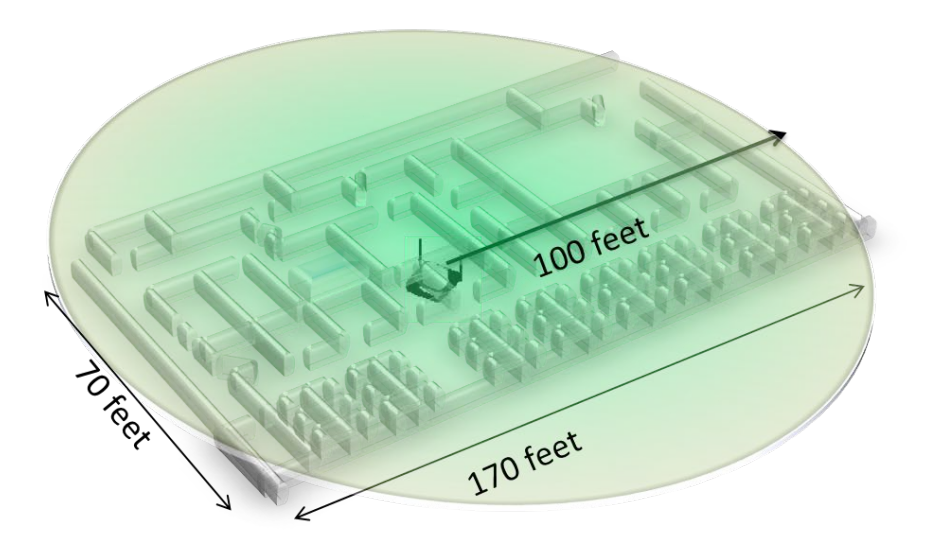

If one 4G LTE Network Extender is sufficient for your entire building size, then it is a good idea to place it in a central location. Use the radius calculation as a guide to find the proper positioning from the building's edges. Determine the best location with maximum visibility to the building exterior. Remember that dense structures such as stairwells and elevators will limit the range of the 4G LTE Network Extender.

To visualize the coverage provided by 4G LTE Network Extender, consider that the 4G LTE Network Extender will provide 4G LTE service to Verizon 4G LTE devices that fall within a circle that has a radius equal to the 4G LTE Network Extender's range.

### Dual 4G LTE Network Extender Placement

If the building's dimensions are larger than the radius of a single 4G LTE Network Extender; the following process will help determine how many Network Extenders you require.

The process for placing 4G LTE Network Extenders is as follows:

- Determine if the Verizon 4G LTE coverage is 2 bars or less
- Review the approximated range
- Check recommended spacing

#### **Step 1: Determine the range of 4G LTE Network Extenders from [Table 24.](#page-95-0)**

In the event that a single 4G LTE Network Extender range is not able to cover the entire building, the recommended spacing must be taken into consideration. User experience will differ depending on number of users and services in use and existing coverage from the Verizon 4G LTE network. The table below assumes that the 4G LTE Network Extender is operating at full power.

<span id="page-95-0"></span>*Table 27. The Network Extender Spacing for Additional Placements*

| <b>Building Type</b> | <b>Approximate Range of Network</b><br><b>Extender</b> | <b>Recommended Spacing</b> |
|----------------------|--------------------------------------------------------|----------------------------|
| Open                 | 200 feet                                               | 320 feet                   |
| Medium               | 100 feet                                               | 170 feet                   |
| Dense                | 70 feet                                                | 120 feet                   |

If you regularly observe more than 2 bars of 4G LTE coverage throughout your building, then you may require professional assistance for installation.

### **Step 2: Determine the placement of first 4G LTE Network Extender.**

Your first 4G LTE Network Extender should be placed in a location toward one end of the building. Both corners of the building should be near the maximum range of the 4G LTE Network Extender, but not beyond it.

*Figure 41. The Network Extender Placement in Medium Building Type*

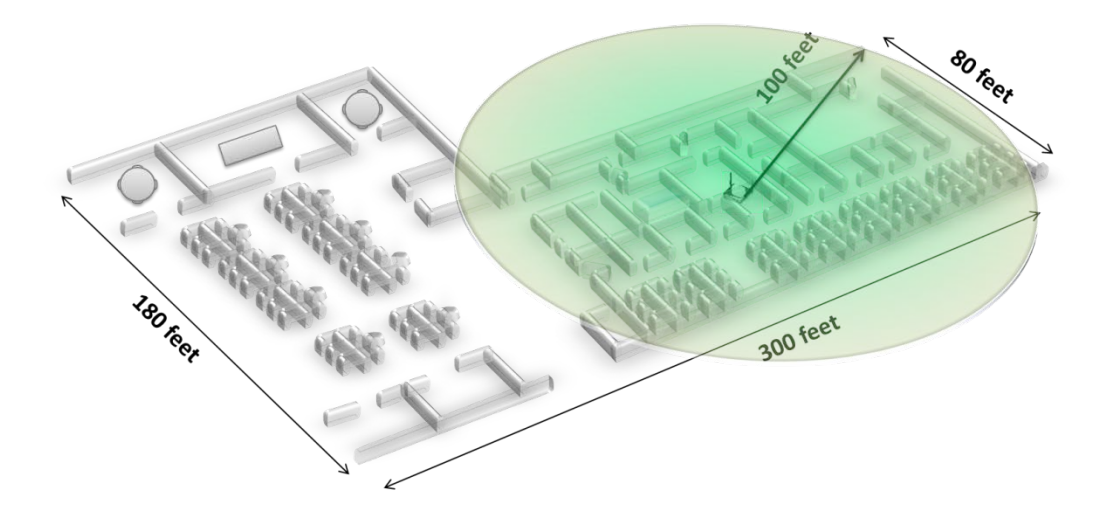

*Figure 42. The Network Extender Placement in Dense Building Type*

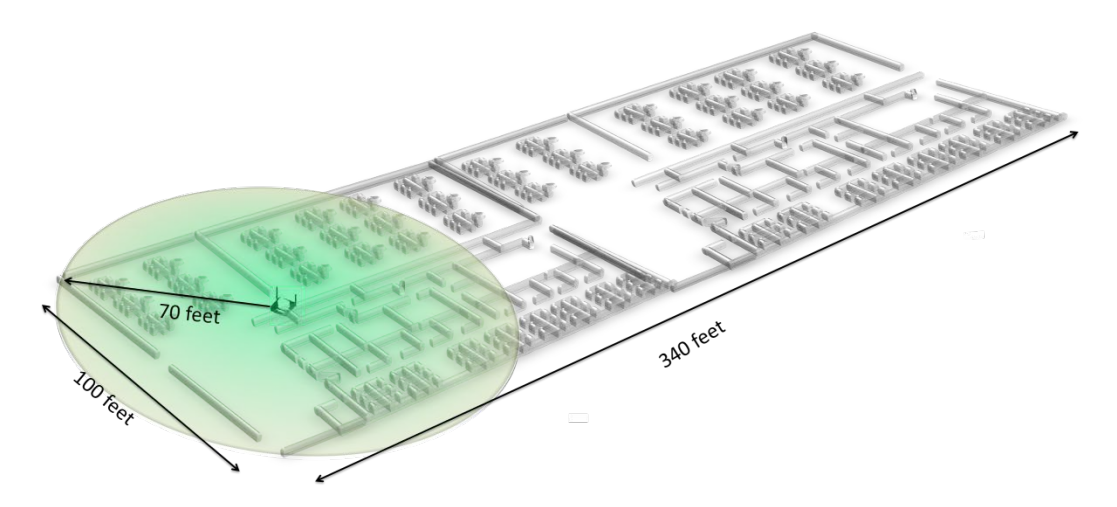

### **Step 3: Determine the placement of second 4G LTE Network Extender**

For the second 4G LTE Network Extender, place it at the recommended range or closer to the first 4G LTE Network Extender, taking into consideration where the range completes the coverage for the other side.

*Figure 44. Second Placement in Medium Building Type (Range 100 feet, Recommended spacing up to 170 feet)*

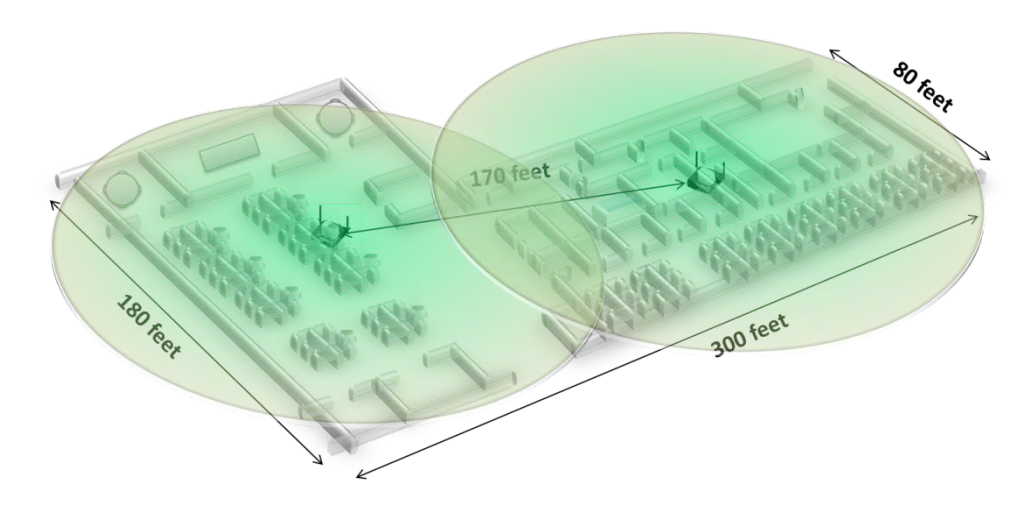

*Figure 45. Second placement in Dense Building Type (Range 70 feet, Recommended spacing up to 120 feet)*

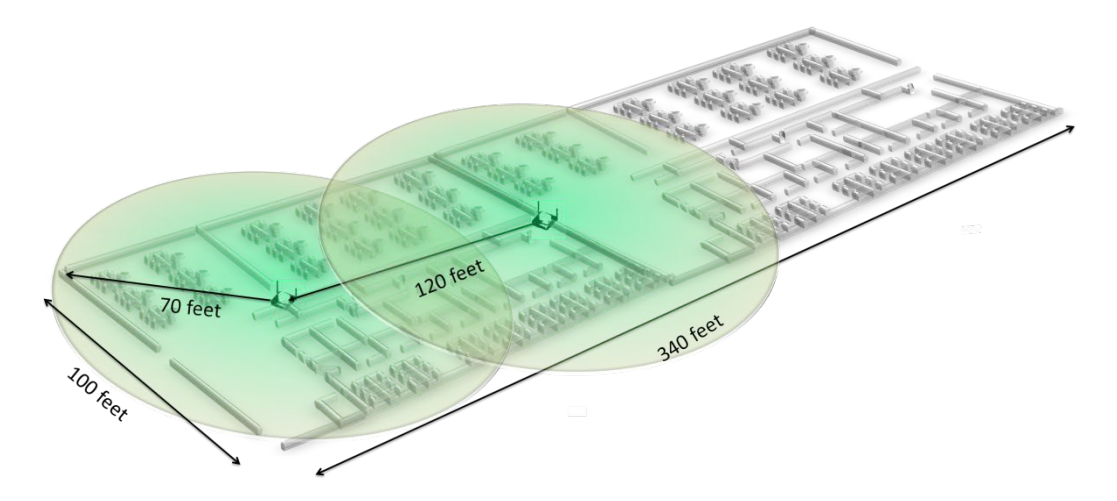

#### **Step 4: Determine the placement of third 4G LTE Network Extender**

If the first two 4G LTE Network Extenders do not entirely cover your building, place a third 4G LTE Network Extender in line and continue, while taking care not to exceed the recommended spacing requirement. The Network Extender units should not be placed in a grid formation (e.g. 2 x 2) as that will cause dead spots where the 4 signals meet and interfere with each other.

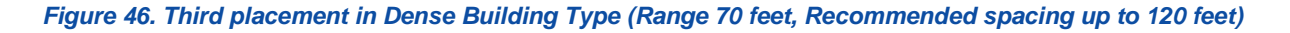

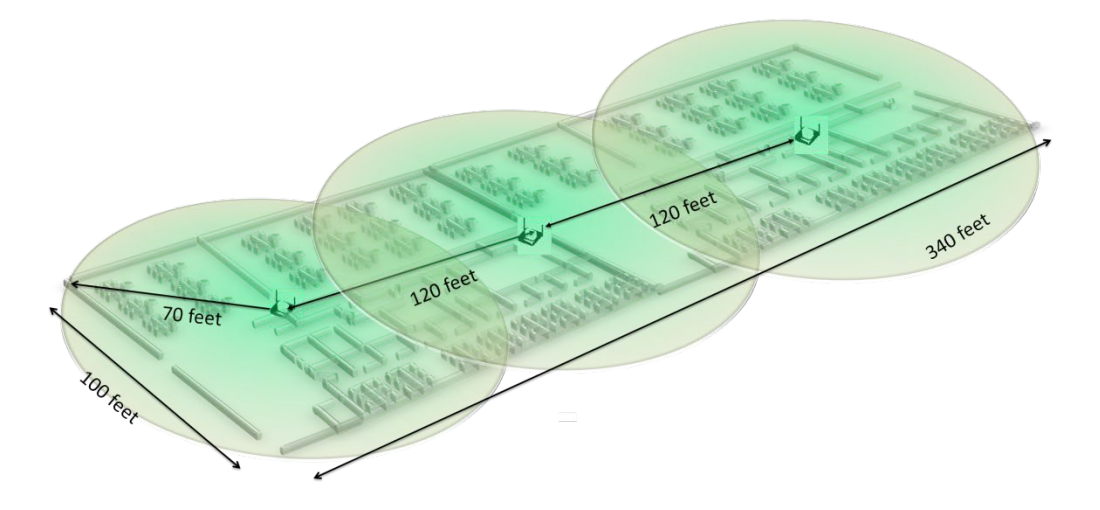

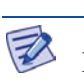

If three 4G LTE Network Extenders do not fulfill the requirement, professional assistance for proper planning and installation may be required.

# Appendix A Outdoor GPS Antenna Installation

### GPS Antenna System Configuration

A GPS antenna system requiring outdoor installation or longer cable runs is configured as shown below.

#### *Table 28. GPS Antenna System Configuration*

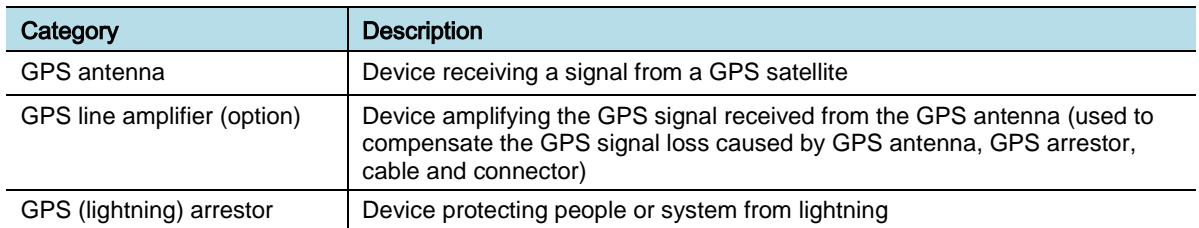

#### *Figure 47. Example of a Common GPS Antenna System Configuration*

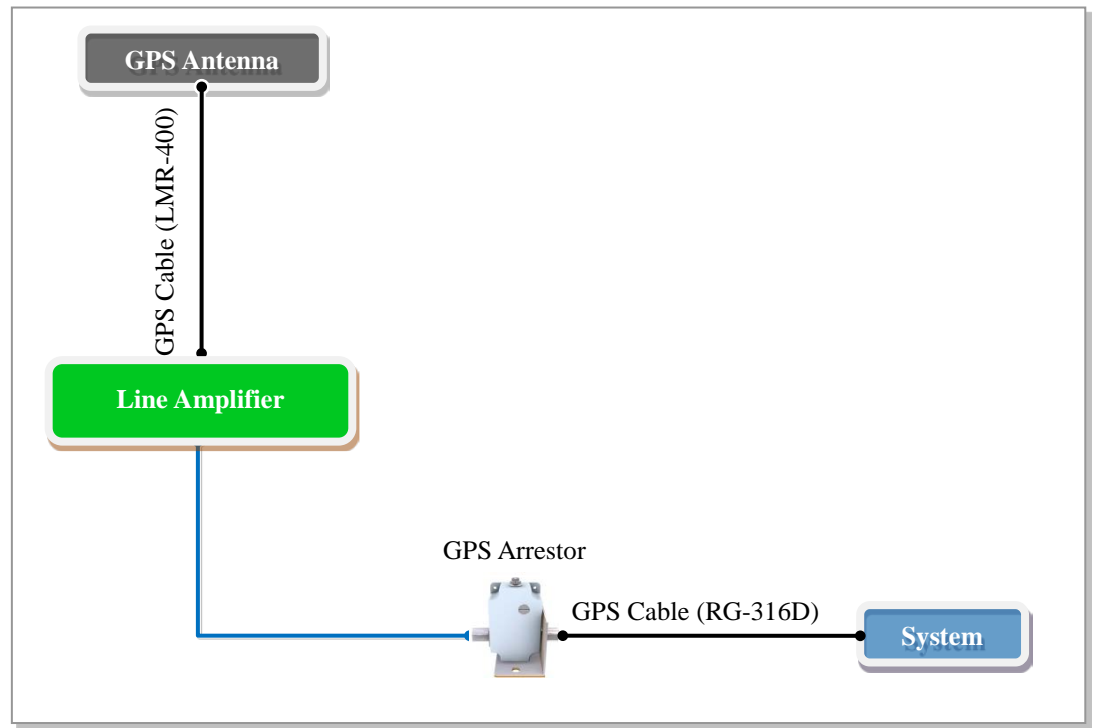

To satisfy the GPS specifications and operate the GPS antenna in a stable manner, the following GPS antenna configuration and installation requirements must be met.

Verizon 4G LTE Network Extender 2 for Enterprise User Guide v1. 0 90 Copyright © 2019, All Rights Reserved.

### GPS Antenna

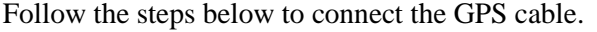

### *Table 29. GPS Cable Connection*

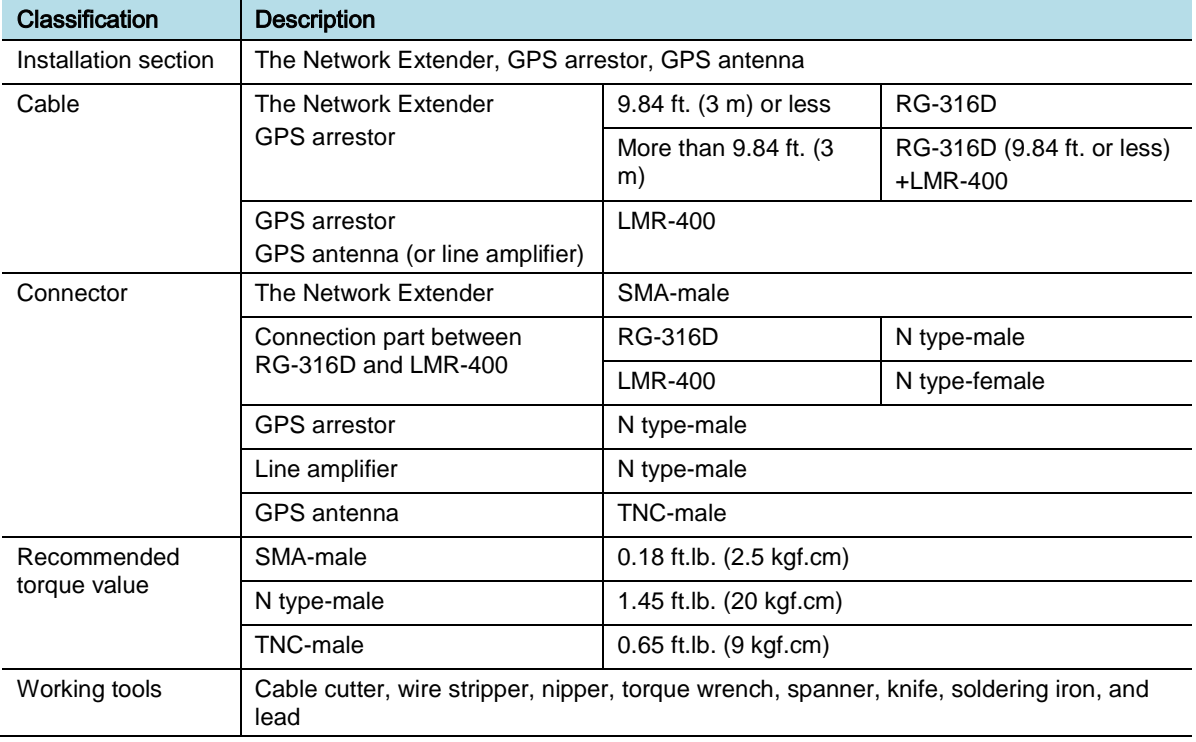

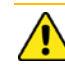

# **Installing GPS Line Amplifiers**

The allowed length of a cable is limited depending on the GPS cable configuration. You must compensate for the loss by installing a line amplifier if the cable exceeds the length allowed. Because the required number of line amplifiers and installation method may vary depending on the extended length of the LMR-400 cable and line amplifier specifications, you must refer to the installation instructions provided with the line amplifier.

In addition, you must install the line amplifier within 32.8 ft. (10 m) from the GPS antenna.

### **Line Amplifier Usage Guideline for GPS Cable Configuration**

The total length of the LMR-400 cable should be no longer than 328.08 ft. (100 m).

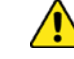

### **Installing the Antenna**

When you install the antenna, the antenna must be within the protective angle (left/right side 45° each from the central axis) to prevent the antenna from lightning damage.

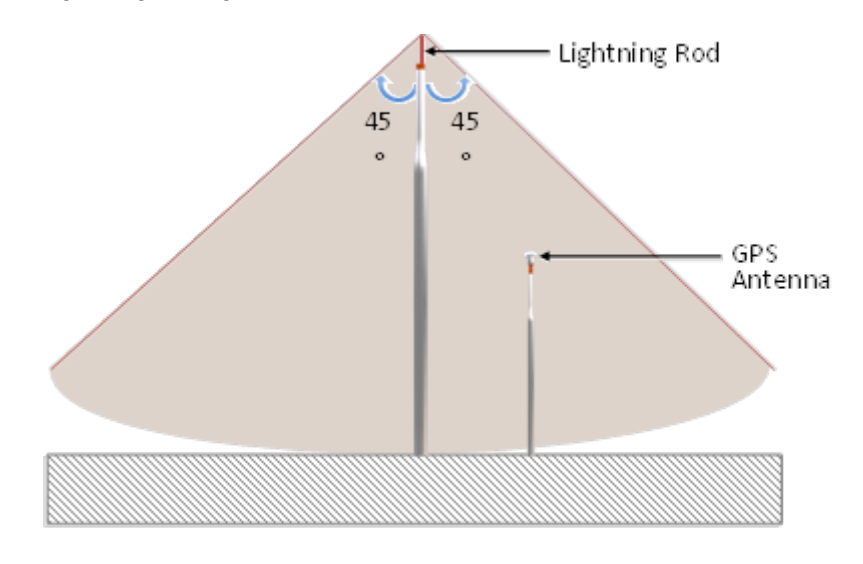

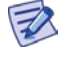

### **Installing GPS Antenna**

When installing the GPS antenna, you must check the antenna installation location, restriction and installation method.

#### **Checking the Specifications of Antenna/Arrestor/Line Amplifier Connector**

Depending on the supplier or manufacturer of the antenna/arrestor/line amplifier, the connector type may be different. Also, the detail specifications of a connector may be different depending on the cable type even for the same connector type.

Therefore, check the detail specifications of a connector before preparing parts (for example, N Type-Male: N Type-Male connector for CNT-400, N Type-Male connector for RG-316D).

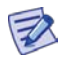

### **Specification of GPS Line Amplifier**

The GPS line amplifier specification is 'Symmetricom-58529A' or equivalent. (http://www.symmetricom.com/products/gps-solutions/accessories/58529A-GPS-Line-Amplifier-with-L1-Bandpass-Filter/)

Verizon 4G LTE Network Extender 2 for Enterprise User Guide v1.0 92 Copyright © 2019, All Rights Reserved.

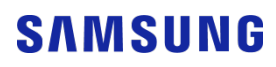

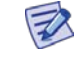

### **GPS Antenna Specifications**

For the GPS antenna, ACE technology GA-1575 or equivalent must be used. (http://www.aceteq.com/)

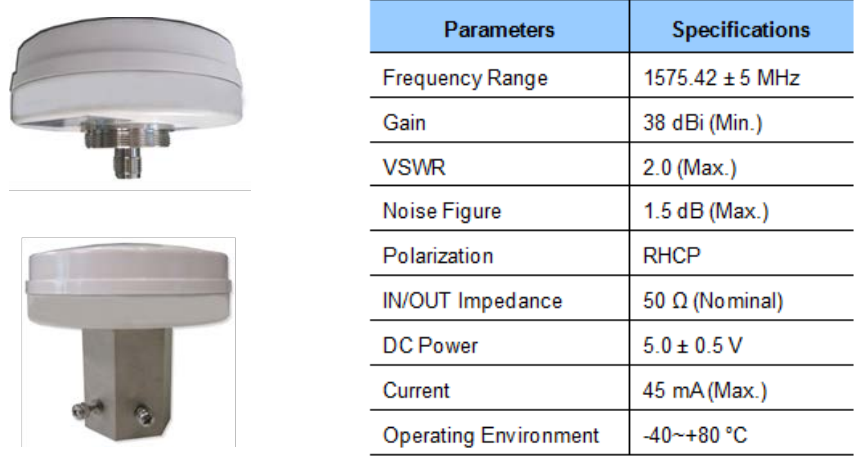

### *GPS Cable Identification Tag Installation*

[Identification Tag Example]

Attach the identification tape specified in the following table to the GPS cable.

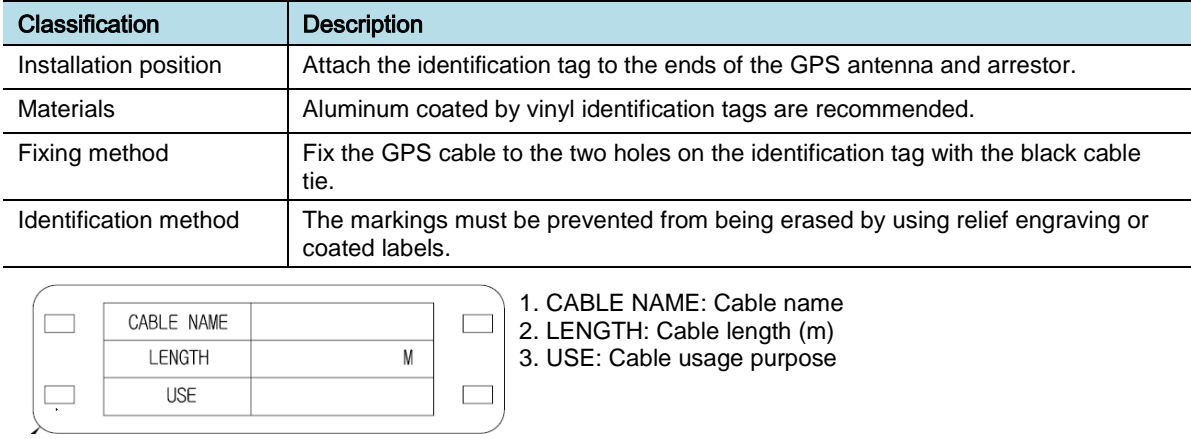

### *Table 30. Identification Tag of GPS Cable*

### *GPS Cable Configuration (Case #1)*

The configuration of the GPS cable is shown in the following figure.

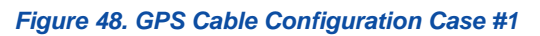

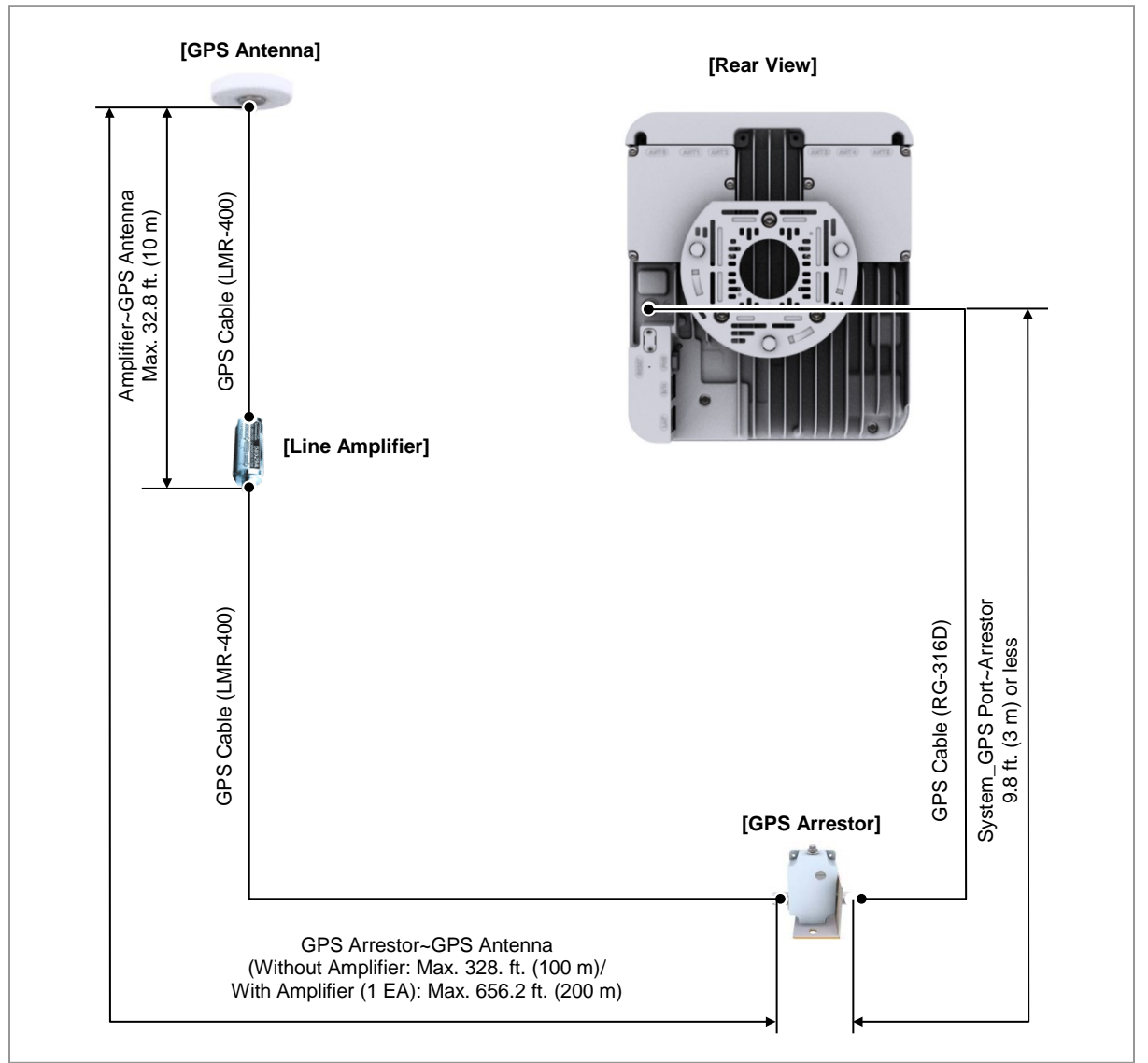

### *GPS Cable Configuration (Case #2)*

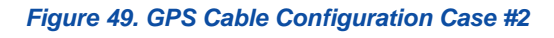

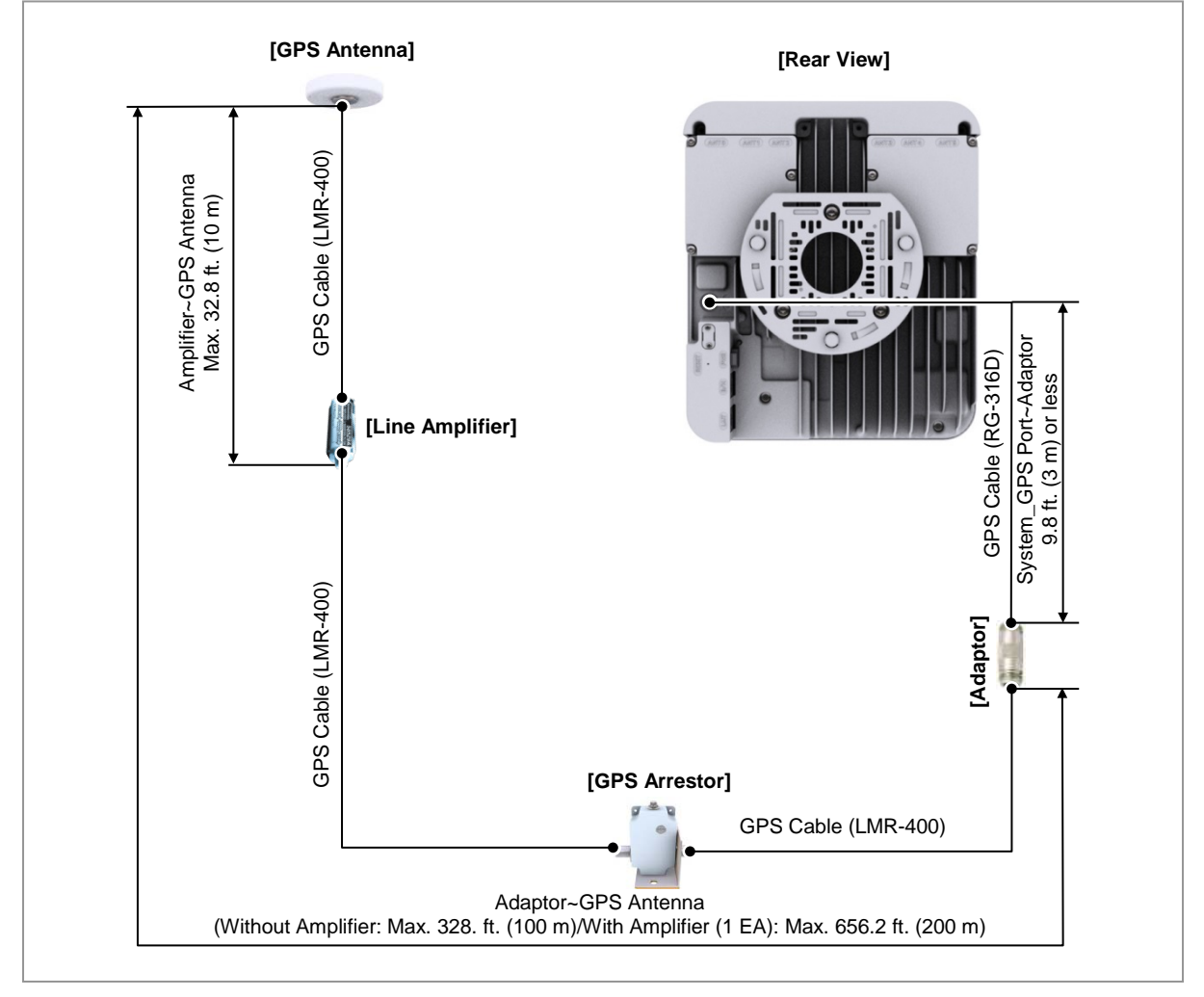

Verizon 4G LTE Network Extender 2 for Enterprise User Guide v1.0 95 Copyright © 2019, All Rights Reserved.

### **GPS Cable Length**

The length of the GPS cable is limited for each section as shown below.

1. The Network Extender GPS arrestor: 9.84 ft. (3 m) or less

If the distance between the Network Extender and the GPS arrestor is longer than 9.84 ft. (3 m), use the straight adapter for extension. Connect the RG-316D cable up to 9.84 ft. (3 m) to the straight adapter and then extend the connection to the GPS arrestor using the LMR-400 cable.

2. RG-316D~GPS arrestor GPS antenna (LMR-400 cable installation section)

- Total length of the LMR-400 cable: 328.08 ft. (100 m) or less

- If the total length of the LMR-400 cable is longer than 328.08 ft. (100 m), compensate the loss by installing a line amplifier.

Because the required number of line amplifiers and installation method may vary, depending on the extended length of the LMR-400 cable and line amplifier specifications, you must refer to the installation instructions provided with the line amplifier. In addition, you must install the line amplifier within 32.8 ft. (10 m) from the GPS antenna.

For example, when using a line amplifier (Symmetricom-58529A)  $\times$  1 EA  $\rightarrow$ Total length of the LMR-400 cable: 656.17 ft. (200 m) or less.

Verizon 4G LTE Network Extender 2 for Enterprise User Guide v1.0 96 Copyright © 2019, All Rights Reserved.

### *The Network Extender GPS Arrestor Cable Connection (Case #1)*

Follow the steps below to connect the GPS cable from the Network Extender to the GPS arrestor.

- **1** Install the GPS cable from the GPS antenna port of the Network Extender to the GPS arrestor.
- **2** Connect the assembled connectors of the cable to the GPS antenna port.
	- o RG-316D Cable: SMA Male (Network Extender), N Type-Male (GPS Arrestor)
	- o LMR-400 Cable: N Type-Male (GPS Arrestor)

*Figure 50. The Network Extender GPS Arrestor Cable Connection Case #1*

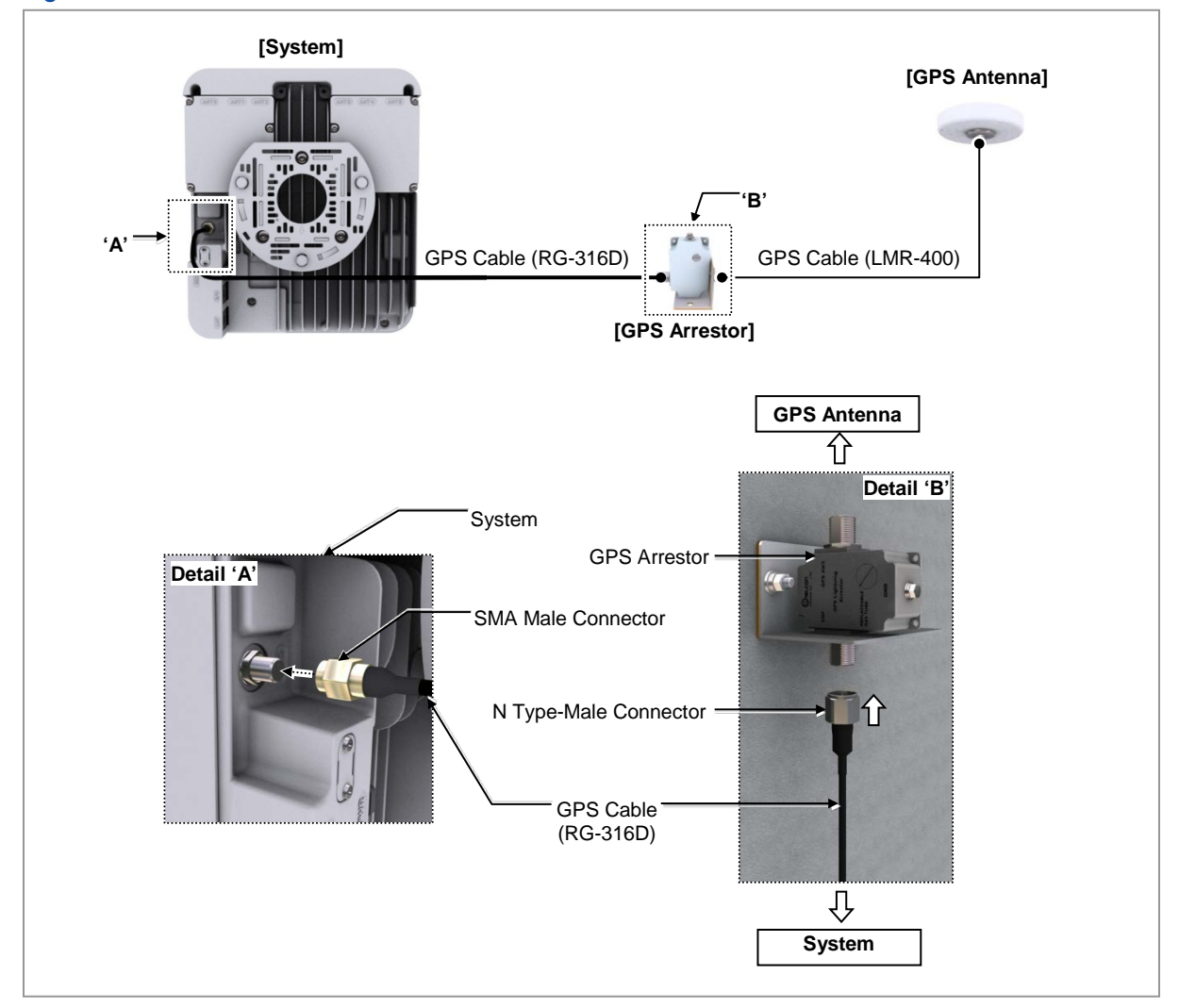

### *The Network Extender GPS Arrestor Cable Connection (Case #2)*

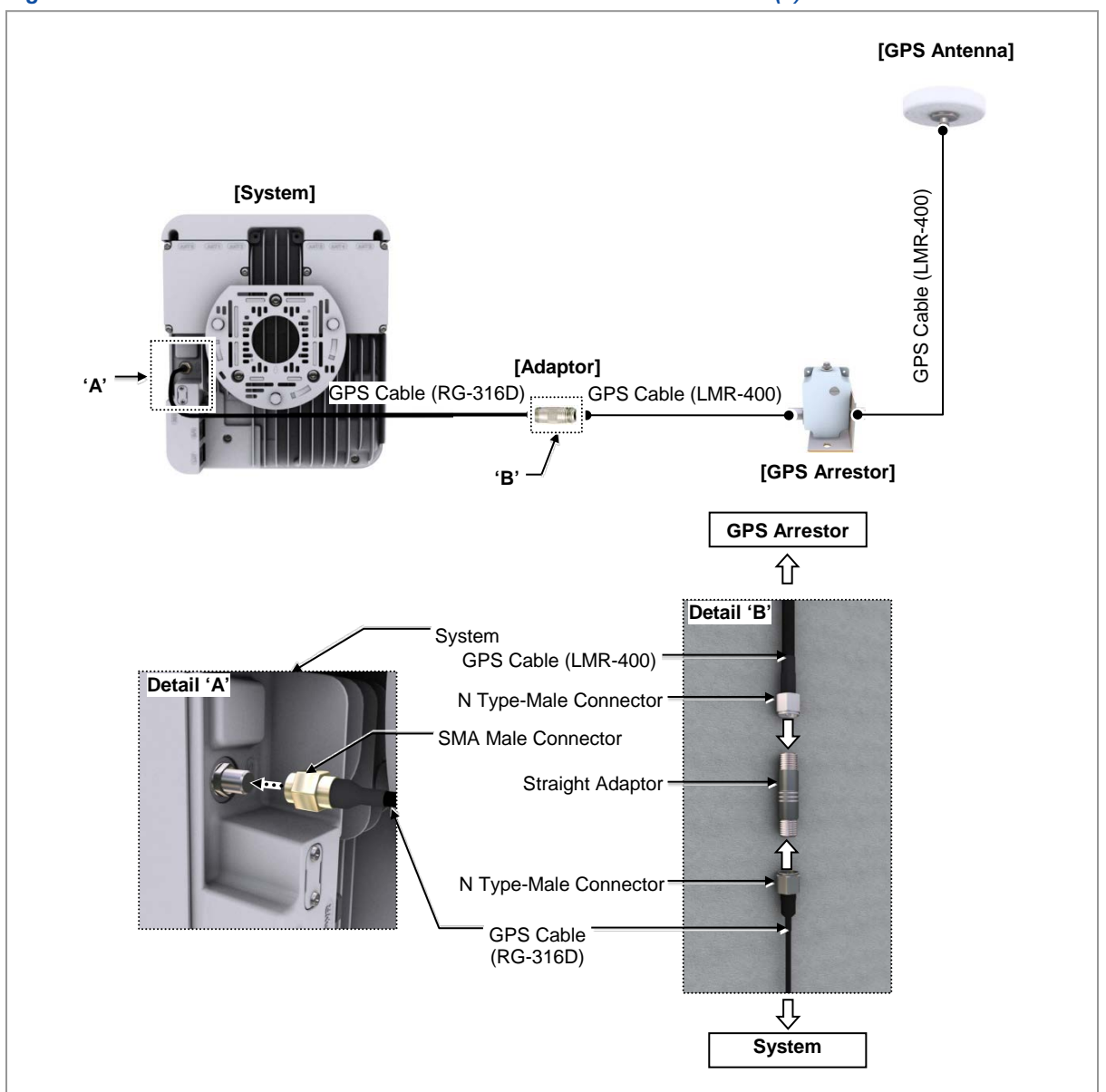

#### *Figure 51. The Network Extender GPS Arrestor Cable Connection Case #2 (1)*
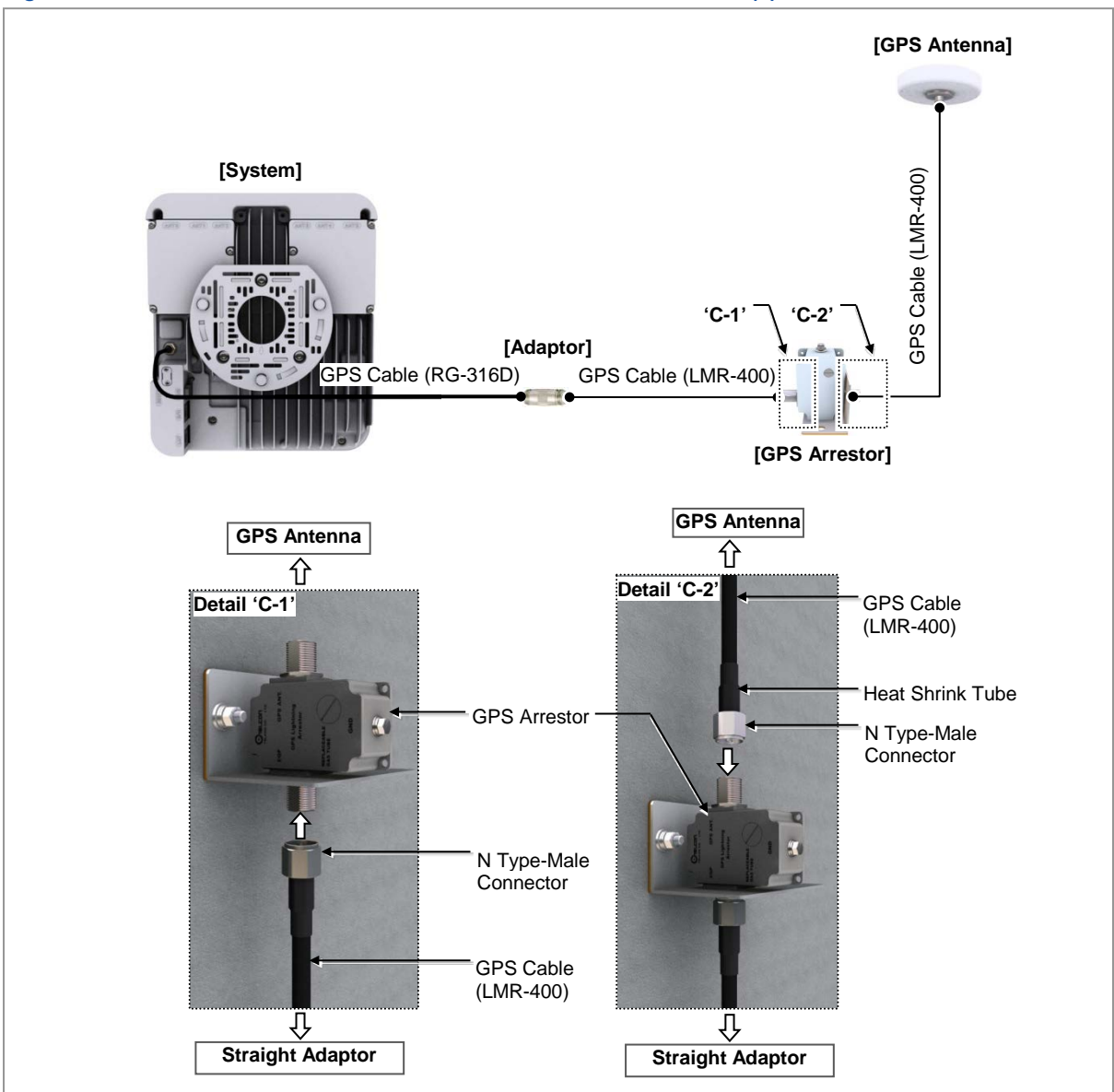

#### *Figure 52. The Network Extender GPS Arrestor Cable Connect Case #2 (2)*

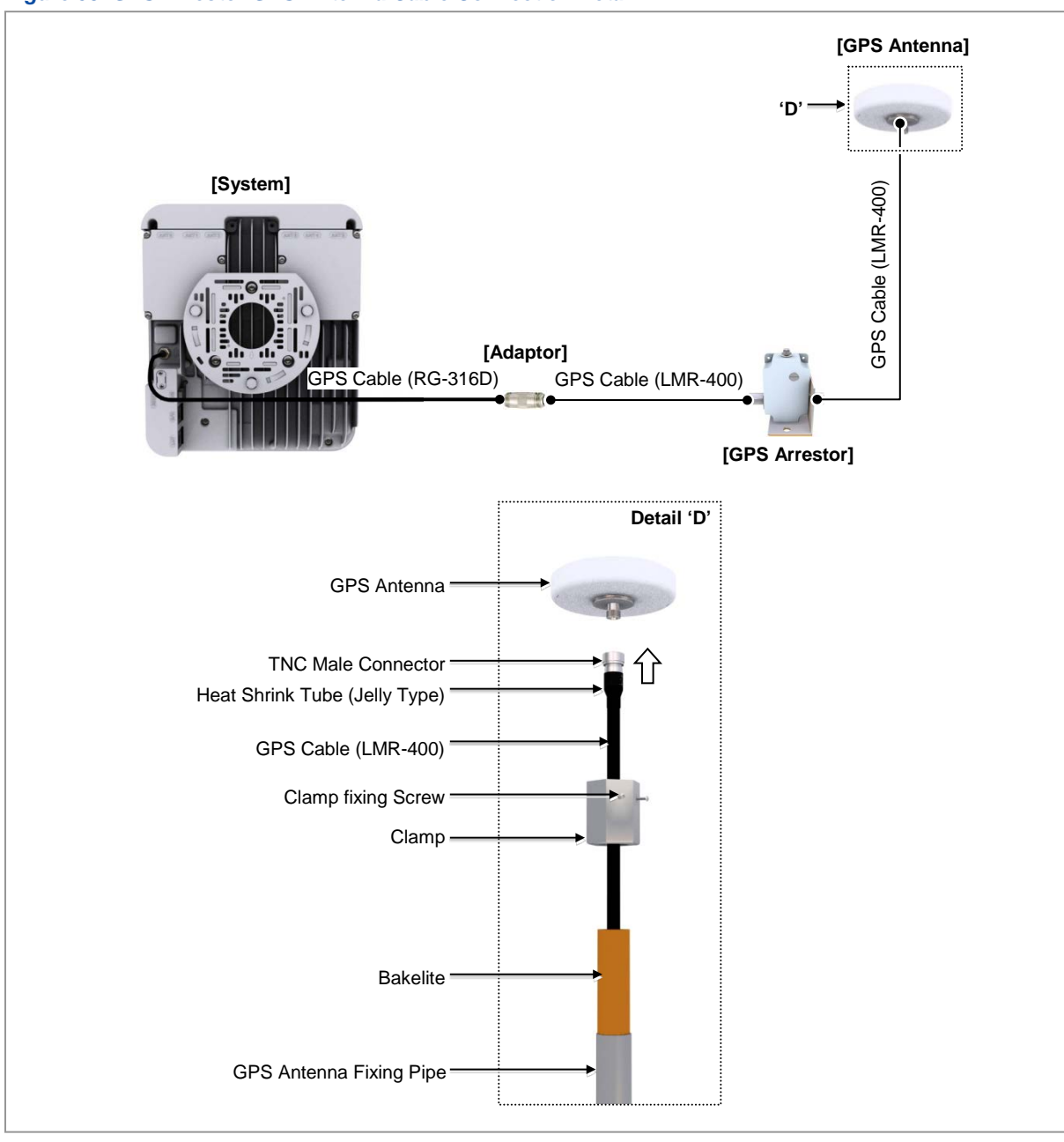

#### *Figure 53. GPS Arrestor GPS Antenna Cable Connection Detail*

Verizon 4G LTE Network Extender 2 for Enterprise User Guide v1.0 100 Copyright © 2019, All Rights Reserved.

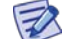

#### **GPS Satellite Tracking and Position Hold**

The survey of an object's position using GPS satellites is based on triangulation. Three satellites are enough to survey the position of an object by triangulation. However, to calculate the correct time deviation, a total of four satellites are required.

Usually, the GPS antenna is installed in a high place, such as on a roof. It must be installed away from protruding objects, such as trees or buildings. In addition, it must be positioned away from any obstacle that covers part of the sky around the horizon of the building where it is installed.

If it is impossible to ensure a completely open sky, you should install the GPS antenna facing the equator providing a maximum view of the southern sky (northern sky in the southern hemisphere).

Furthermore, when installing the GPS antenna using a steel cylinder structure shared by other RF antennas, it must be separated by more than 1 m from that steel structure.

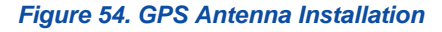

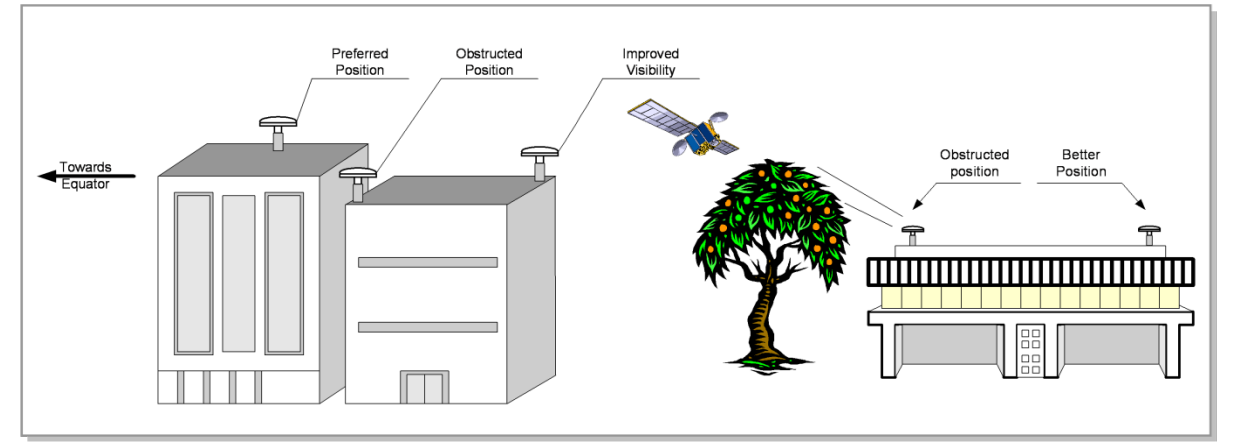

#### Lightning Arrestor

A lightning arrestor is required when there is a danger of lightning striking a cable or related part. The lightning arrestor must be installed in a place where the antenna cable or set of combined cables enters a building or station, or a place inside the building or station. The purpose of this is to protect the people and equipment inside the building or station.

If struck directly by lightning, the lightning arrestor, antenna, or cable must be replaced. Furthermore, you must inspect the lightning arrestor periodically, and replace the antenna and cable periodically to ensure protection if lightning occurs frequently at the site.

The lightning arrestor must be well grounded, so that it can transmit a large current quickly.

Verizon 4G LTE Network Extender 2 for Enterprise User Guide v1.0 101 Copyright © 2019, All Rights Reserved.

### Signal Interference

The GPS system is designed so that it has a strong immunity to noise and can endure interference.

The Samsung GPS receiver provides a quality timing clock in most installations.

However, to ensure that the GPS receiver performs locking successfully and guarantees uninterrupted timing performance, an interference-free environment is required for frequencies near the GPS L1 frequency ( $1575.42 \pm 1$  MHz).

#### Interference Types

There are two types of interference which affect the GPS L1 frequency:

• Narrowband (inband) interference

When a frequency deviation (3.5 kHz), such as an FM wave, inflows in around the GPS L1 frequency (1575.42 MHz), it is called narrow band (inband) interference. Narrowband interference is monitored by the spectrum analyzer. Because it has a time lag, a locking failure or a different type of alarm can occur.

• Wideband interference

When around the GPS L1 frequency (1575.42 MHz) and the frequency deviation is more than 7 kHz, this is called wide band interference.

Wideband interference includes the interference induced by the harmonics from a communication service with a different frequency bandwidth, increased thermal noise from communication services around the L1 band, inflow of interference due to unauthorized communication, saturation due to oscillation of an accessory device, and so on.

You cannot monitor these kinds of interferences with a device such as a spectrum analyzer. If the system has a wideband interference problem, you should consult an expert in this area.

For other bandwidths, except the GPS L1 frequency  $(1575.42 \pm 1 \text{ MHz})$ , a GPS Band Pass Filter (BPF) must be included within the GPS antenna to remove the interference from the GPS bandwidth. No outband interference must affect the GPS signals.

### Avoiding Interference

If more than one antenna for other communications, such as an antenna for a base station or satellite communication, is installed in the surroundings, the GPS antenna must be installed in a location to which no interference signals flow in.

If interference exists within the GPS L1 frequency bandwidths  $(1575.42 \pm 1)$ MHz), you should use a band pass filter to prevent them from affecting it.

Furthermore, if the GPS antenna is installed by a transmitter which operates with a bandwidth similar to the GPS L1 frequency, the possibility of interference increases (in this case, interference is caused by harmonics). If the GPS antenna has a problem due to interference, you must move it to a different location where interference signals can be avoided or minimized in strength.

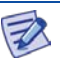

#### **Inband Noise**

Inband noise includes narrowband noise and wideband noise that occur in an inband width.  $(L1, 1575.42 \pm 1 \text{ MHz})$ 

- Narrowband noise in an inband width: If it is higher than 108 dBm, it can affect the operation of the GPS receiver.

- Wideband noise in an inband width: It may not be detected by a measuring instrument and impair the sensitivity of the GPS receiver, and thus affect its operation.

If there is an outband interference problem, you can reduce the effects of interference on the GPS receiver by applying one or more L1 GPS band pass filters.

The filter should be installed at the following locations:

- The input connector of the Samsung GPS receiver
- Behind the antenna or the front end of a line amplifier

The filters above are used to reject jamming tones for outband signals. If interferences actually occur in the inband signals, they will result in serious consequences.

### GPS Antenna Installation

The GPS antenna can be fixed to a wall, floor, tower, pole, and so on. Ensure that you are safe when fixing an anchor bolt to a wall, and treat the anchor bolt fixing area with a silicon or waterproof finishing material.

### **Installing the Concrete Block**

A concrete block should be installed that satisfies the specification regarding size and strength. When installing the concrete block, and before forming the concrete, steel reinforcement bars should be arranged in a mesh layout at 3.93 in. (100 mm) intervals before forming the concrete. (Either an anchor bolt assembly or a concrete anchor can be used.)

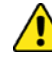

### **Installing the Antenna**

When you install the antenna, the antenna must be within the protective angle (left/right side 45° each from the central axis) to prevent the antenna from lightning damage.

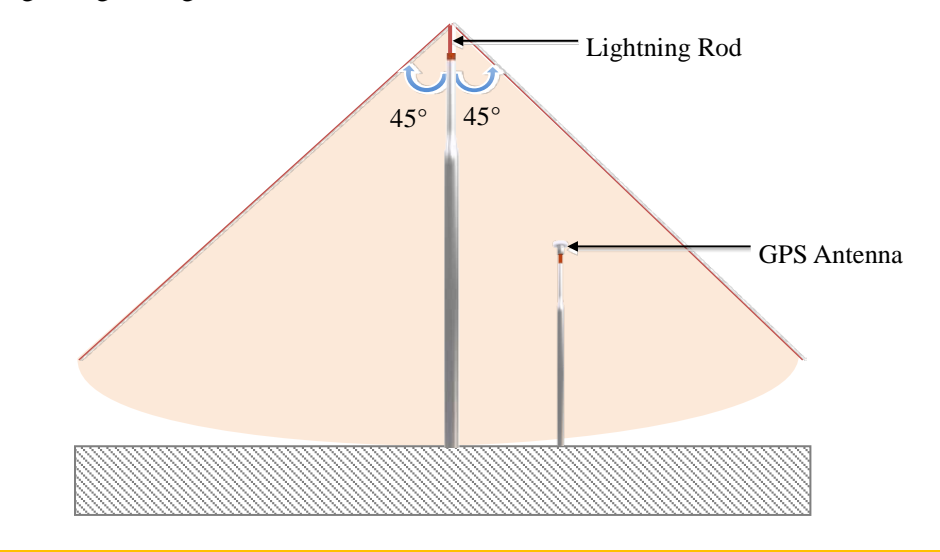

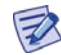

#### **Distance between the Antennas**

When installing an antenna, a  $3.28 \times 4.92$  ft.  $(1 \times 1.5 \text{ m})$  distance must be secured between the antennas to prevent interference.

### Wall Mount GPS Antenna

*Figure 55. GPS Antenna Installation (Wall)*

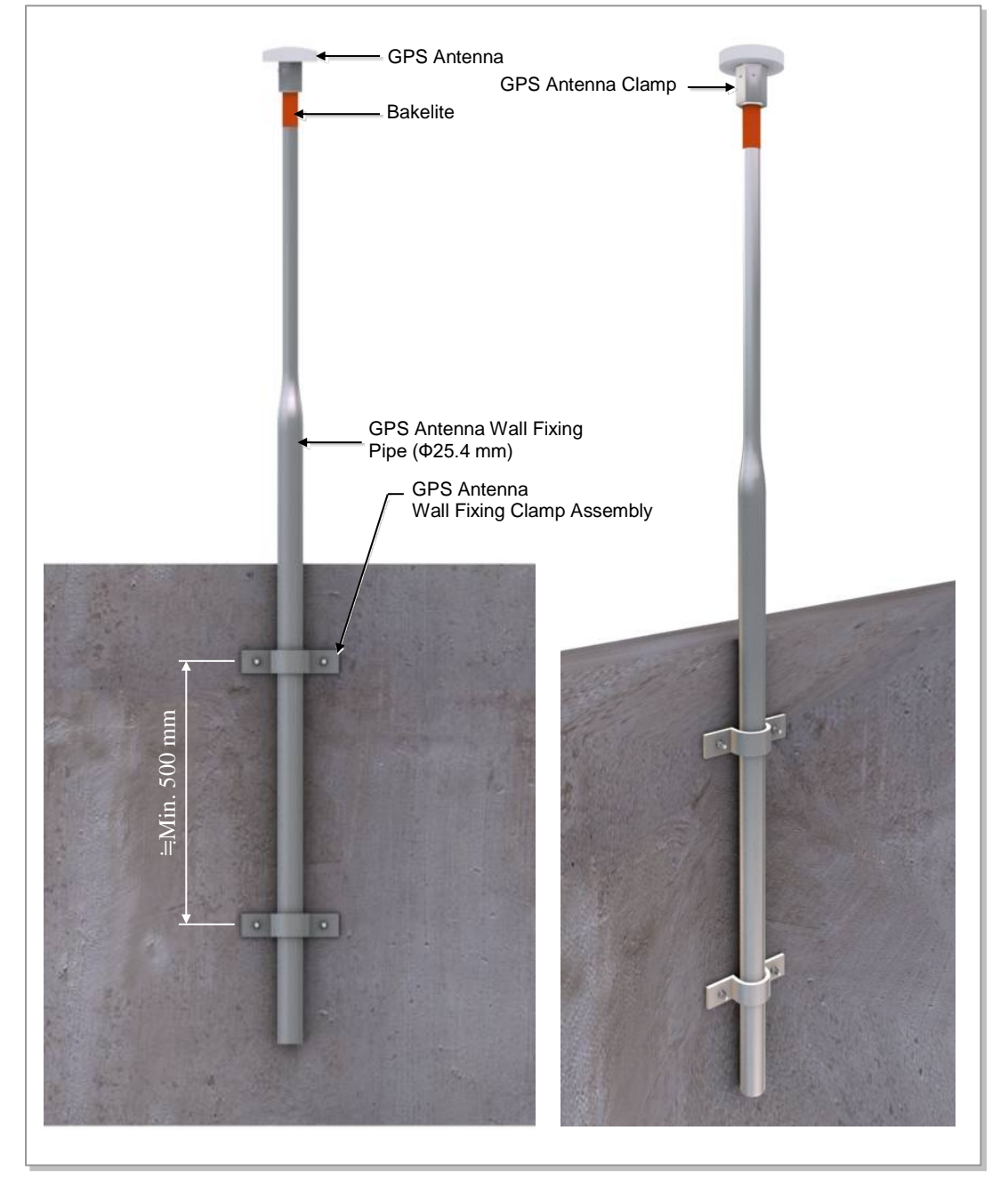

### Floor Mount GPS Antenna

*Figure 56. GPS Antenna Installation (Floor)*

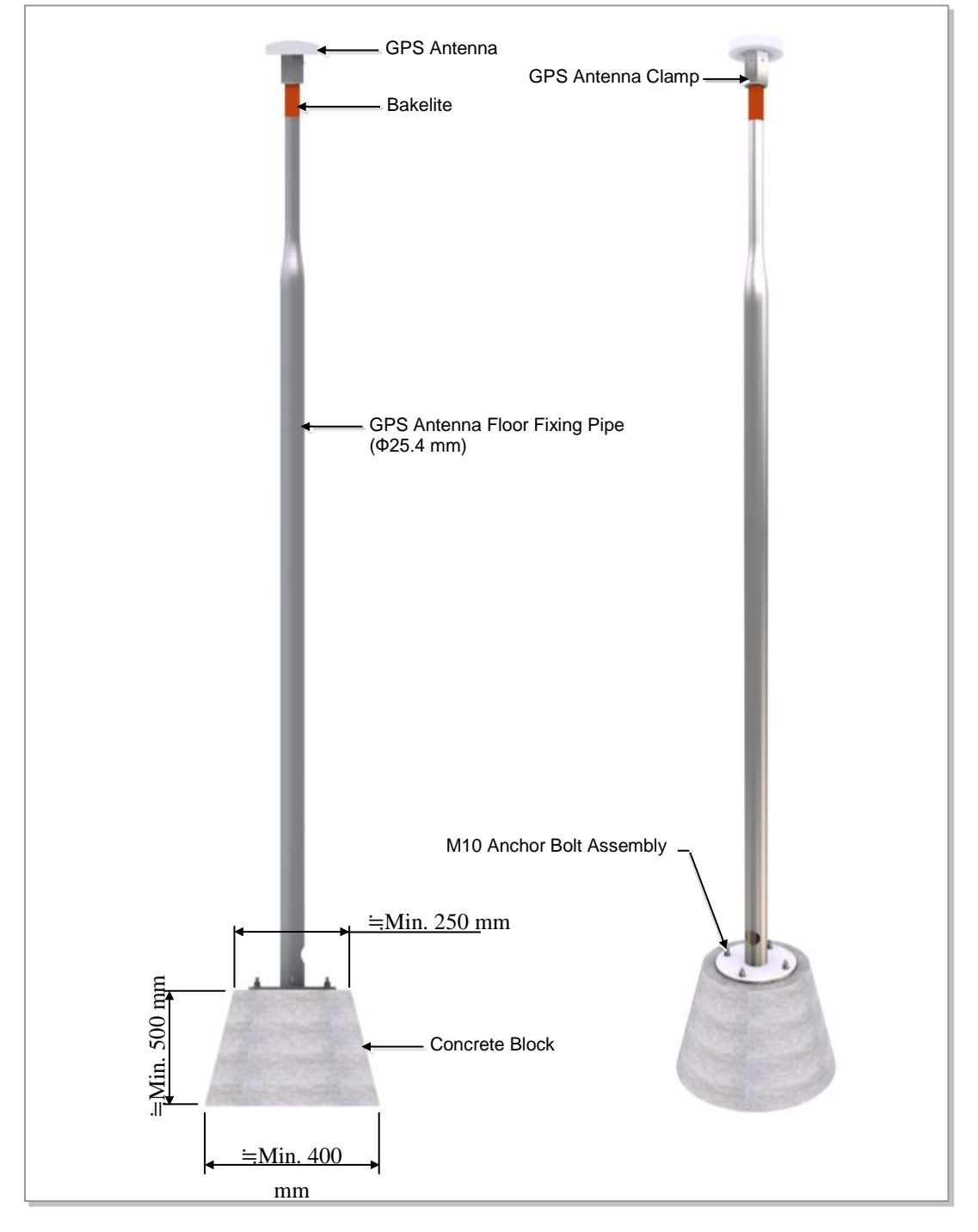

Verizon 4G LTE Network Extender 2 for Enterprise User Guide v1.0 106 Copyright © 2019, All Rights Reserved.

### Installing Optional GPS Arrestor

#### *Fixing GPS Bulkhead*

The method to fix the GPS bulkhead is as follows.

#### *Table 31. Optional GPS Bulkhead Fixing Parts and Tools*

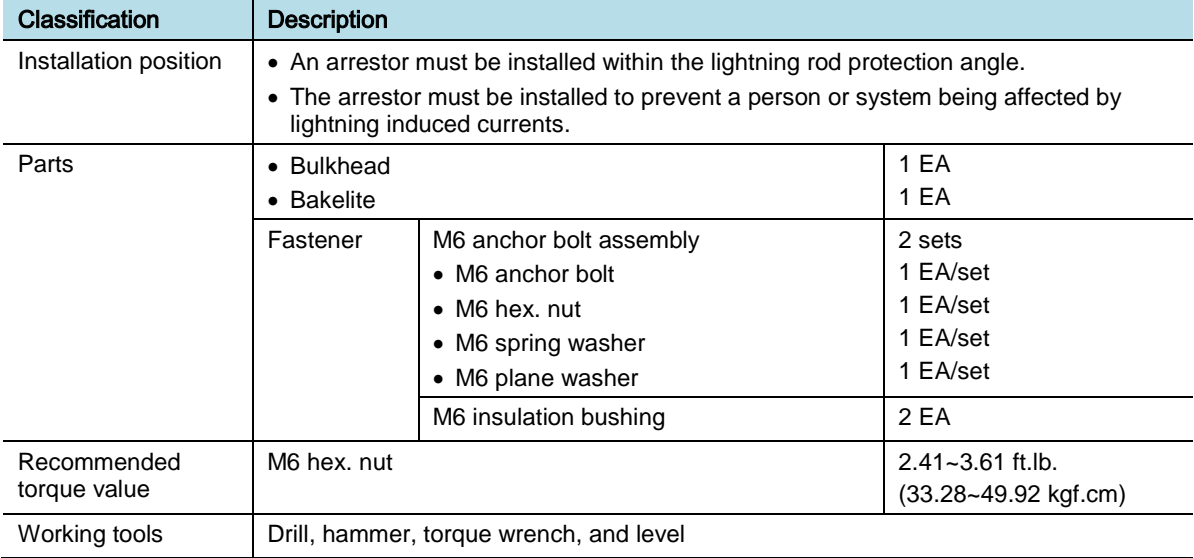

Verizon 4G LTE Network Extender 2 for Enterprise User Guide v1.0 107 Copyright © 2019, All Rights Reserved.

#### *Figure 57. Fixing GPS Bulkhead*

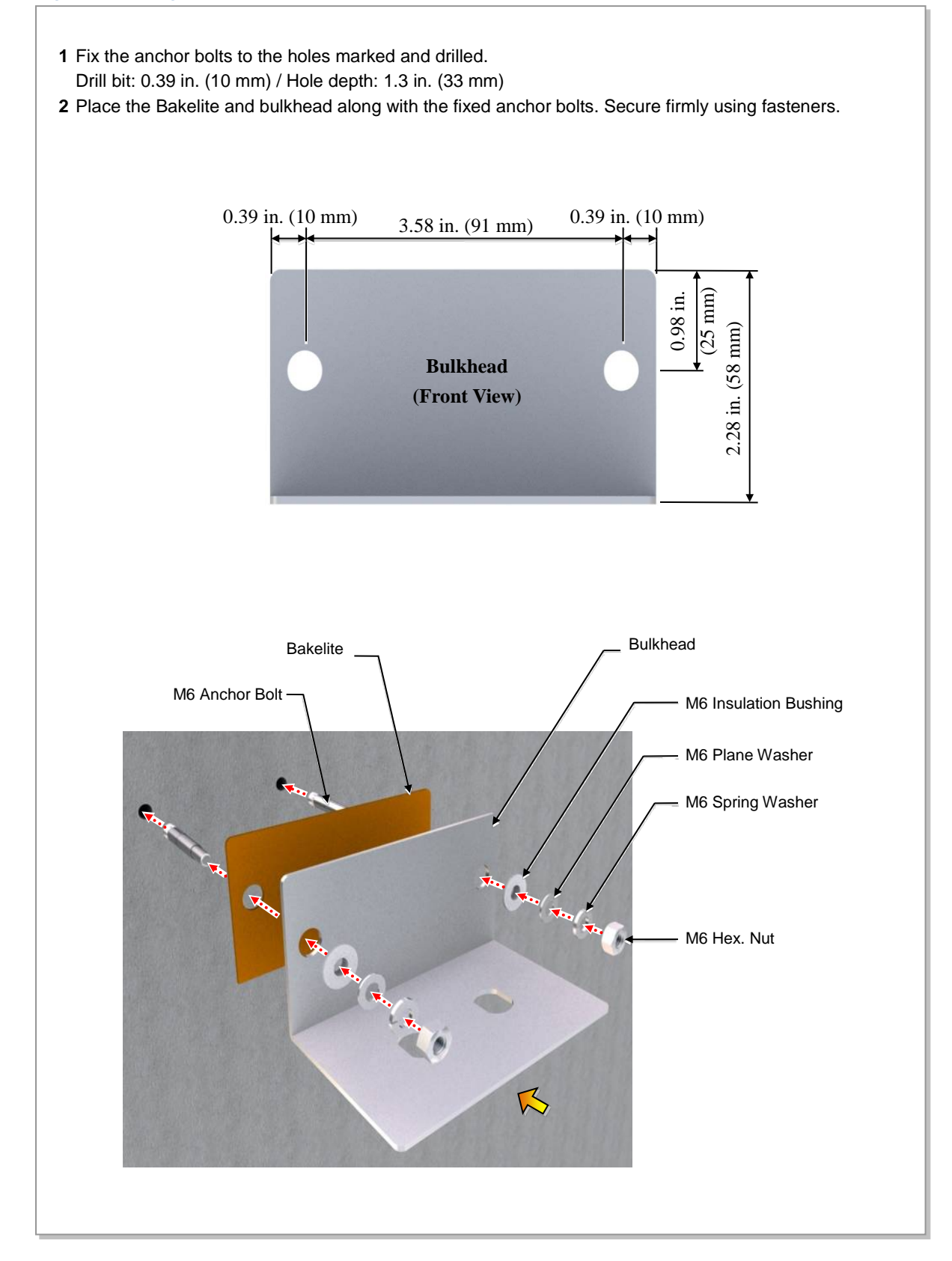

Verizon 4G LTE Network Extender 2 for Enterprise User Guide v1.0 108 Copyright © 2019, All Rights Reserved.

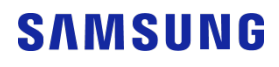

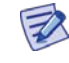

#### **Check the Configurations of GPS Arrestor and Bulkhead**

The fixing methods and fasteners vary for the configurations of the GPS arrestor and bulkhead. Thus, check the installation methods and configurations enclosed with the GPS arrestor and bulkhead.

#### *Fixing GPS Arrestor*

The method to fix the GPS arrestor is as follows.

#### *Table 32. GPS Arrestor Fixing Parts and Tools*

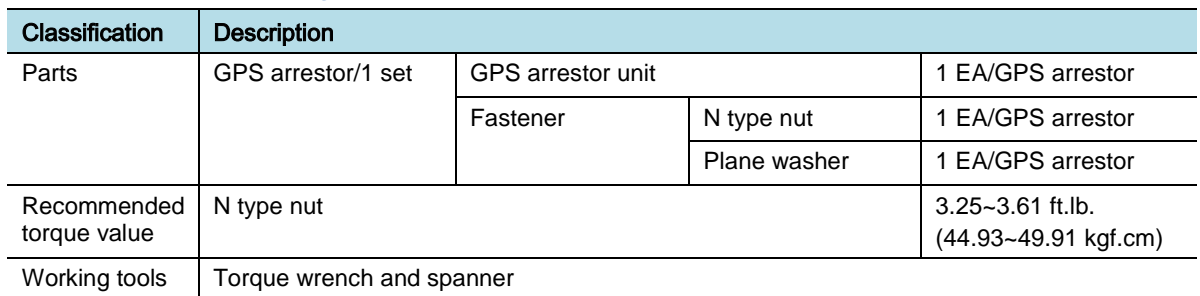

#### *Figure 58. Fixing the GPS Arrestor*

- **1** Insert the connector for the GPS arrestor along with the bulkhead fixing hole.
- **2** Secure the GPS arrestor with the bulkhead using fasteners. Make sure that the systemside and antenna-side connector directions are not changed.

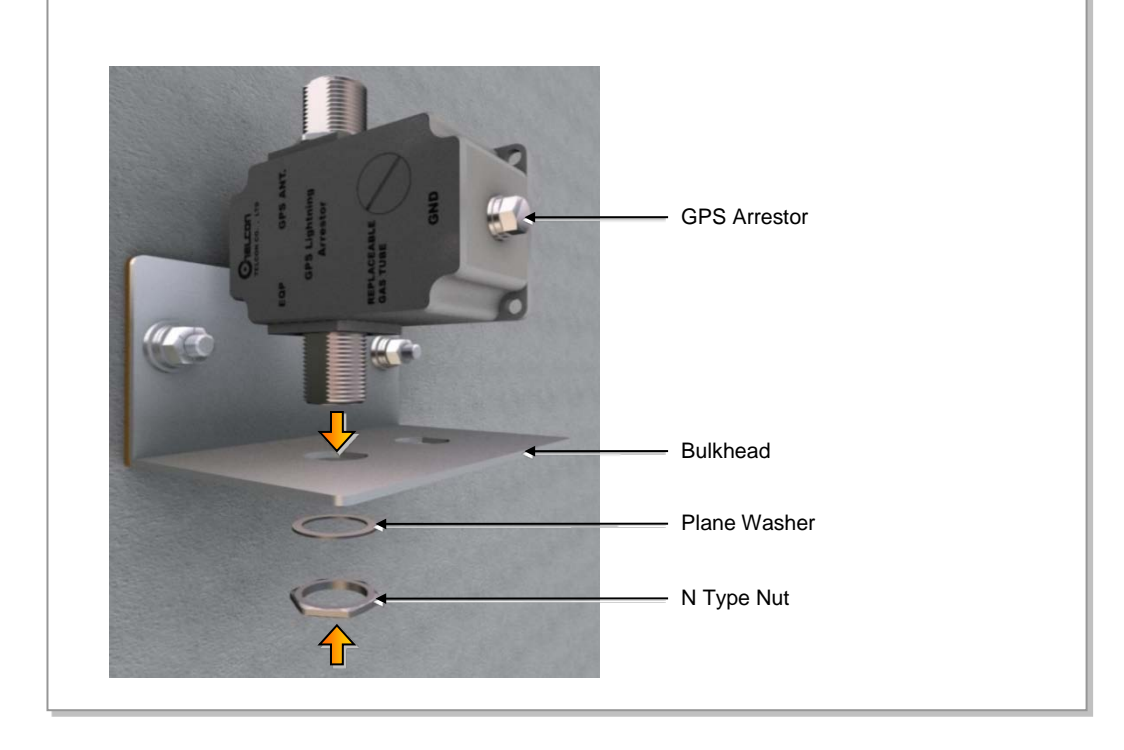

Verizon 4G LTE Network Extender 2 for Enterprise User Guide v1.0 109 Copyright © 2019, All Rights Reserved.

### Grounding the Optional GPS Arrestor

The way to connect the ground cable with the GPS arrestor is as follows.

#### *Table 33. Grounding the GPS Arrestor (MGB GPS Arrestor)*

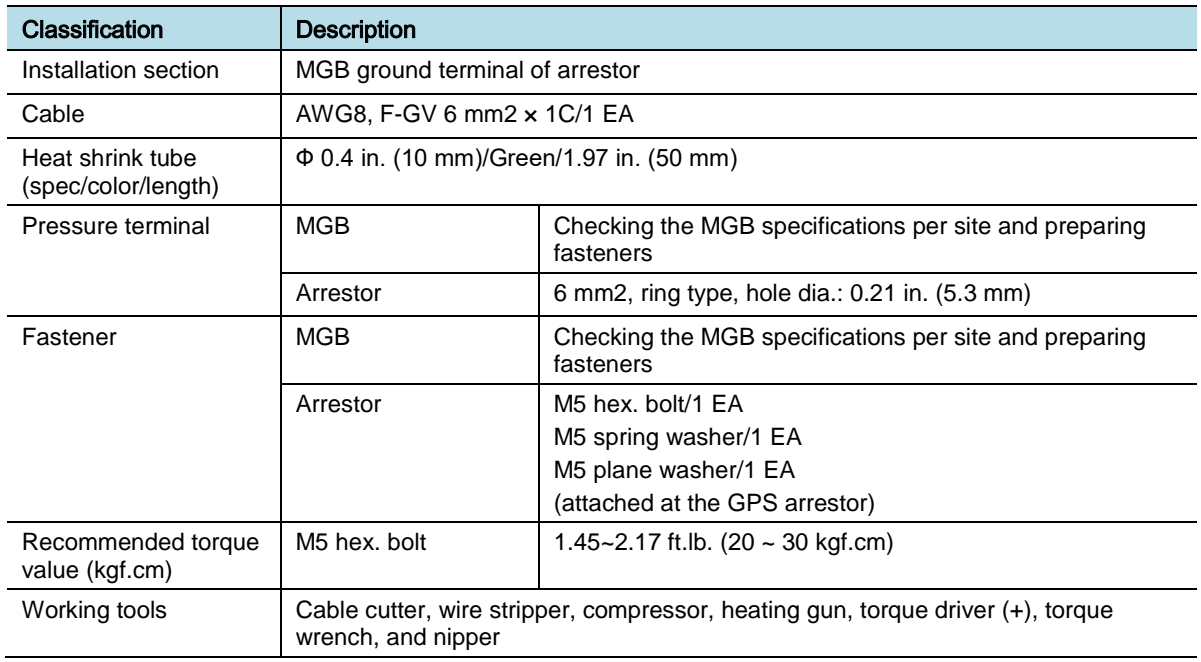

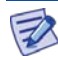

## Pressure Terminal for Grounding

As for the pressure terminal or the cable, the UL listed products or equivalent should be used.

For example:

 Manufacturer: JEONO Electric GPS Arrestor: 6 mm2 Pressure Terminal (JOR 6-5)

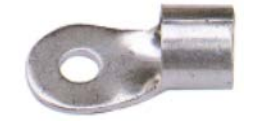

#### *Figure 59. Connection of the GPS Arrestor Ground Cable*

- **1** Install a ground cable from the MGB to the GPS arrestor ground terminal.
- **2** Assemble a pressure terminal and a heat shrink tube at the end of the ground cable (GPS arrestor-side).
- **3** Align the pressure terminal assembled to a ground cable to the mounting hole of the GPS arrestor ground terminal.
- **4** Firmly fix the pressure terminal onto the GPS arrestor using fasteners.

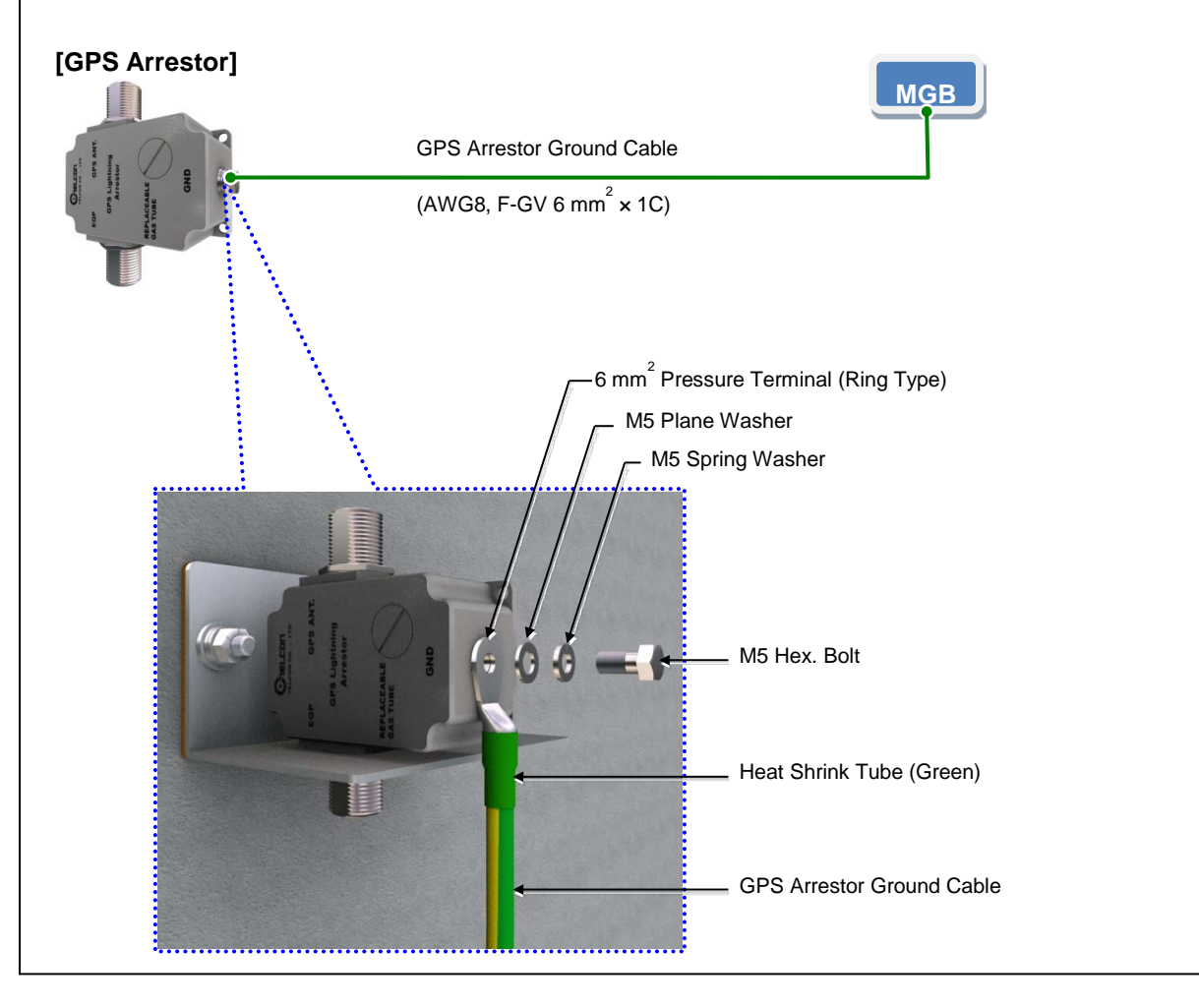

# Appendix B Acronyms

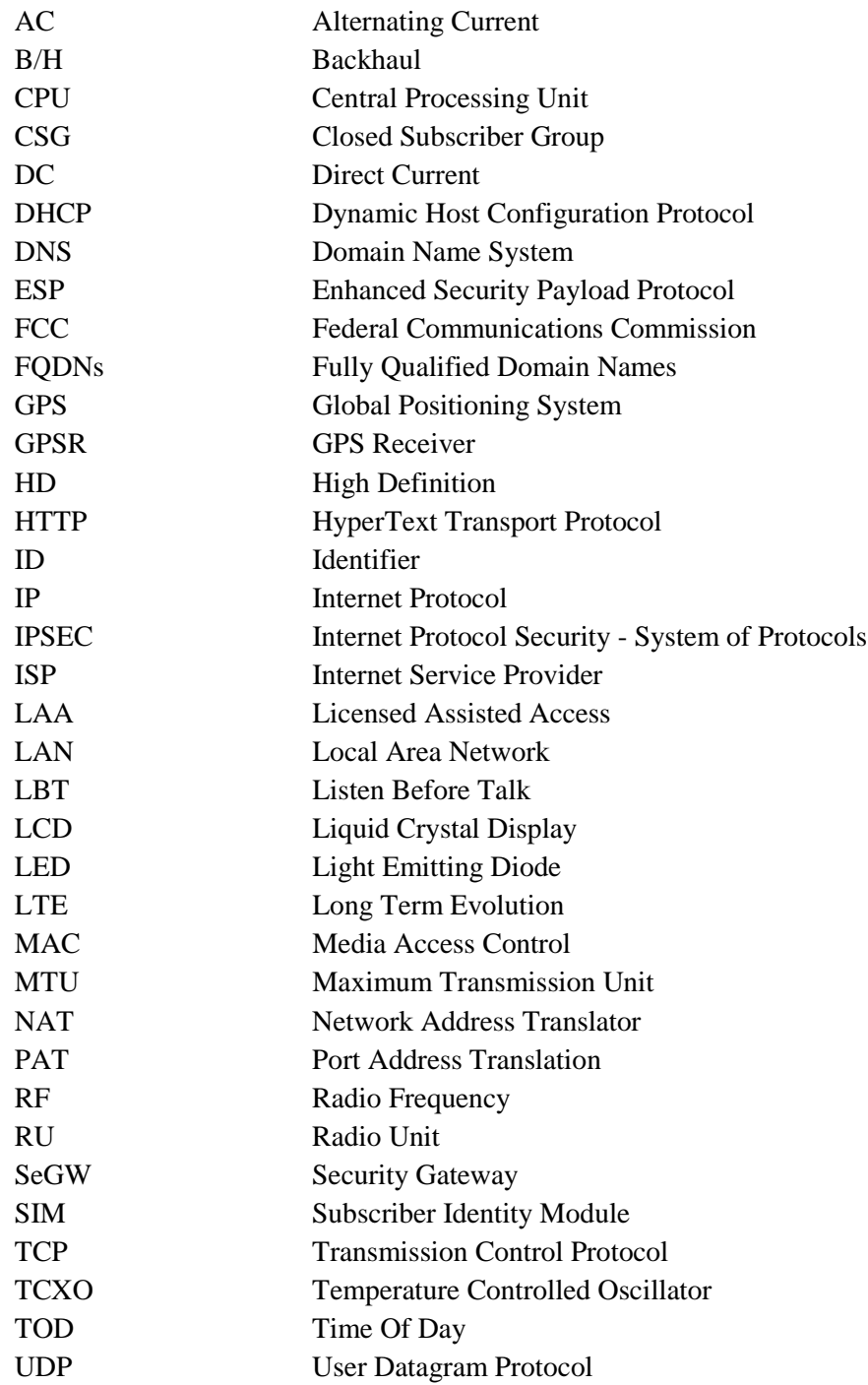

#### **Verizon 4G LTE Network Extender 2 for Enterprise User Guide**

**Document Version 1.0**

© Samsung Electronics America, Inc. All rights reserved.